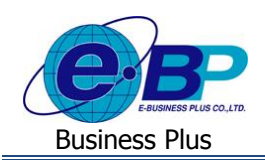

# **บทที่ 3**

# **ฟังก์ชั่นการใช้งานส าหรับฝ่ายบุคคล**

ี สำหรับการเข้าสู่ระบบแรงงานสัมพันธ์ ส่วนการฝึกอบรมของ Business Plus นั้น จะแบ่งการเข้าใช้งานออกเป็นตามตำแหน่ง งาน 4 ตำแหน่งด้วยกัน คือ ผู้ดูแลระบบ, ฝ่ายบุคคล, ผู้เข้ารับการฝึกอบรม และผู้จัดการ ซึ่งการเข้าใช้งานในแต่ละส่วนก็จะแตกต่าง กัน สำหรับเนื้อหาในบทนี้ก็จะกล่าวถึงการเข้าใช้งานของฝ่ายบุคคล เพื่อเป็นการตั้งค่าระบบก่อนที่จะเริ่มใช้งาน

ี สำหรับการทำงานในส่วนการฝึกอบรมของฝ่ายบุคคลนั้น ลำดับแรกฝ่ายบุคคลต้องมีการจัดทำหลักสูตรฝึกอบรมตามที่ได้ รวบรวมข้อมูลจากผู้จัดการแผนก จากนั้นนำหลักสูตรที่ได้มา จัดทำแผนการฝึกอบรมประจำปีตามที่ได้รวบรวมข้อมูลจากการสำรวจ ความต้องการการฝึกอบรมหรือจากการเปิดหลักสตรอบรมกลางปี เมื่อถึงเวลาฝึกอบรมฝ่ายบคคลจะทำการแจ้งเตือนพนักงานก่อนเข้า รับการฝึกอบรมล่วงหน้าตามนโยบายของบริษัท และเมื่อพนักงานเข้ารับการฝึกอบรมแล้ว พนักงานสามารถกรอกแบบประเมินหรือ วิทยำกรประเมินผลกำรอบรมพนักงำนได้ รวมถึงกำรประเมินผลหลังกำรอบรมของพนักงำนที่เข้ำรับกำรฝึ กอบรม เพื่อกำรติดตำม และประเมินผล เพื่อบำไปวัดผล KPI ของพบักงานภายในองค์กรได้

ฟังกช์ นั่ กำรใชง้ำนที่ฝ่ำยบุคคลตอ้งเขำ้ไปใชง้ำนประกอบไปด้วย

- 4.1 กำรจัดท ำหลักสูตรกำรอบรม
- 4.2 กำรจัดท ำแผนและเปิ ดอบรม
- 4.3 กำรประเมินกำรอบรมและกำรติดตำมผล

## **1) การจัดทา หลกัสูตรการอบรม**

ในการจัดทำหลักสูตรการอบรม ก่อนที่จะจัดทำนั้น ฝ่ายบุคคลต้องรวบรวมหลักสูตรที่แต่ละตำแหน่งควรฝึกอบรมจาก ผู้จัดการแต่ละแผนกหรือจากหลักสูตรอบรมตามที่รวบรวมมาก่อน ถึงมาจัดทำหลักสูตรการอบรม สำหรับการจัดทำหลักสูตรของ ระบบจะประกอบไปดว้ยเมนูต่ำง ๆ ดงัน้ี

- 1.1 กำรกำ หนดหมวดหลักสูตรกำรอบรม
- 1.2 กำรกำ หนดแบบประเมิน
- 1.3 กำรกำ หนดหลกัสูตรกำรอบรม
- 1.4 กำรกำ หนดวทิยำกรอบรม
- 1.5 กำรกำ หนดสถำนที่อบรม

## **1.1 การก าหนดหมวดหลักสูตรการอบรม**

การกำหนดหมวดหลักสตร เป็นการสร้างหมวดหลักสตรต่างๆ เพื่อรวบรวมหลักสตรที่ได้สร้างขึ้นจัดเก็บไว้ใน หมวดหมู่ได้อย่างถูกต้องและเหมาะสม เพื่อให้ผู้ใช้งานสามารถค้นหาและใช้งานได้ง่ายยิ่งขึ้น

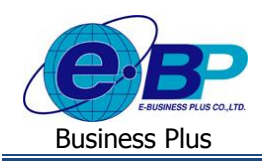

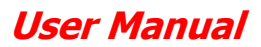

#### **วิธีการบันทกึข้อมูล**

#### คลิกเมนู **กา หนดหมวดหลกัสูตรการอบรม** จะปรำกฏหน้ำจอดังรูป

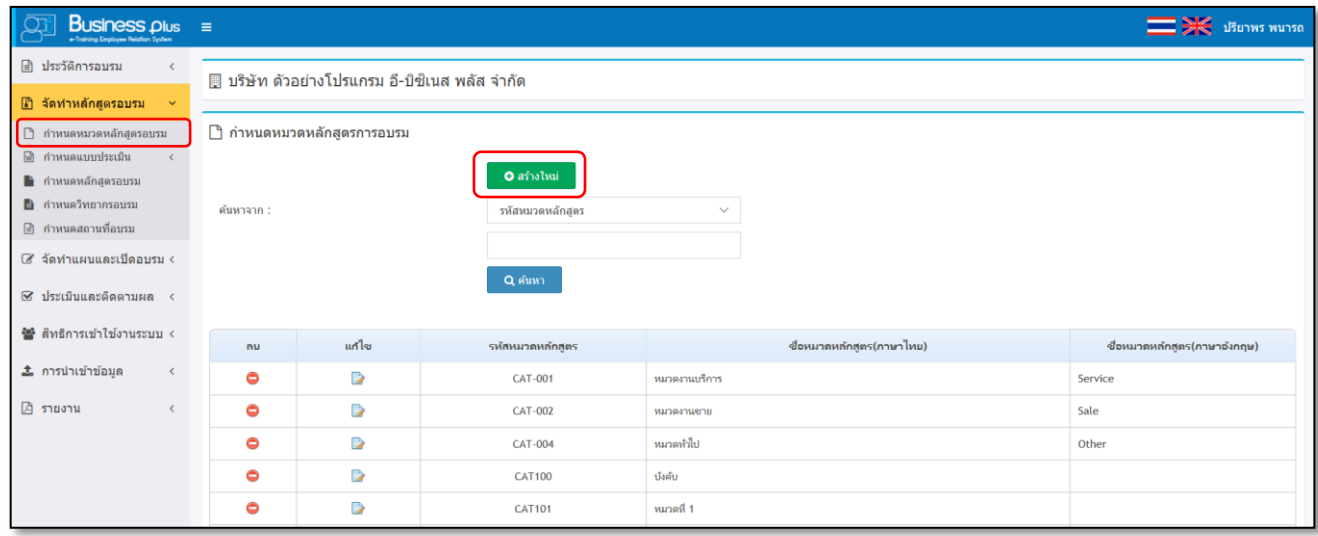

<u>รูปภาพแสดงหน้าจอหลักของการกำหนดหมวดหลักสูตรอบรม</u>

**ค าอธิบาย**: เมื่อปรำกฏหนำ้จอกำ หนดหมวดหลกัสูตรอบรมแลว้ ระบบจะแสดงหมวดหลกัสูตรอบรมมำตรฐำนข้ึนมำ ให้ โดยท่านสามารถนำหมวดที่มีอยู่นำมาใช้งานได้ หรือสามารถเข้าไปแก้ไขรายละเอียดให้ตรงกับที่ต้องการโดยคลิกไอคอนแก้ไข แต่ถำ้ตอ้งกำรที่จะสร้ำงใหม่เพิ่มเติมจำกที่มีอยกู่ ็สำมำรถดำ เนินกำรได้โดยมีวธิีกำรดงัน้ี

#### **วิธีการเพมิ่ เตมิหมวดหลกัสูตรการอบรม**

หน้ำจอ **หมวดหลกัสูตรอบรม** คลิกไอคอน จะปรำกฏหน้ำจอดังรูป

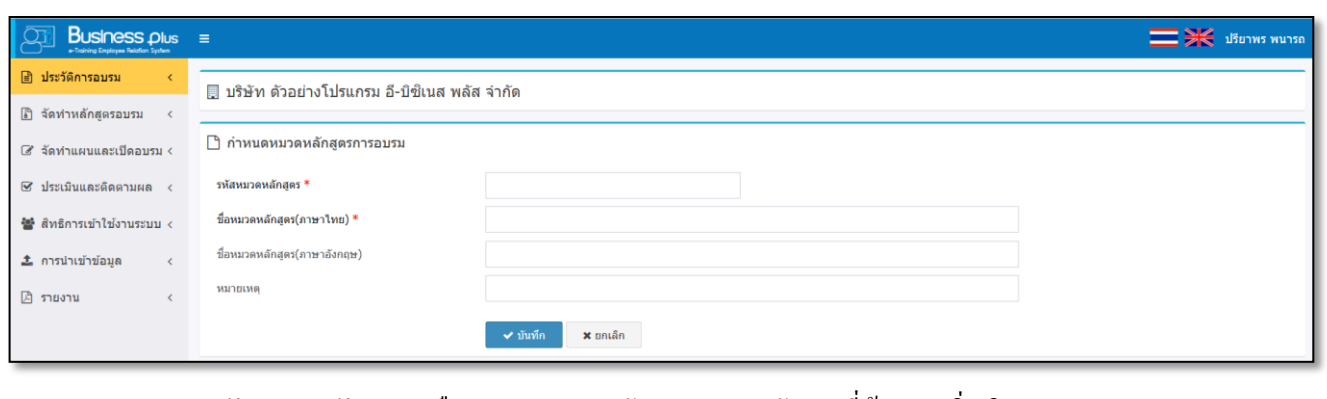

- **รหัสหมวดหลกัสูตร** คือ กำรกำ หนดรหสัของหมวดหลกัสูตรที่ตอ้งกำรเพิ่มเติม
- **ชื่อหมวดหลกัสูตร** คือ กำรกำ หนดชื่อภำษำไทยของหมวดหลกัสูตรที่ตอ้งกำรเพิ่มเติม
- **ชื่ออังกฤษ** คือ กำรกำ หนดชื่อภำษำองักฤษของหมวดหลกัสูตรที่ตอ้งกำรเพิ่มเติม
- **หมายเหตุ** คือ กำรระบุรำยละเอียดเพิ่มเติมของหมวดหลกัสูตร(ถ้ำมี)
- เมื่อกรอกข้อความที่ต้องการแล้ว คลิกป่ม ๔ <u>ซัซซีต เ</u>พื่อบันทึกข้อมูล

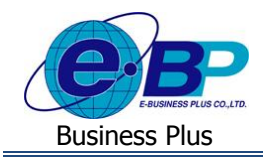

■ กรณีต้องการยกเลิกการเพิ่มเติมหมวดหลักสตร คลิกป่ม │ <sup>× ยกเลิก</sup> พื่อทำการยกเลิกข้อมล

**หมายเหตุ**:กรณีที่มีเครื่องหมำย **\*** หนำ้ขอ้ควำม หมำยถึงขอ้ควำมน้นัจำ เป็นตอ้งกรอกขอ้มูล

#### **วิธีการค้นหา, แก้ไขข้อมูลและการลบหมวดหลกัสูตรการอบรม**

คลิกเมนู **กา หนดหมวดหลกัสูตรการอบรม** จะปรำกฏหน้ำจอดังรูป

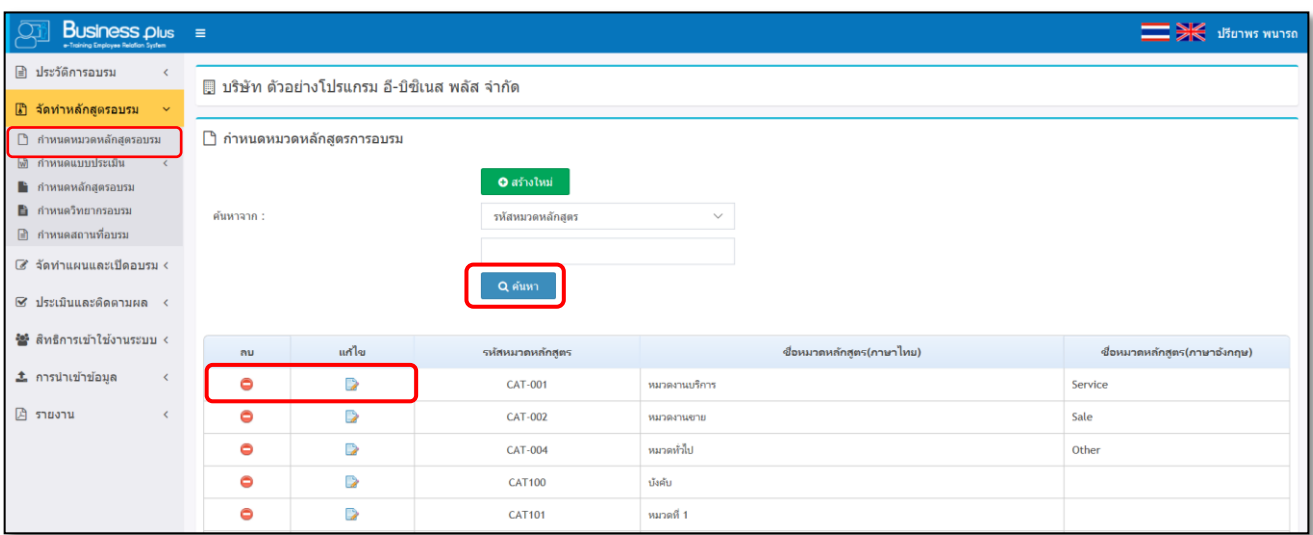

### **ค าอธิบาย**

- **์ ค้นหาจาก** คือ การกำหนดประเภทข้อมูลที่ต้องการค้นหา ซึ่งสามารถเลือกค้นหาข้อมูล ได้จากรหัสหมวดหลักสูตร หรือชื่อหมวดหลักสตร จากนั้นทำการกรอกข้อมลที่ต้องการค้นหา และคลิกป่ม <mark>เ Qี่<sup>ฉนหา</sup> มี</mark> แพื่อทำการ ค้นหำข้อมูล
	- **กรณีที่ต้องการแก้ไข** คลิกป่ม ผ**ื้น เพื่อทำการแก้ไขข้อมูล กรณีที่หมวดหลักสตรมีการนำไปใช้งานใน** แผนกำรอบรมแลว้จะไม่สำมำรถแกไ้ขได้
	- **กรณีที่ต้องการลบข้อมูล** คลิกปุ่ม ━ เพื่อทำการลบข้อมูล กรณีที่หมวดหลักสูตรมีการนำไปใช้งานใน แผนกำรอบรมแลว้จะไม่สำมำรถลบได้

### **1.2 การก าหนดแบบประเมิน**

การกำหนดแบบประเมิน เป็นการกำหนดเพื่อให้ระบบแสดงหัวข้อและเกณฑ์ที่ต้องการประเมิน เพื่อเป็นตัวเลือกในการ กำ หนดหลกัสูตรกำรอบรม กรณีที่มีกำรประเมินผลกำรอบรม

#### **วิธีการบนั ทกึข้อมูล**

คลิกเมนู **ก าหนดแบบประเมิน** จะปรำกฏหน้ำจอดังรูป

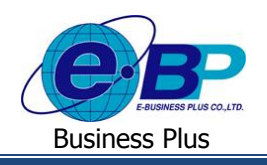

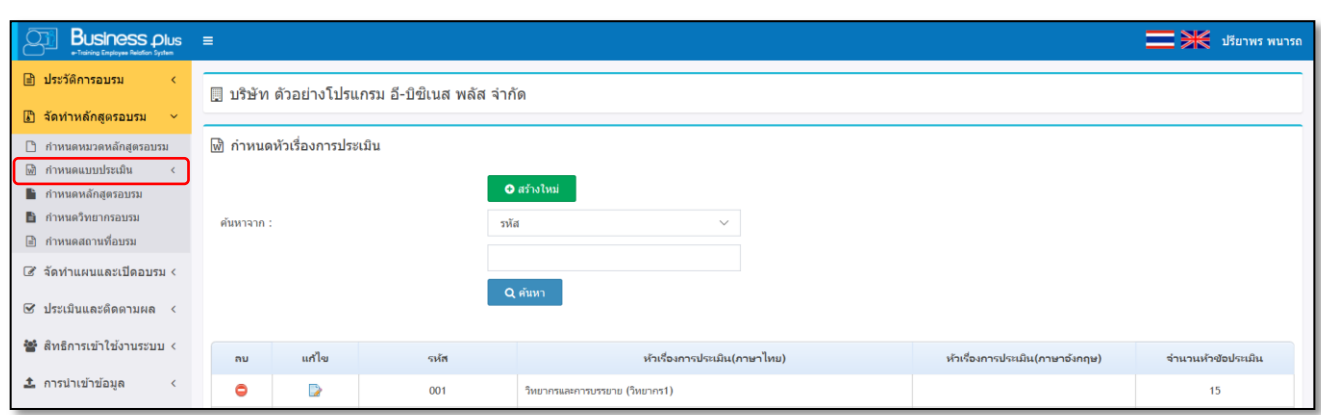

#### รูปภำพแสดงหน้ำจอแบบประเมิน

**ค าอธิบาย** : ระบบจะแสดงแบบฟอร์มกำรประเมินตำมมำตรฐำนของโปรแกรม ซ่ึงท่ำนสำมำรถนำ แบบประเมิน มาตรฐานมาใช้ในการประเมินได้ โดยสามารถคลิกไอคอนแก้ไข เพื่อเข้าไปปรับรายละเอียดเพื่อให้ตรงกับที่ท่านต้องการ หรือถ้า ต้องการที่จะกำหนดแบบประเมินขึ้นมาใหม่ที่นอกเหนือจากในโปรแกรม ก็สามารถที่จะทำการกำหนดขึ้นมาใหม่ได้

สำหรับในหน้าจอกำหนดแบบประเมิน ท่านสามารถจะทำการสร้างรายละเอียดที่อย่ในแบบประเมิน เพื่อนำมาประกอบ ในกำรจดัทำ แบบประเมินในแต่ละฟอร์ม โดยมีรำยละเอียด ดงัน้ี

- 1. กำ หนดหวัเรื่องกำรประเมิน
- 2. กำหนดเกณฑ์การประเมิน
- 3. กำหนดเกณฑ์การตัดเกรด

เบื้องต้นในระบบจะมีข้อมูลมาตรฐานที่สามารถนำมาเป็นส่วนประกอบในการกำหนดแบบประเมินผลได้ แต่ถ้าท่าน ต้องการสร้างขึ้นมาใหม่ เพื่อให้สามารถนำไปกำหนดในแบบประเมิน ก็สามารถทำการเพิ่มเติมได้ โดยมีขั้นตอนดังนี้

**1. ก าหนดหัวเรื่องการประเมิน**

**1.1 วิธีการเพิ่มหัวเรื่องการประเมิน**

 $\triangleright$  หน้าจอ กำหนดแบบประเมิน → กลิกเมนู กำหนดหัวเรื่องการประเมิน

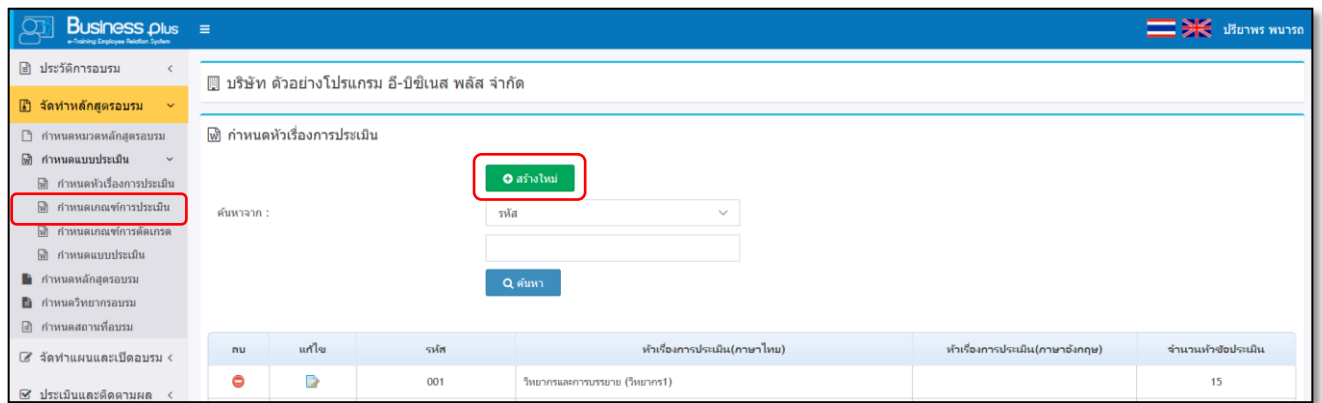

้จะปรากฏหน้าจอกำหนดหัวเรื่องการประเมิน โดยระบบจะมีหัวเรื่องมาตรฐาน ซึ่งท่านสามารถนำมากำหนดในแบบ

ประเมินอบรมได้ ซึ่งถ้ำต้องการสร้างใหม่คลิกไอคอน **อ<sup>ิตร</sup>างหมู่ เ**ะแสดงหน้าจอกำหนดหัวเรื่องการประเมิน

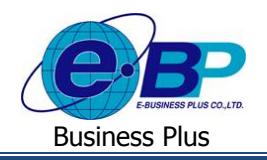

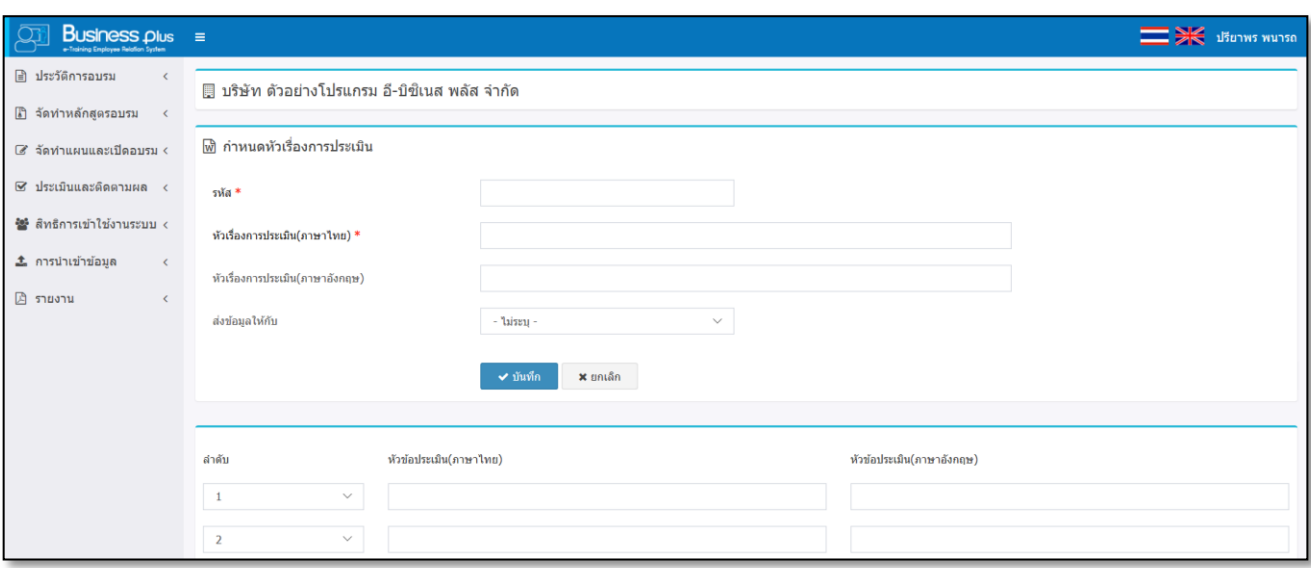

#### **ค าอธิบาย**

- **รหัส** คือ กำรกำ หนดรหสัของหวัเรื่องกำรประเมิน กำ หนดไดส้ ูงสุด 10 หลัก
- **หัวเรื่องการประเมิน (ภาษาไทย)** คือ กำรกำ หนดชื่อหวัเรื่องของกำรประเมิน (ภำษำไทย)
	- **หัวเรื่องการประเมิน (ภาษาอังกฤษ)** คือ กำรกำ หนดชื่อหวัเรื่องของกำรประเมิน (ภำษำอังกฤษ)
	- **ส่งข้อมูลให้กบั** คือเป็นกำรระบุเพื่อใหรู้้วำ่ หวัเรื่องน้ีใชส้ ำ หรับประเมินเฉพำะฝ่ำยใด แต่ถ้ำ ไม่กำหนด ก็สามารถนำไปบันทึกในแบบประเมินให้กับพนักงานทุกฝ่าย
	- **ล าดับ** คือ เป็นกำรกำ หนดลำ ดบัของแต่ละหวัขอ้
- **หัวข้อประเมิน (ภาษาไทย)** คือ เป็ นกำรกำ หนดรำยละเอียดเป็นภำษำไทยของหวัขอ้ที่ต้องกำรประเมิน
	- **หัวข้อประเมิน (ภาษาอังกฤษ)** คือ เป็ นกำรกำ หนดรำยละเอียดเป็นภำษำองักฤษของหวัขอ้ที่ต้องกำรประเมิน
- เมื่อทำการกำหนดรายละเอียดของแบบประเมินเรียบร้อยแล้ว คลิกปุ่ม <mark>• <sup>ชามทีก</sup> 1</mark>

**หมายเหตุ**:กำรกำ หนดเกณฑกำรให้คะแนน ์ ควรเรียงจำกคะแนนมำกสุดไปหำน้อยสุดเสมอ กรณีที่มีเครื่องหมำย **\*** หน้ำข้อควำม หมำยถึงขอ้ควำมน้นัจำ เป็นตอ้งกรอกขอ้มูล

**1.2 วิธีการค้นหา, แก้ไขข้อมูลและการลบหัวเรื่องการประเมนิ**

### หน้ำจอ**ก าหนดแบบประเมิน** คลิกเมนู **ก าหนดหัวเรื่องการประเมิน**

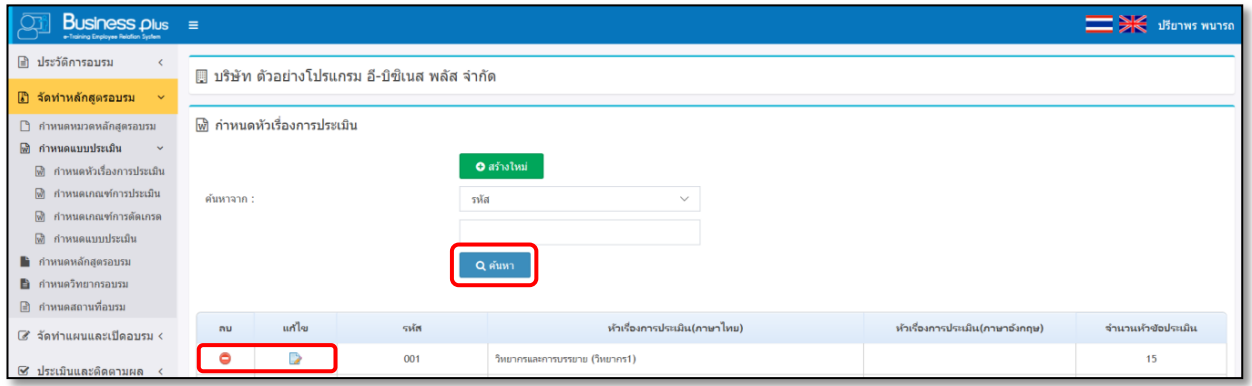

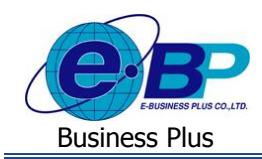

#### **ค าอธิบาย**

- **ค้นหาจาก** คือ การกำหนดประเภทข้อมูลที่ต้องการค้นหา ซึ่งสามารถเลือกค้นหาข้อมูลได้จากรหัส, หัวเรื่อง การประเมิน (ภาษาไทย) และ หัวเรื่องการประเมิน (ภาษาอังกถุษ) จากนั้นทำการกรอกข้อมูลที่ต้องการค้นหา ี และคลิกปุ่ม <sup>Q คำมา</sup> เพื่อทำการค้นหาข้อมูล
- **กรณีที่ต้องการแก้ไข** คลิกปุ่ม █️ เพื่อทำการแก้ไขข้อมูล กรณีที่หัวเรื่องการประเมินมีการนำไปใช้งานใน ้แบบประเมินแล้วจะไม่สามารถแก้ไขได้ ซึ่งจะต้องทำการสร้างขึ้นมาใหม่
- **กรณีที่ต้องการลบข้อมูล** คลิกปุ่ม ♥ เพื่อทำการลบข้อมูล กรณีที่หัวเรื่องการประเมินมีการนำไปใช้งานใน แบบประเมินแล้วจะไม่สามารถลบได้ ซึ่งจะต้องทำการสร้างขึ้นมาใหม่

**2. ก าหนดเกณฑ์การประเมิน :** เป็นกำรกำ หนดเกณฑค์ะแนน เพื่อใชส้ ำ หรับใหผ้ เู้ขำ้อบรมลงคะแนนในแต่ละหวัเรื่อง โดยเมื่อกำหนดแล้ว ก็สามารถนำเกณฑ์การประเมินนี้ไปกำหนดในแบบประเมินได้ตามที่ต้องการ

### **2.1 วิธีการเพิ่มเกณฑ์การประเมิน**

 $\triangleright$  หน้าจอ กำหนดแบบประเมิน → กลิกเมน กำหนดเกณฑ์การประเมิน

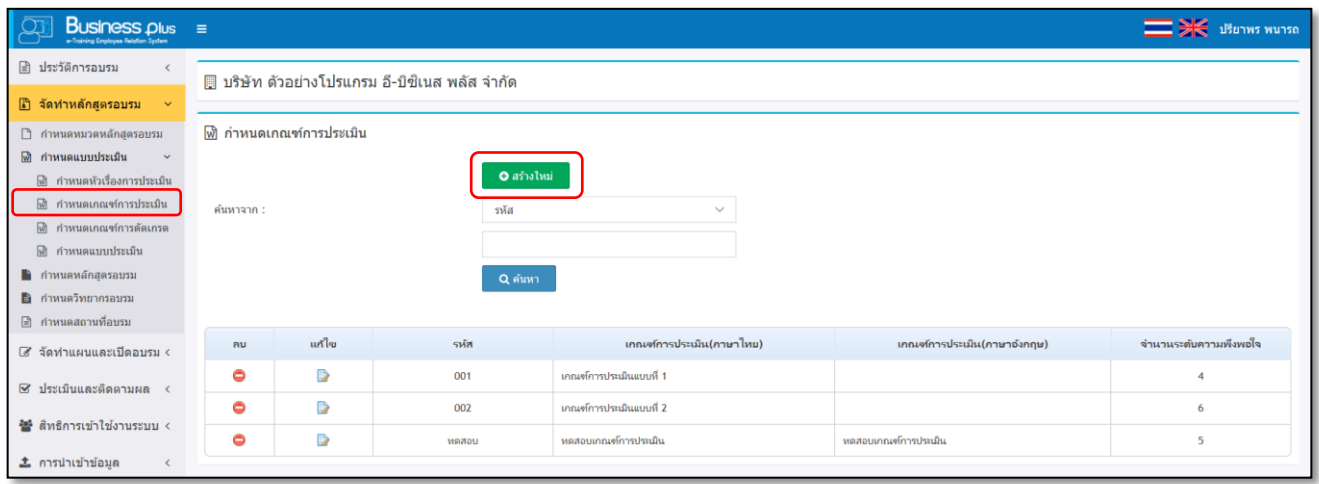

 $\blacktriangleright$  จะปรากฏหน้าจอกำหนดเกณฑ์การประเมิน โดยระบบจะมีเกณฑ์มาตรฐาน ซึ่งท่านสามารถนำมากำหนด ในแบบประเมินอบรมได้ ซึ่งถ้ำต้องการสร้างใหม่คลิกไอคอน <mark>อีตรงเหม</mark> จะแสดงหนำ้จอกำ หนดเกณฑก์ ำรประเมิน

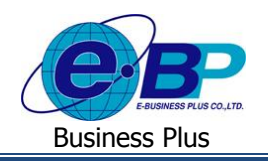

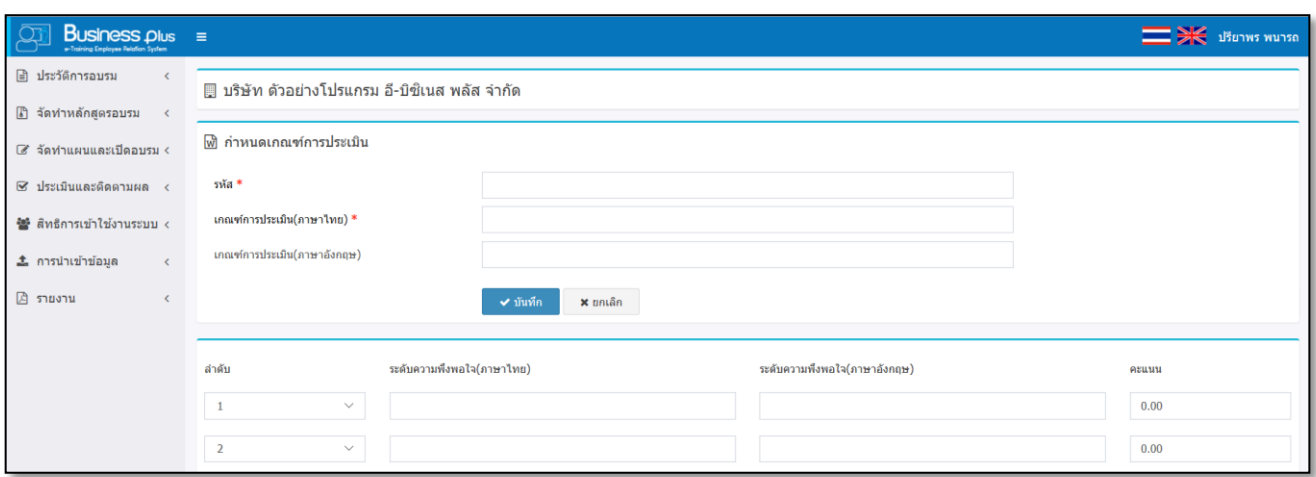

#### **ค าอธิบาย**

- **รหัส** คือ กำรกำ หนดรหสัของเกณฑก์ ำรประเมิน กำ หนดไดส้ ูงสุด 10 หลัก
- **เกณฑ์การประเมิน (ภาษาไทย)** คือ กำรระบุชื่อเกณฑ์กำรตัดเกรดเป็ นภำษำไทย
- **เกณฑ์การประเมิน (ภาษาอังกฤษ)** คือ กำรระบุชื่อเกณฑ์กำรตัดเกรดเป็ นภำษำอังกฤษ
- **ระดับความพึงพอใจ (ภาษาไทย)** คือ กำรกำ หนดระดบัควำมพึงพอใจ(ภำษำไทย)เช่น ดีมำก, ดี, ปำนกลำง, น้อย, ควรปรับปรุง เป็ นต้น
- **ระดับความพึงพอใจ (ภาษาอังกฤษ)** คือ กำรกำ หนดระดบัควำมพึงพอใจ(ภำษำอังกฤษ) เป็ นชื่อภำษำอังกฤษ
	- **คะแนน** คือ กำรกำ หนดคะแนนที่เป็นกำรเริ่มตน้ของระดบั เกรดในแต่ละช่วง
- เมื่อทำการกำหนดรายละเอียดของแบบประเมินเรียบร้อยแล้ว คลิกปุ่ม <u>- ชีพัชก</u>

**หมายเหตุ**:กำรกำ หนดเกณฑกำรให้คะแนน ์ ควรเรียงจำกคะแนนมำกสุดไปหำน้อยสุดเสมอ กรณีที่มีเครื่องหมำย **\*** หน้ำข้อควำม หมำยถึงขอ้ควำมน้นัจำ เป็นตอ้งกรอกขอ้มูล

#### **2.2 วิธีการค้นหา, แก้ไขข้อมูลและการลบเกณฑ์การประเมนิ**

 $\triangleright$  หน้าจอ กำหนดแบบประเมิน  $\rightarrow$  กลิกเมนู กำหนดเกณฑ์การประเมิน

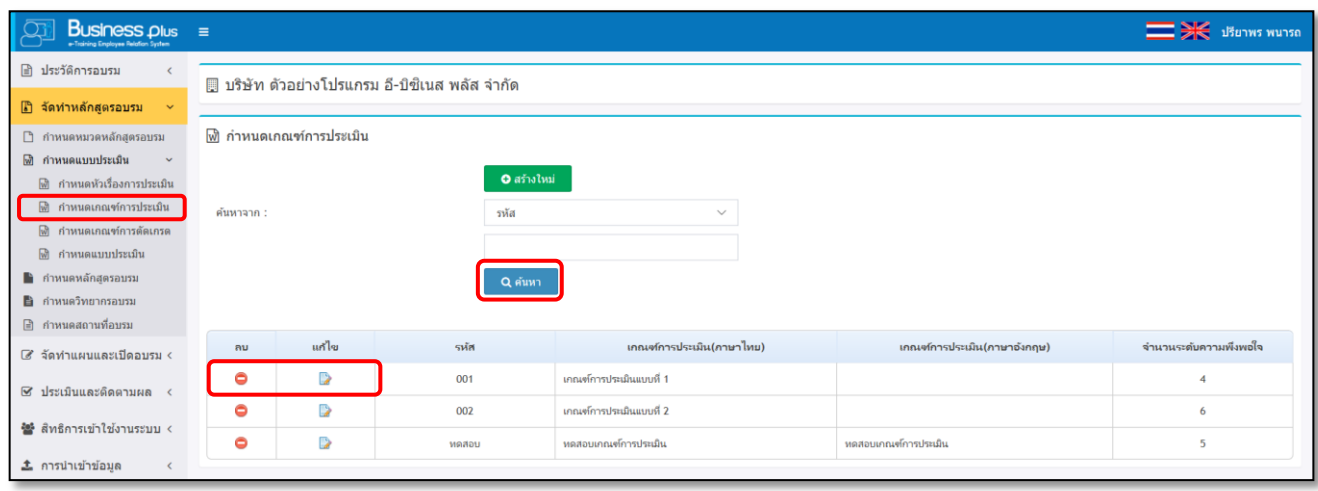

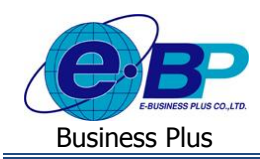

#### **ค าอธิบาย**

- **ค้นหาจาก** คือ การกำหนดประเภทข้อมูลที่ต้องการค้นหา ซึ่งสามารถเลือกค้นหาข้อมูลใด้จากรหัส, เกณฑ์การ ประเมิน (ภาษาไทย) และ เกณฑ์การประเมิน (ภาษาอังกถุษ) จากนั้นทำการกรอกข้อมูลที่ต้องการค้นหา และ ี คลิกปุ่ม R ดันหา เพื่อทำการค้นหาข้อมูล
- **กรณีที่ต้องการแก้ไข** คลิกปุ่ม █️ เพื่อทำการแก้ไขข้อมูล กรณีที่เกณฑ์การประเมินมีการนำไปใช้งานในแบบ ำไระเมินแล้วจะไม่สามารถแก้ไขได้ ซึ่งจะต้องทำการสร้างขึ้นมาใหม่
- **กรณีที่ต้องการลบข้อมูล** คลิกปุ่ม ♥ เพื่อทำการลบข้อมูล กรณีที่เกณฑ์การประเมินมีการนำไปใช้งานใน แบบประเมินแลว้จะไม่สำมำรถลบได้ซ่ึงจะตอ้งทำ กำรสร้ำงข้ึนมำใหม่

**3. ก าหนดเกณฑ์การตัดเกรด :** เพื่อเป็นกำรกำ หนดเกรดของใบประเมินในแต่ละหลกัสูตรโดยหลงัจำกที่ผเู้ขำ้อบรมให้ คะแนนและมีการสรุปคะแนนในแต่ละหัวเรื่องเรียบร้อยแล้ว จะต้องทำการกำหนดว่าคะแนนรวมของใบประเมินที่ได้รับนั้น อยู่ ในช่วงของเกรดใด เช่น เกรด A, เกรด B, เกรด C เป็นต้น

### **3.1 วิธีการเพิ่มเกณฑ์การตัดเกรด**

### $\triangleright$  หน้าจอ กำหนดแบบประเมิน → กลิกเมน กำหนดเกณฑ์การตัดเกรด

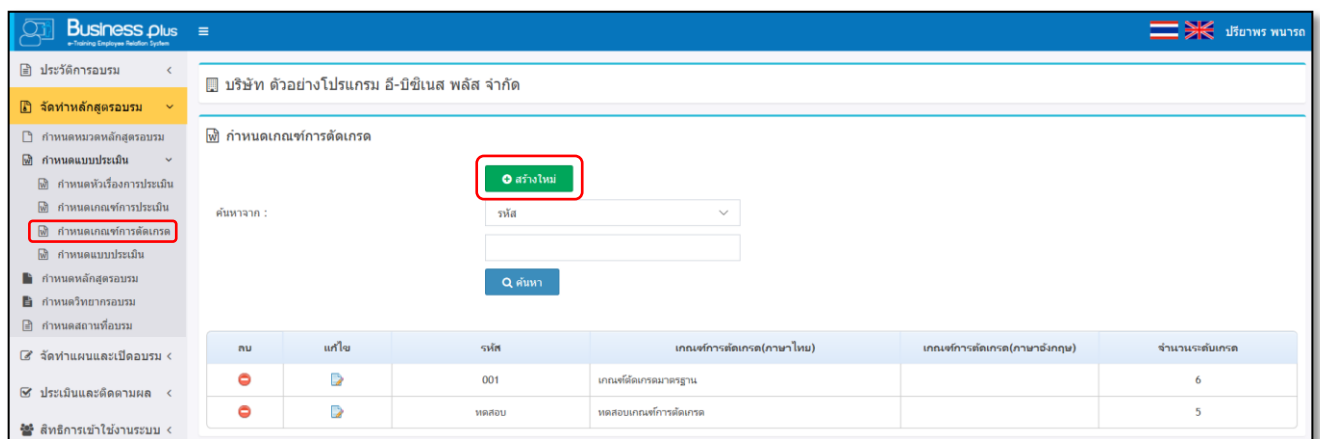

 $\blacktriangleright$  จะปรากฏหน้าจอกำหนดเกณฑ์การตัดเกรด โดยระบบจะมีเกณฑ์มาตรฐาน ซึ่งท่านสามารถนำมากำหนด ในแบบประเมินอบรมได้ ซึ่งถ้ำต้องการสร้างใหม่คลิกไอคอน **จะทางของ**อะแสดงหน้าจอกำหนดเกณฑ์ กำรตัดเกรด

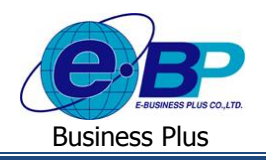

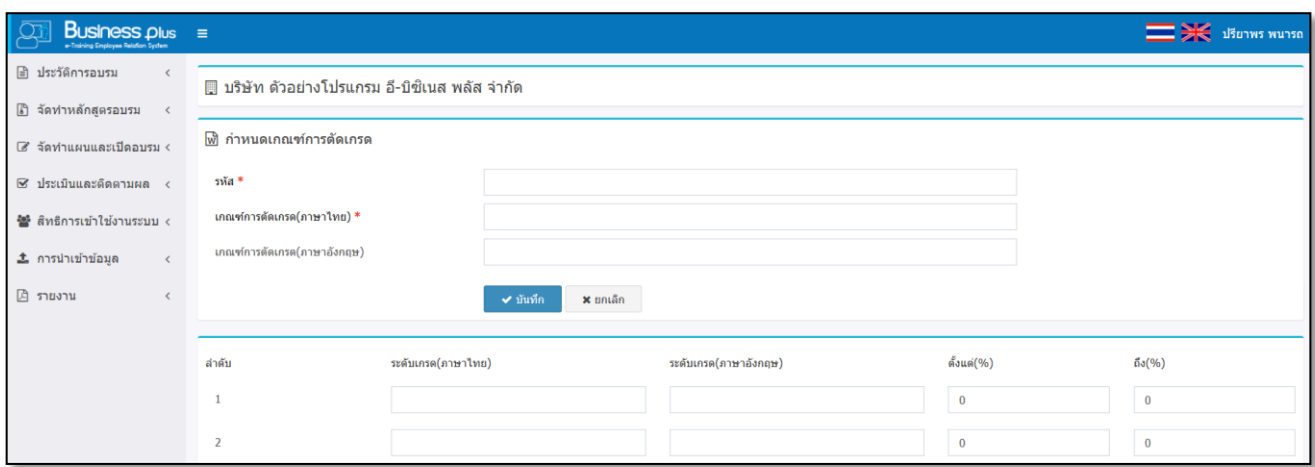

#### **ค าอธิบาย**

- **รหัส** คือ กำรกำ หนดรหสัของเกณฑก์ ำรตดัเกรด กำ หนดไดส้ ูงสุด 10 หลัก
- **เกณฑ์การตัดเกรด (ภาษาไทย)** คือ กำรระบุชื่อเกณฑ์กำรตัดเกรดเป็ นภำษำไทย
- **เกณฑ์การตัดเกรด (ภาษาอังกฤษ)** คือ กำรระบุชื่อเกณฑ์กำรตัดเกรดเป็ นภำษำอังกฤษ
	- **ระดับเกรด (ภาษาไทย)** คือ กำรกำ หนดระดบั เกรด เช่น A, B, C, D, E เป็ นต้น
		- **ระดับเกรด (ภาษาอังกฤษ)** คือ กำรกำ หนดระดบั เกรดเป็นชื่อภำษำองักฤษ
	- **ตั้งแต่ (%)** คือ กำรกำ หนดคะแนนที่เป็นกำรเริ่มตน้ของระดบั เกรดในแต่ละช่วง
- **ถึง (%)** คือ กำรกำ หนดคะแนนที่เป็นกำรสิ้นสุดของระดบั เกรดในแต่ละช่วง
- เมื่อทำการกำหนดราขละเอียดของแบบประเมินเรียบร้อยแล้ว คลิกปุ่ม  $\blacktriangledown$  บันทึก

**หมายเหตุ**:กำรกำ หนดเกณฑก์ ำรให้คะแนน ควรเรียงจำกคะแนนมำกสุดไปหำน้อยสุดเสมอ กรณีที่มีเครื่องหมำย **\*** หน้ำข้อควำม หมายถึง ข้อความนั้นจำเป็นต้องกรอกข้อมูล

### **3.2 วิธีการค้นหา, แก้ไขข้อมูลและการลบเกณฑ์การตดัเกรด**

หน้ำจอ**ก าหนดแบบประเมิน** คลิกเมนู **ก าหนดเกณฑ์การตัดเกรด**

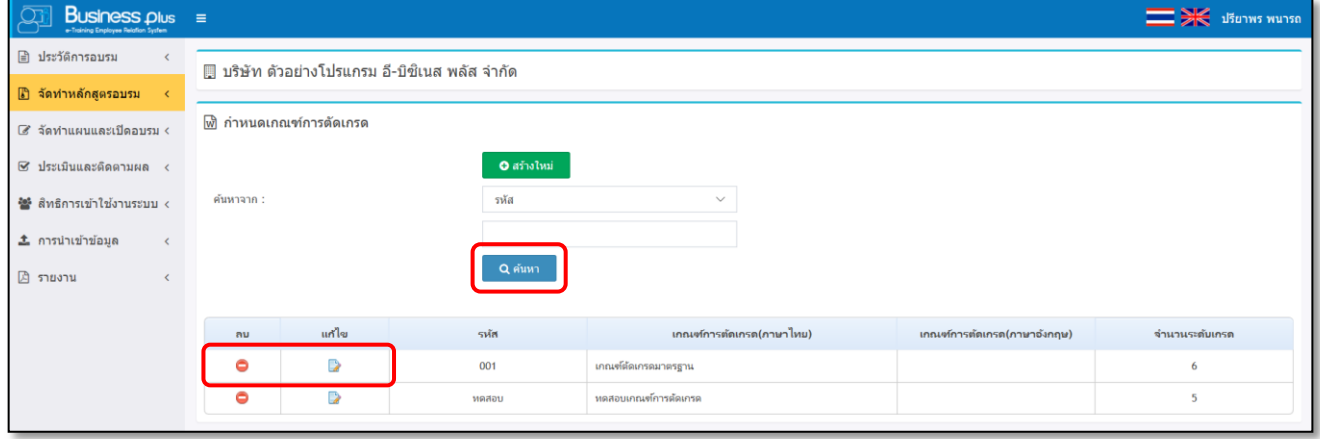

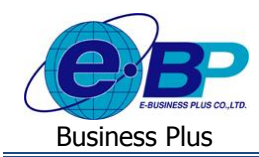

#### **ค าอธิบาย**

- **ค้นหาจาก** คือ การกำหนดประเภทข้อมูลที่ต้องการค้นหา ซึ่งสามารถเลือกค้นหาข้อมูล ใค้จากรหัส, เกณฑ์การ ตัดเกรด (ภาษาไทย) และ เกณฑ์การตัดเกรด (ภาษาอังกฤษ) จากนั้นทำการกรอกข้อมูลที่ต้องการค้นหา และ ี คลิกปุ่ม Ra<sup>สนหก</sup>าเพื่อทำการค้นหาข้อมูล
- **กรณีที่ต้องการแก้ไข** คลิกปุ่ม █️ เพื่อทำการแก้ไขข้อมูล กรณีที่เกณฑ์การตัดเกรคมีการนำไปใช้งานในแบบ ประเมินแล้วจะไม่สามารถแก้ไขได้ ซึ่งจะต้องทำการสร้างขึ้นมาใหม่
- **กรณีที่ต้องการลบข้อมูล** คลิกปุ่ม ♥ เพื่อทำการลบข้อมูล กรณีที่เกณฑ์การตัดเกรดมีการนำไปใช้งานใน แบบประเมินแลว้จะไม่สำมำรถลบได้ซ่ึงจะตอ้งทำ กำรสร้ำงข้ึนมำใหม่
- **4. ก าหนดแบบประเมิน**
	- **4.1 วิธีการเพิ่มแบบการประเมิน**
		- หน้ำจอ **ก าหนดแบบประเมิน** จะปรำกฏหน้ำจอกำ หนดแบบประเมิน โดยระบบจะมีแบบประเมิน ้มาตรฐาน ซึ่งท่านสามารถนำแบบประเมินมาใช้สำหรับการอบรมแต่ละหลักสตรได้

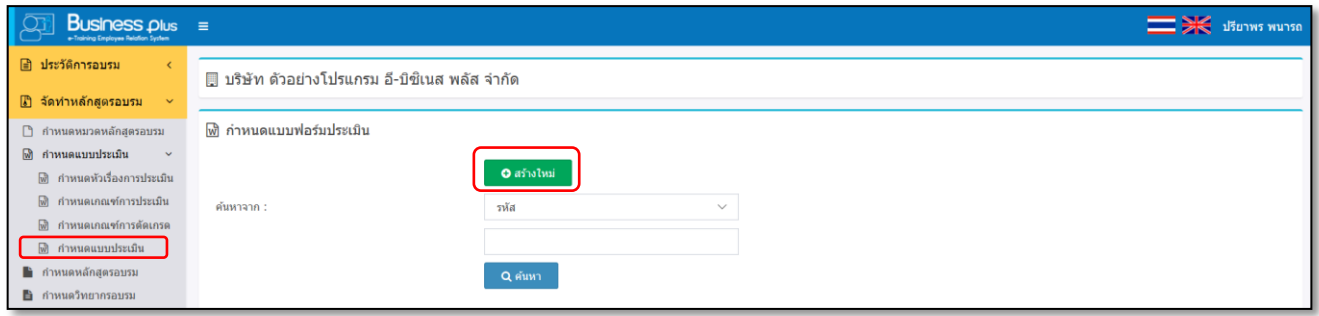

### ้≽ ซึ่งถ้ำต้องการสร้างใหม่คลิกไอคอน <mark>อ<sub>ี่</sub> จะปรา</mark>กฏหน้าจอดังนี้

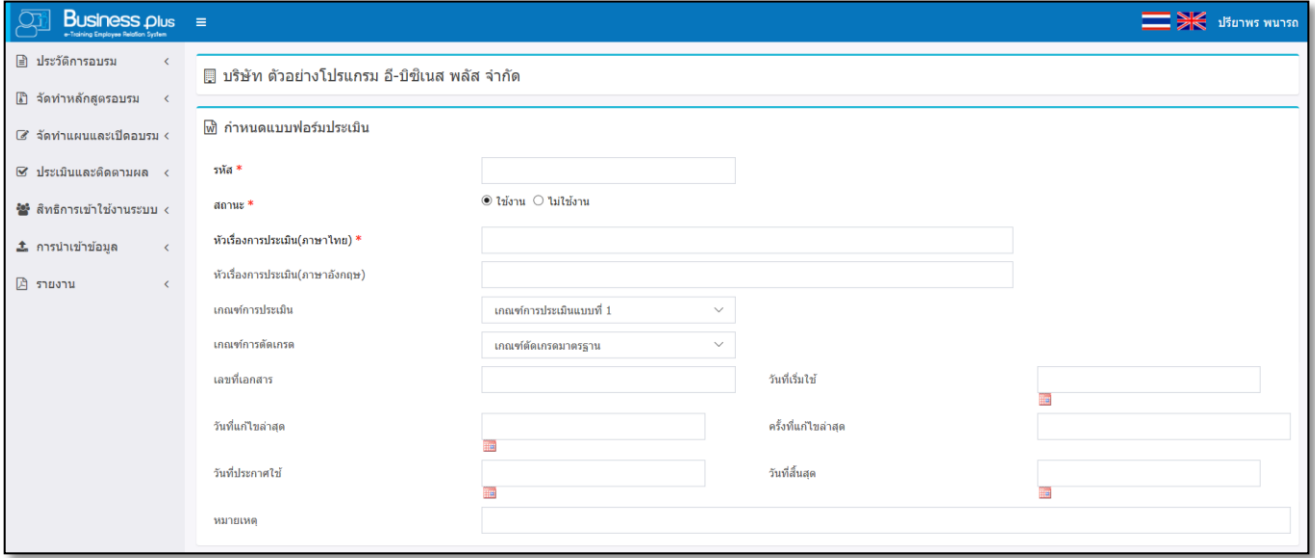

#### **ค าอธิบาย**

**รหัสแบบฟอร์ม** คือ กำรกำ หนดรหสัของแบบฟอร์มใบประเมิน กำ หนดไดส้ ูงสุด 10 หลัก

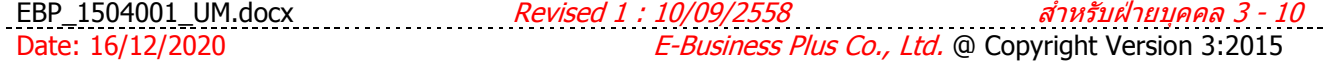

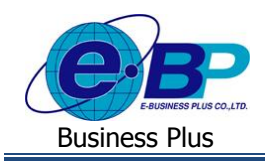

- 
- 
- 
- 
- 
- 
- 
- 
- 
- 
- 
- 

 **สถานะ** คือ เป็นกำรกำ หนดวำ่ แบบประเมินน้ียงัใชง้ำนอยหู่ รือไม่ **ชื่อแบบประเมิน (ภาษาไทย)** คือ กำรกำ หนดชื่อแบบประเมิน (ภำษำไทย) **ชื่อแบบประเมิน (ภาษาอังกฤษ)** คือ กำรกำ หนดชื่อแบบประเมิน (ภำษำอังกฤษ) **เกณฑ์การประเมิน** คือเป็ นกำรเลือกเกณฑ์กำรประเมิน เพื่อมำใช้ส ำหรับประเมินคะแนน หลังกำรอบรม โดยระบบจะแสดงเกณฑ์กำรประเมินตำมที่สร้ำงไว้ เพื่อให้ผู้ใช้งำนเลือกมำกำ หนดในแบบประเมิน **เกณฑ์การตัดเกรด** คือ เป็ นกำรเลือกเกณฑ์กำรตัดเกรด เพื่อมำใช้ส ำหรับสรุปเกรด หลังจำกที่ รวมคะแนนเรียบร้อยแล้วโดยระบบจะแสดงเกณฑ์กำรประเมินตำมที่ ้สร้างไว้ เพื่อให้ผ้ใช้งานเลือกมากำหนดในแบบประเมิน **เลขที่เอกสาร** คือ เป็ นกำรกำ หนดรำยละเอียดเป็นภำษำไทยของหวัขอ้ที่ต้องกำรประเมิน **-** วันที่เริ่มใช้ คือ เป็นการกำหนดวันที่เริ่มใช้เอกสาร เพื่อให้ข้อมูลแสดงในเอกสาร แบบฟอร์มกำรประเมิน สำ หรับกิจกำรที่นำ เอกสำรเขำ้ระบบ ISO **วนั ทแี่ ก้ไขล่าสุด** คือ เป็นกำรกำ หนดวนั ที่แกไ้ขเอกสำรล่ำสุด เพื่อให้ข้อมูลแสดงในเอกสำร แบบฟอร์มกำรประเมิน สำ หรับกิจกำรที่นำ เอกสำรเขำ้ระบบ ISO **คร้ังทแี่ ก้ไขล่าสุด** คือ เป็นกำรกำ หนดคร้ังที่แกไ้ขเอกสำรล่ำสุด เพื่อให้ข้อมูลแสดงในเอกสำร แบบฟอร์มกำรประเมิน สำ หรับกิจกำรที่นำ เอกสำรเขำ้ระบบ ISO **วันที่ประกาศใช้** คือ เป็ นกำรกำ หนดวันที่ประกำศใช้เอกสำรเพื่อให้ข้อมูลแสดงในเอกสำร แบบฟอร์มกำรประเมิน สำ หรับกิจกำรที่นำ เอกสำรเขำ้ระบบ ISO **วนั ทสี่ ิ้นสุด** คือ เป็นกำรกำ หนดวนั ที่สิ้นสุดของเอกสำรเพื่อให้ข้อมูลแสดงในเอกสำร แบบฟอร์มกำรประเมิน สำ หรับกิจกำรที่นำ เอกสำรเขำ้ระบบ ISO **หมายเหตุ** คือ เป็นกำรระบุขอ้มูลอื่นๆที่เกี่ยวขอ้งกบั เอกสำรใบประเมิน

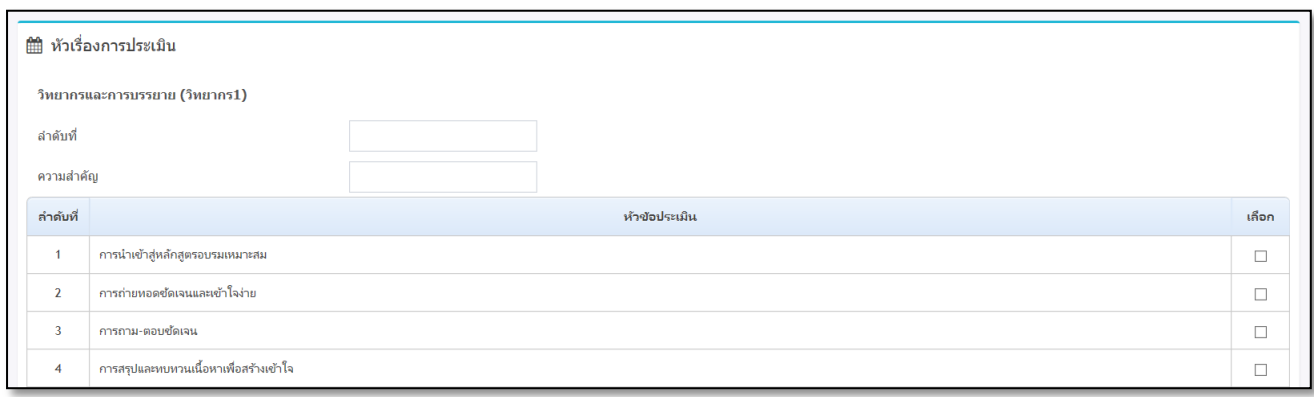

- 
- **หัวเรื่องการประเมิน** คือ ระบบจะแสดงหวัเรื่องกำรประเมินท้งัหมดที่ไดส้ร้ำงไวใ้นหวัขอ้ หวัเรื่อง กำรประเมิน เพื่อใหผ้ใู้ชง้ำนนำ มำกำ หนดในแบบประเมินตำมที่ตอ้งกำร โดยมีรำยละเอียดดงัน้ี
	- **ล าดับ** คือ ใหร้ะบุเลขที่ลำ ดบั ที่ตอ้งกำรนำ มำกำ หนดในใบประเมิน ซ่ึงสำมำรถเลือก เฉพำะหัวเรื่องที่ต้องกำรได้ โดยระบุล ำดับที่ต้องกำรให้แสดง
	-

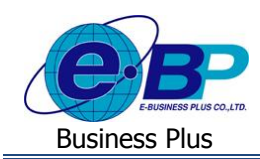

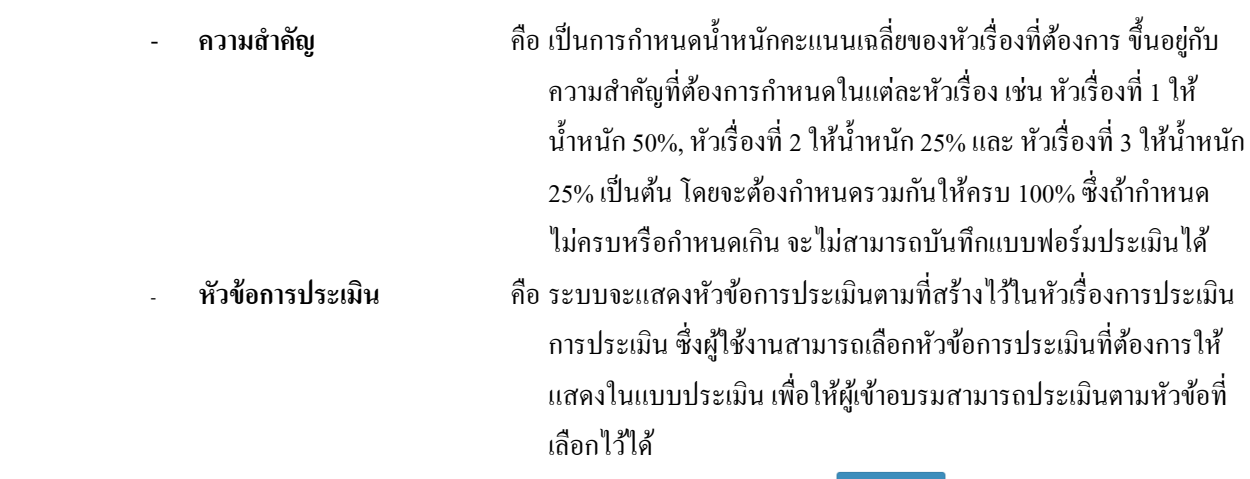

■ เมื่อทำการกำหนดรายละเอียดของแบบประเมินเรียบร้อยแล้ว คลิกปุ่ม █ ৺ <del><sup>นั</sup>้นก</del>ํก

- กรณีที่ต้องการยกเลิกแบบประเมิน คลิกป่ม \* ี<sup>ยกเล็ก</sup>
- กรณีที่ต้องการพิมพ์แบบประเมิน คลิกปุ่ม <mark>• <sup>อุ ตมส</sup> 1</mark>
- **4.2 วิธีการค้นหา, แก้ไขข้อมูล, เปลี่ยนสถานะเอกสารและการลบแบบฟอร์มการประเมิน**

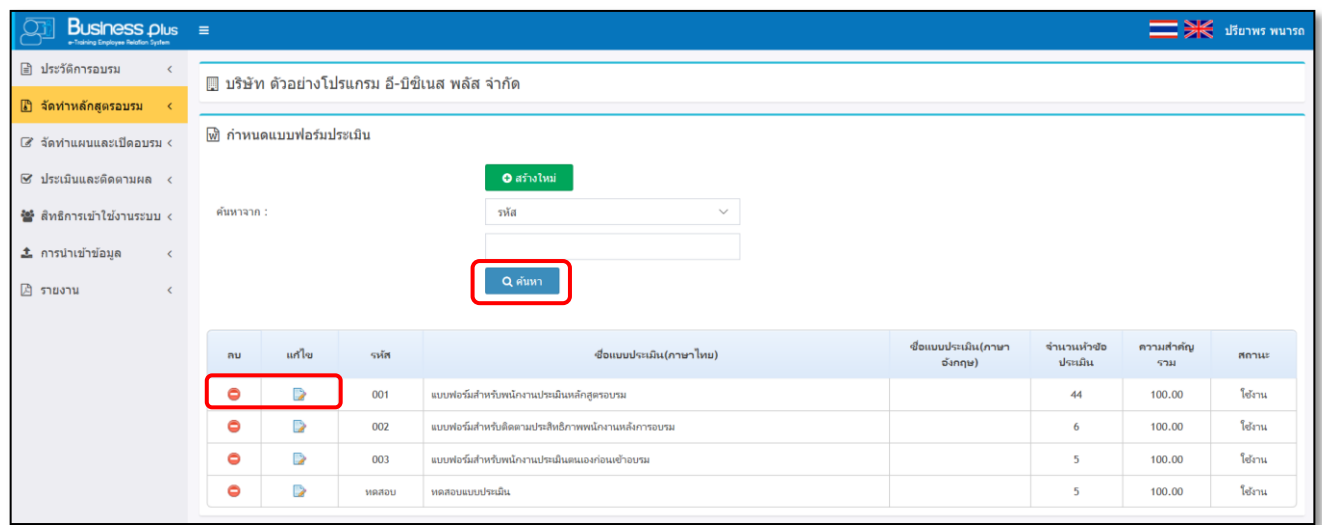

 $\triangleright$  หน้าจอ **จัดทำหลักสตรอบรม →** คลิกเมน กำหนดแบบประเมิน

### **ค าอธิบาย**

- **ค้นหาจาก** คือ การกำหนดประเภทข้อมูลที่ต้องการค้นหา ซึ่งสามารถเลือกค้นหาข้อมูลได้จากรหัส, หัวเรื่อง ึ การประเมิน (ภาษาไทย) และ หัวเรื่องการประเมิน (ภาษาอังกถุษ) จากนั้นทำการกรอกข้อมูลที่ต้องการค้นหา ี และคลิกปุ่ม <sup>Q ศัมท</sup>์ พื่อทำการค้นหาข้อมูล
- **กรณีที่ต้องการแก้ไข** คลิกปุ่ม ख़ื่ เพื่อทำการแก้ไขข้อมูล กรณีที่ใบประเมินมีการนำไปใช้งานในการประเมิน หลักสูตรใดหลักสูตรหนึ่งแล้ว จะไม่สามารถแก้ไขได้ ซึ่งจะต้องทำการสร้างใบประเมินขึ้นมาใหม่
- **กรณีที่ต้องการลบข้อมูล** คลิกปุ่ม เพื่อทำการลบข้อมูล กรณีที่ใบประเมินมีการนำไปใช้งานในการ ประเมินหลักสูตรใดหลักสูตรหนึ่งแล้ว จะไม่สามารถลบได้ ซึ่งจะต้องทำการสร้างใบประเมินขึ้นมาใหม่

EBP\_1504001\_UM.docx Revised 1 : 10/09/2558<br><u>E-Business Plus Co., Ltd.</u> @ Copyright Version 3:2015 E-Business Plus Co., Ltd. @ Copyright Version 3:2015

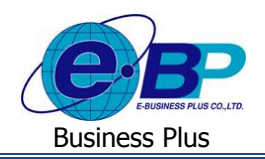

**■ กรณีที่ต้องการไม่ใช้งานแบบประเมิน** จะต้องทำการคลิกปุ่มแก้ไข ■ เมื่อระบบแสดงรายละเอียด ี แบบฟอร์มการประเมินเรียบร้อยแล้ว ให้คลิกเครื่องหมายถูกที่ ® <sup>นเน่ง</sup>าฯ ระบบจะแสดงสถานะเป็นไม่ใช้งาน ้ ของแบบฟอร์มประเมินฉบับนั้นเป็น ไม่ได้ใช้งาน ซึ่งก็จะไม่สามารถนำไปประเมินได้

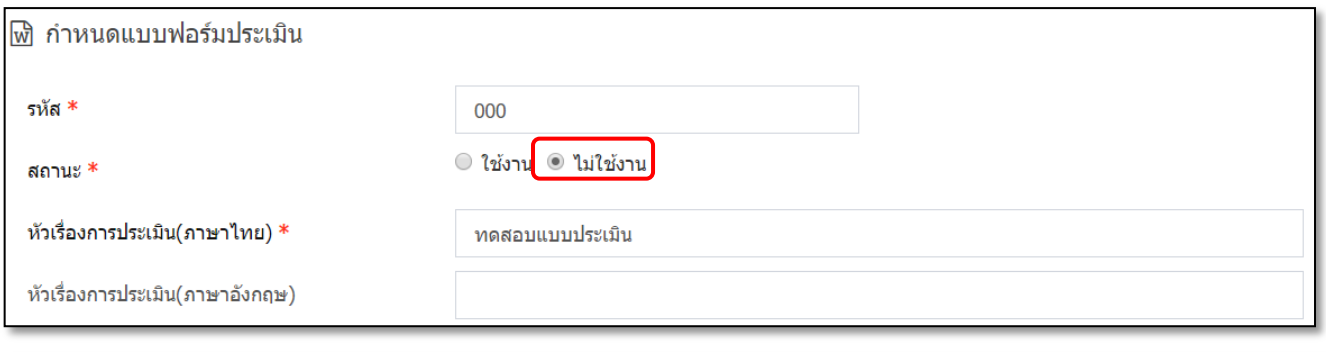

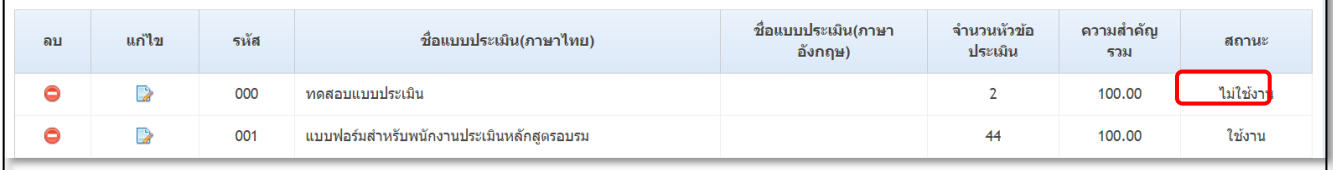

#### **วิธีการเรียกรายงาน**

 $\triangleright$  กลิกเมนู กำหนดแบบประเมิน กลิกปุ่ม  $\boxed{\triangleq}$ 

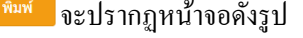

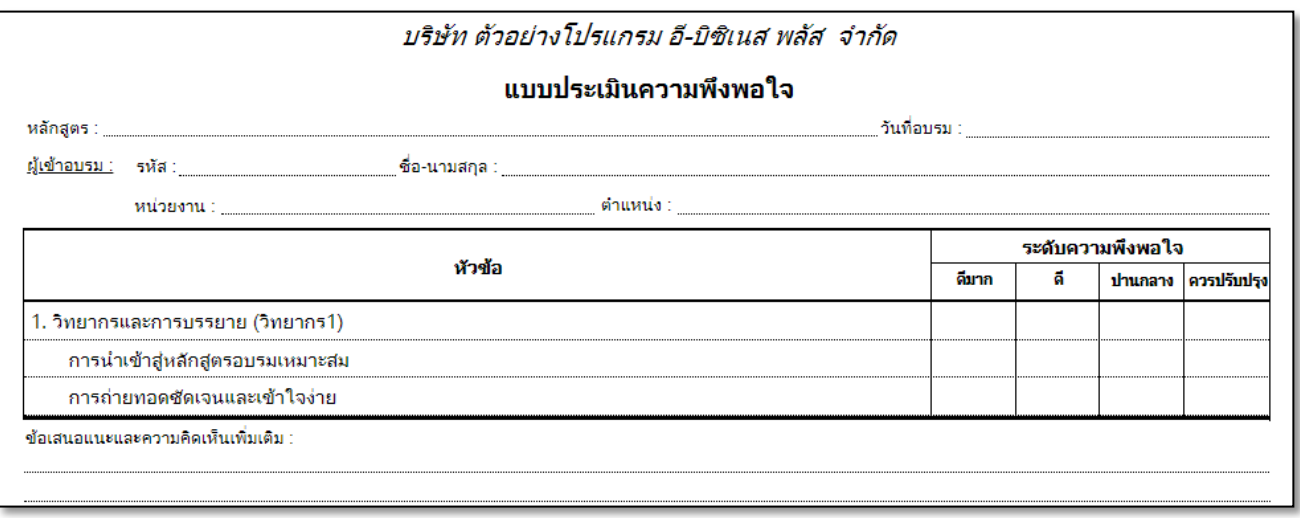

รูปภำพแสดงรำยละเอียดรำยงำนแบบประเมิน

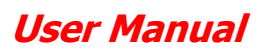

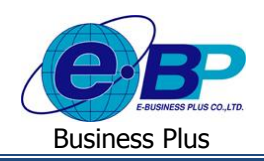

### **1.3 การกา หนดหลกัสูตรการอบรม**

ึ การกำหนดหลักสูตรการอบรม เป็นการสร้างหลักสูตรที่ต้องการอบรมทั้งภายในและภายนอกของบริษัท เพื่อใช้สำหรับ นำ มำกำรกำ หนดเป็นแผนกำรอบรมของบริษทั

### **วิธีการบันทกึข้อมูล**

คลิกเมนู **กา หนดหลกัสูตรการอบรม** จะปรำกฏหน้ำจอดังรูป

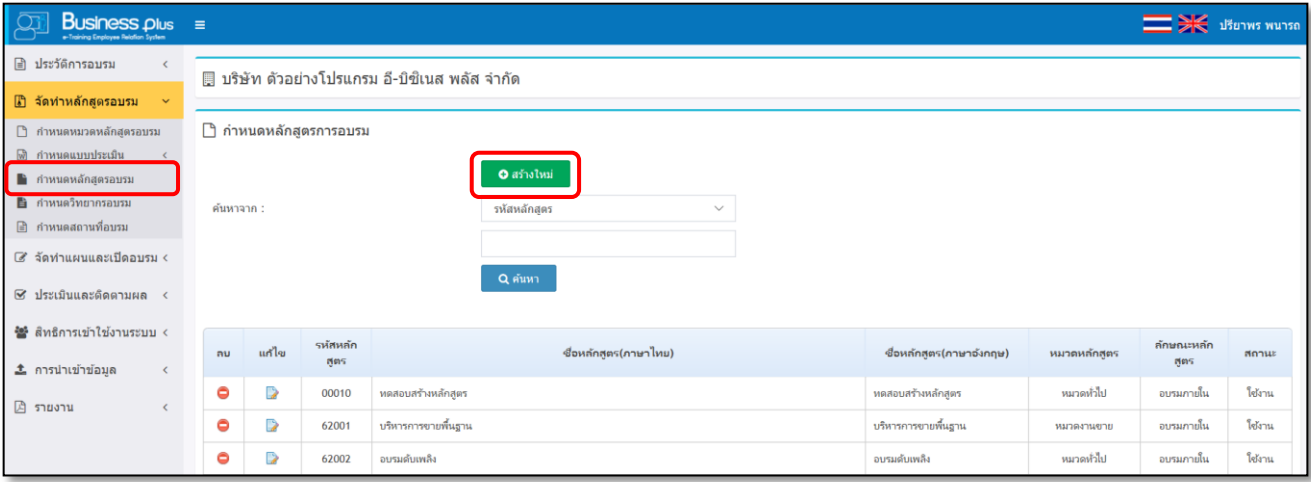

รูปภำพแสดงหนำ้จอหลกัของกำรกำ หนดหลกัสูตรกำรอบรม

## **วิธีการเพมิ่ หลกัสูตรการอบรม**  $\triangleright$  หน้าจอ ห**ลักสูตรการอบรม →** คลิกปุ่ม █ ๑๘๖๙๗ จะปรากฏหน้าจอดังรูป

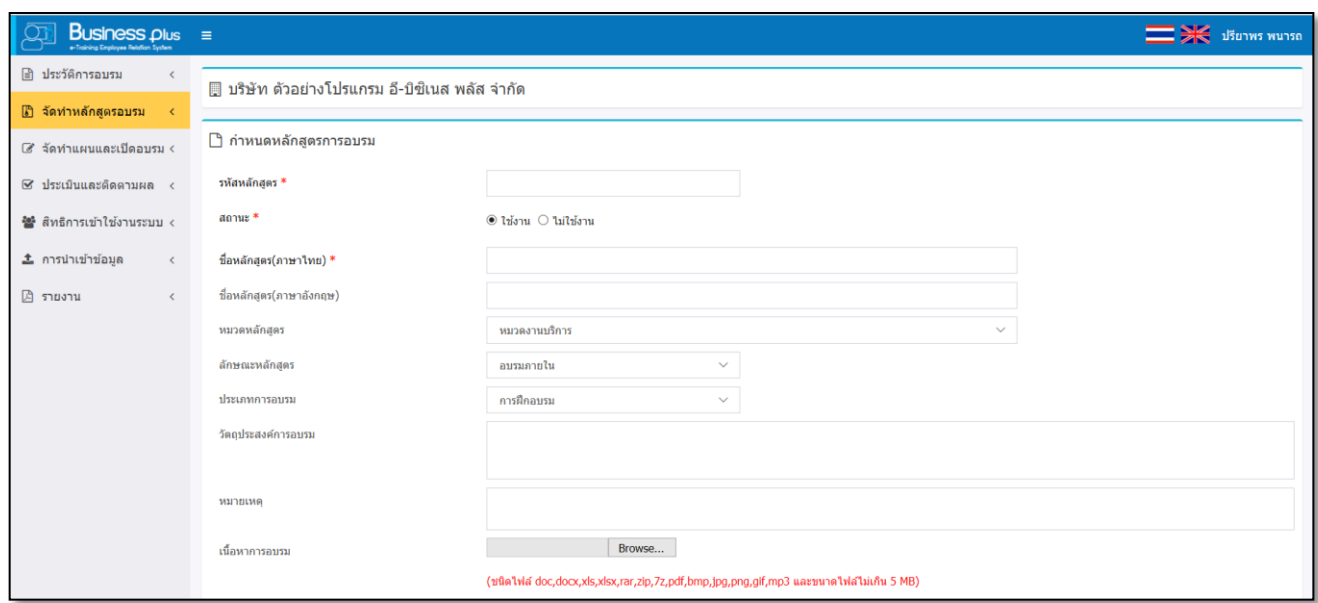

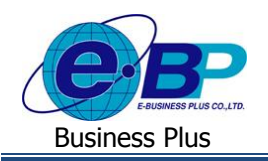

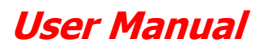

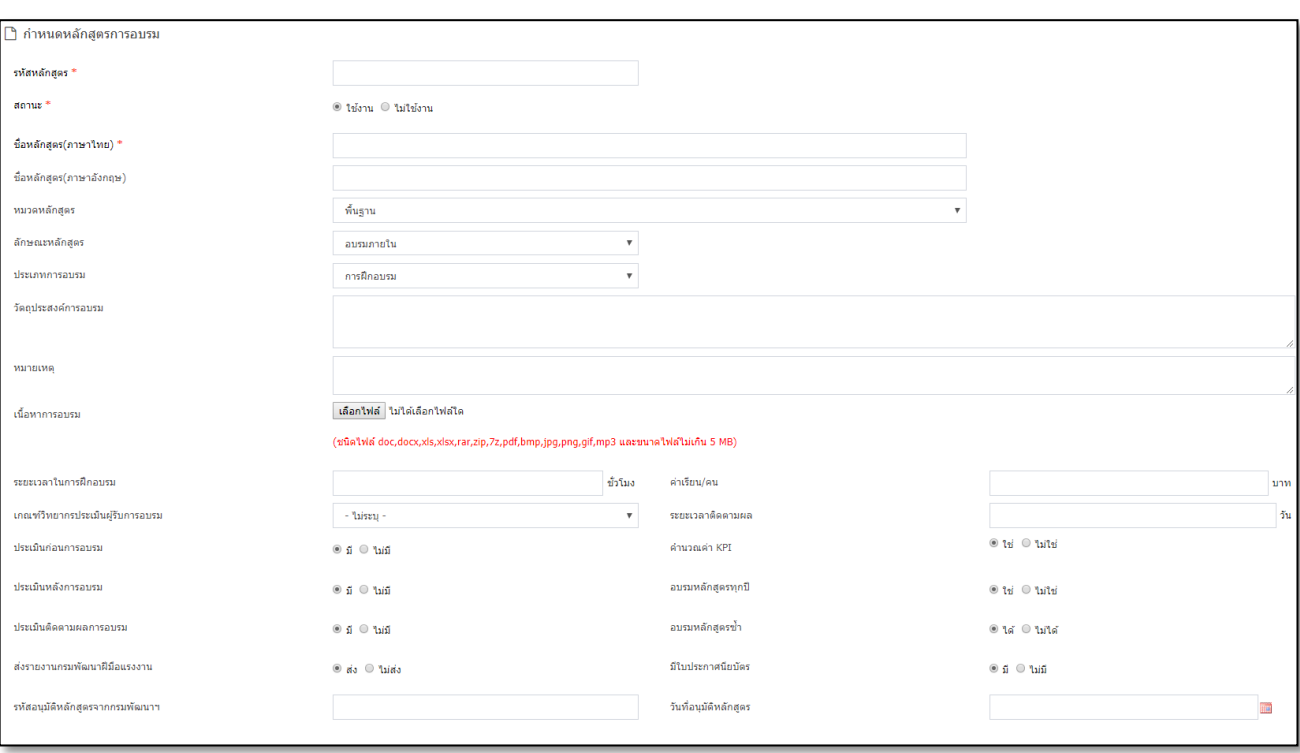

- **รหัสหลักสูตร** คือ การกำหนดรหัสของหลักสูตรการอบรม
- **สถานะ** คือ การกำหนดว่ายังใช้งานหรือยกเลิกหลักสูตรการอบรมนี้ สามารถทำการติ๊ก ในช่องที่ต้องการ
- **ชื่อหลักสูตร** คือ การกำหนดชื่อภาษาไทยของหลักสูตรการอบรม
- **ชื่ออังกฤษ** คือ การกำหนดชื่อภาษาอังกฤษของหลักสูตรการอบรม
- **หมวดหลักสูตร** คือ การเลือกหมวดหลักสูตรที่เกี่ยวข้องกับหลักสูตรการอบรมที่ต้องการ โดยระบบจะแสดง ชื่อหมวดหลกัสูตรตำมที่ไดก้ำ หนดไวใ้นหวัขอ้หมวดหลกัสูตรอบรม
- **ลักษณะหลักสูตร** คือ การเลือกลักษณะของหลักสูตรการอบรม ใด้แก่ อบรมภายใน, อบรมภายนอก หรืออื่นๆ
- **ประเภทการอบรม** คือ การเลือกประเภทของหลักสูตรการอบรม ได้แก่ การฝึกอบรม, การสัมมนา, ประชุม, ดู งำน หรืออื่น ๆ
- **วตัถุประสงค์การอบรม** คือ กำรระบุวัตถุประสงค์ของหลักสูตรกำรอบรม
- **หมายเหตุ** คือ การระบรายละเอียดอื่นๆ ที่เกี่ยวข้องกับหลักสตรการอบรมที่ต้องการเพิ่มเติม
- **เนื้อหาการอบรม** คือ การระบุเนื้อหาของหลักสูตรการอบรม ซึ่งสามารถแนบเป็น File เอกสาร ได้ โดยสามารถ Browse เลือกไฟล์ข้อมูลที่ต้องกำรได้
- **ระยะเวลาในการฝึกอบรม** คือ การระบุจำนวนชั่วโมงการอบรมของหลักสูตรการอบรม
- **ค่าเรียน/คน** คือ การระบค่าใช้จ่ายต่อคนของหลักสตรการอบรม
- **เกณฑ์วิทยากรประเมินผู้รับการอบรม** คือ การเลือกเกณฑ์การประเมินเพื่อใช้สำหรับกรณีวิทยากรประเมินผ้ ้เข้ารับการอบรม ซึ่งระบบจะแสดงเกณฑ์ตามที่ได้กำหนดไว้เพื่อให้ผู้ใช้งานเลือกเกณฑ์ที่ต้องการ
- **ระยะเวลาติดตามผล** คือ การระบจำนวนวันของระยะเวลาในติดตามผลหลังจากอบรมเรียบร้อยแล้ว

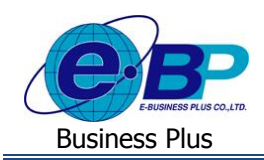

- **ประเมินก่อนอบรม** คือ การกำหนดว่าหลักสตรการอบรมนี้จะต้องมีการประเมินก่อนที่จะอบรมหรือไม่
- **ประเมินหลังอบรม** คือ การกำหนดว่าหลักสูตรการอบรมนี้มีการประเมินผลหลังการอบรมหรือไม่
- **ประเมินติดตามผลการอบรม** คือ การกำหนดว่าหลักสตรการอบรมนี้มีการประเมินผลติดตามหลังการอบรม หรือไม่
- **ส่งรายงานกรมพัฒนาฝีมือแรงงาน** คือ การกำหนดว่าหลักสูตรการอบรมนี้เป็นหลักสูตรที่ต้องนำส่งใน รำยงำนกรมพฒั นำฝีมือแรงงำนหรือไม่
- **ค านวณค่า KPI**คือกำรกำ หนดวำ่ หลกัสูตรน้ีจะตอ้งนำ ไปคำ นวณค่ำ KPI ตำมที่กำ หนดไวห้รือไม่
- **ค านวณค่า KPI**คือกำรกำ หนดวำ่ หลกัสูตรน้ีจะตอ้งนำ ไปคำ นวณค่ำ KPI ตำมที่กำ หนดไวห้รือไม่
- **อบรมหลักสูตรทุกปี** คือ การกำหนดว่าหลักสูตรนี้จะต้องอบรมเป็นประจำทุกปีหรือไม่
- **อบรมหลักสูตรซ้ำ** คือ การกำหนดว่าหลักสูตรนี้สามารถอบรมซ้ำ ได้หรือไม่
- **มีใบประกาศนียบัตรหลังการอบรม** คือ การกำหนดว่าหลักสตรการอบรมนี้มีใบประกาศนียบัตรหรือไม่

 **หมายเหตุ**: กรณีที่มีเครื่องหมำย **\*** หนำ้ขอ้ควำม หมำยถึงขอ้ควำมน้นัจำ เป็นตอ้งกรอกขอ้มูล

**วิธีการก าหนดคุณสมบัติผู้อบรมในหลักสูตร** : เพื่อเป็นกำรคดักรองคุณสมบตัิของผูเ้ขำ้อบรมที่เหมำะสมกบักำรอบรม หลักสูตรนี้ โดยระบบจะให้เลือกตามแผนก, ตำแหน่ง และอายุงาน เพื่อให้สามารถเลือกผู้เข้าอบรมได้สะดวกขึ้น

หน้ำจอ**กา หนดหลกัสูตรอบรม** คลิก**แถบคุณสมบัตผิู้อบรม**

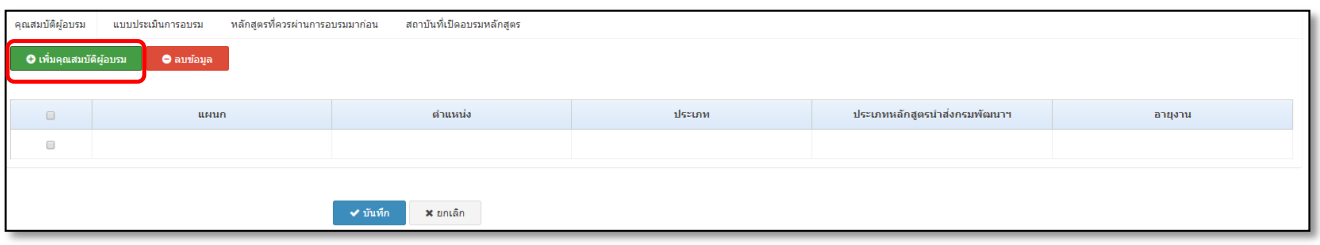

## $\triangleright$  กรณีที่ต้องการเพิ่มคุณสมบัติผู้อบรม → คลิก แ**ถบคุณสมบัติผู้อบรม →** คลิกปุ่ม ⊙ เต็มคุณสมบัติผู้อบรม จะปรำกฏหนำ้จอดงัน้ี

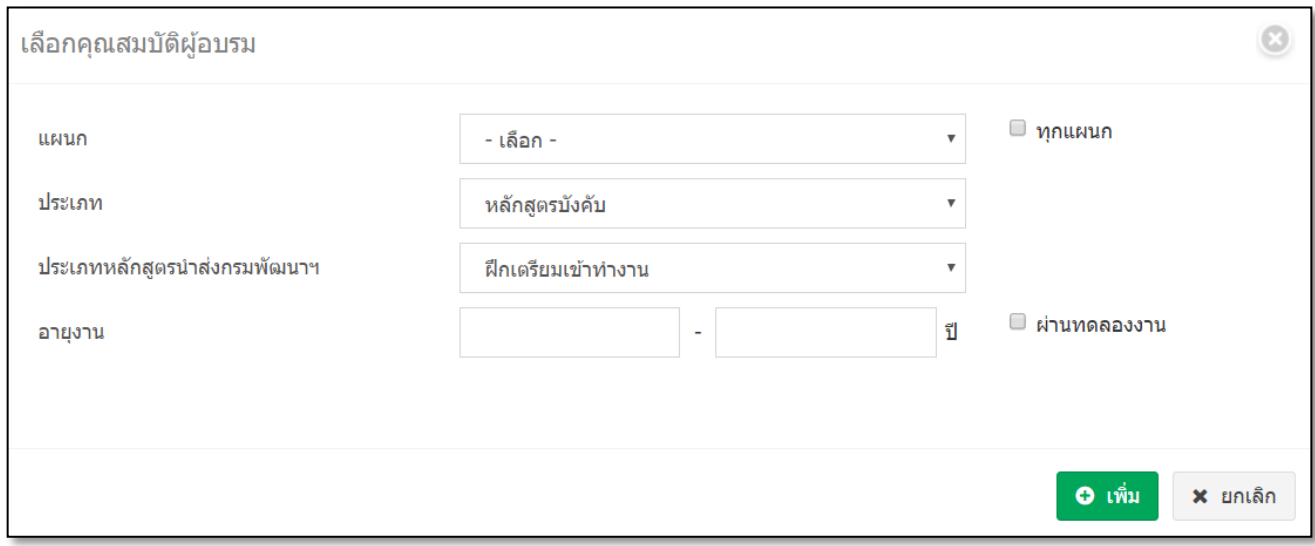

EBP\_1504001\_UM.docx Revised 1 : 10/09/2558 *สำหรับฝ่ายบุคคล 3 - 16*<br>E-Business Plus Co., Ltd. @ Copyright Version 3:2015 E-Business Plus Co., Ltd. @ Copyright Version 3:2015

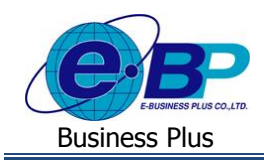

#### **ค าอธิบาย**

- **แผนก** คือ กำรเลือกแผนกที่ต้องกำร โดยสำมำรถกรองเฉพำะแผนกที่ต้องกำรได้ ซึ่งเมื่อคลิกเลือกแผนกแล้ว ระบบจะแสดงชื่อแผนก โดยเรียงตามตำแหน่งงาน เพื่อให้ผ้ใช้งานสามารถเลือกได้ตามต้องการ หรือถ้า ต้องการเลือกทุกแผนกให้ติ๊กเครื่องหมายถูกที่ช่อง ทุกแผนก
- **ประเภท** คือ การเลือกประเภทหลักสูตร ใด้แก่ หลักสูตรบังคับ, หลักสูตรเสริมทักษะ และ อื่น ๆ
- **ประเภทหลักสูตรนำส่งกรมพัฒนาฯ** คือ การเลือกประเภทหลักสูตรในการส่งกรมพัฒนาฯ ได้แก่ฝึกเตรียม เข้าทำงาน, ฝึกยกระดับฝีมือแรงงาน และ ฝึกเปลี่ยนสาขาอาชีพ
- **อายุงาน** คือ การกำหนดช่วงอายุงานของพนักงานที่สามารถอบรมในหลักสูตรนี้ได้ โดยระบุอายุงานตามช่วงที่ ต้องการ หรือสามารถเลือกได้เฉพาะพนักงานที่ผ่านทดลองงาน โดยเมื่อระบุแล้วเมื่อทำการเปิดแผนงานอบรม ระบบจะกรองรำยชื่อพนักงำนเฉพำะอำยุงำนที่ต้องกำรมำแสดงให้คัดเลือกเค้ำอบรมได้ตำมต้องกำร
- เมื่อทำการกำหนดรายละเอียดคณสมบัติผู้เข้าอบรมเรียบร้อยแล้ว คลิกป่ม <mark>| เพิ่ม |</mark>

้**วิธีการกำหนดแบบประเมินการอบรมของหลักสูตร** : เพื่อเป็นการเลือกชุดแบบฟอร์มประเมินผลการอบรมของ หลักสูตร โดยระบบจะแสดงชุดแบบฟอร์มการประเมินตามที่ได้สร้างไว้มาให้เลือกใช้งานกับหลักสูตรการอบรม

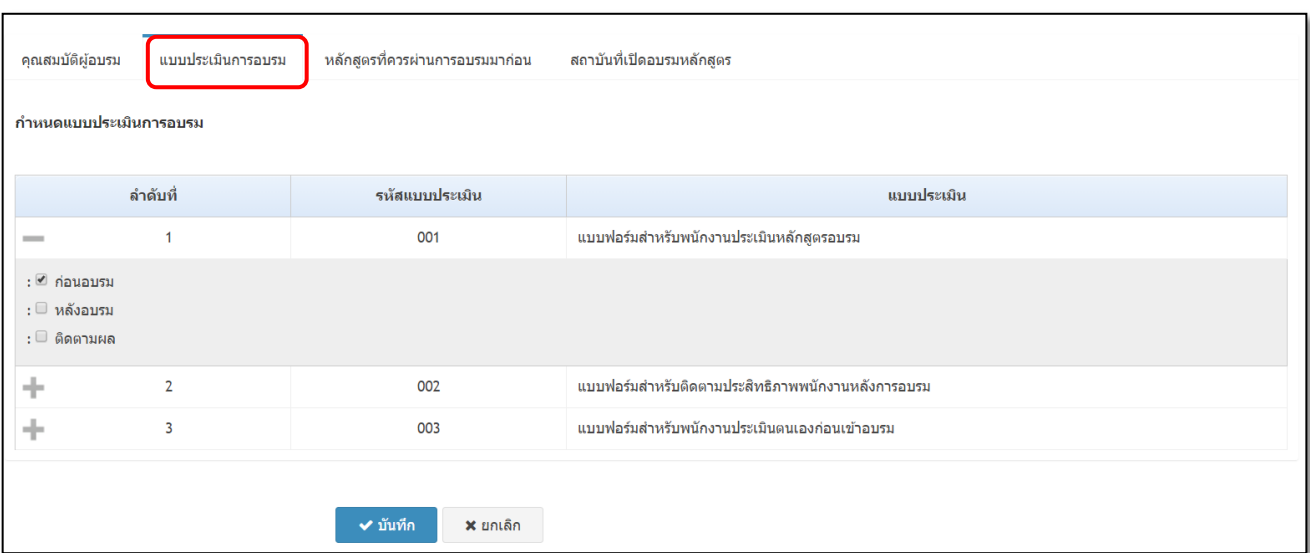

หน้ำจอ**กา หนดหลกัสูตรอบรม** คลิก**แถบแบบประเมินการอบรม**

- **แบบประเมิน** คือ ระบบจะทำการแสดงชื่อแบบฟอร์มประเมินทั้งหมดตามที่ได้กำหนดไว้ในหัวข้อแบบ ้ ประเมินการอบรม เพื่อให้ผู้ใช้งานเลือกว่าจะใช้แบบฟอร์มประเมินชุดใดนำมาประเมินกับหลักสูตรนี้
- **เลือกแบบประเมิน** คือ การเลือกแบบประเมินของหลักสูตรนี้ ซึ่งจะได้ให้เลือก 3 ประเภท ได้แก่
	- **ก่อนอบรม** : กรณีที่ท่ำนทำ กำรกำ หนดวำ่ หลกัสูตรน้ีจะตอ้งประเมินก่อนอบรม ดงัน้นั ท่ำนจะตอ้งเลือก ชุดแบบฟอร์มประเมินเพื่อนำมาใช้ในการประเมินก่อนอบรมในหลักสูตรนี้ด้วย
	- **หลังอบรม** : กรณีที่ท่ำนทำ กำรกำ หนดวำ่ หลกัสูตรน้ีจะตอ้งประเมินหลงัอบรม ดงัน้นั ท่ำนจะตอ้งเลือกชุด แบบฟอร์มประเมินเพื่อนำมาใช้ในการประเมินหลังอบรมในหลักสูตรนี้ด้วย

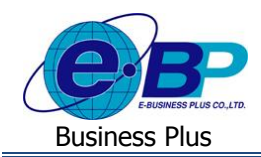

- **ติดตามผล** : กรณีที่ท่ำนทำ กำรกำ หนดว่ำหลกั สูตรน้ีจะตอ้งประเมินติดตำมผลกำรอบรม ดงัน้ัน ท่ำน ้จะต้องเลือกชุดแบบฟอร์มประเมินเพื่อนำมาใช้ในการประเมินติดตามผลการอบรม ในหลักสูตรนี้ด้วย

<u>หมายเหตุ</u> : สามารถนำชุดแบบประเมินการอบรมชุดเดียวกันมาใช้สำหรับประเมินหลักสูตรทั้ง ก่อนอบรม, หลังอบรม และ ติดตามผลการอบรมได้ หรือจะแยกชุดการประเมินคนละชุดก็ได้

**วิธีการก าหนดหลักสูตรที่ควรผ่านการอบรมมาก่อน :** เป็นกำรกำ หนดกรณีที่กำรอบรมในหลกั สูตรน้ีจะตอ้งผ่ำนกำร ้อบรมหลักสูตรใดมาก่อนบ้าง ซึ่งกรณีที่กำหนดว่าในการอบรมหลักสูตรนี้จะต้องผ่านหลักสูตรอื่นมาก่อน ดังนั้น การเปิดแผนอบรม ประจำปีพนักงานที่ยังไม่ผ่านหลักสูตรที่กำหนดไว้ก็จะไม่สามารถนำมาคัดเลือกให้อบรมในหลักสูตรนี้ได้

หน้ำจอ**กา หนดหลกัสูตรอบรม** คลิก**แถบหลกัสูตรทคี่ วรผ่านการอบรมมาก่อน** คลิกเลือกหลกัสูตรที่ผ่ำน

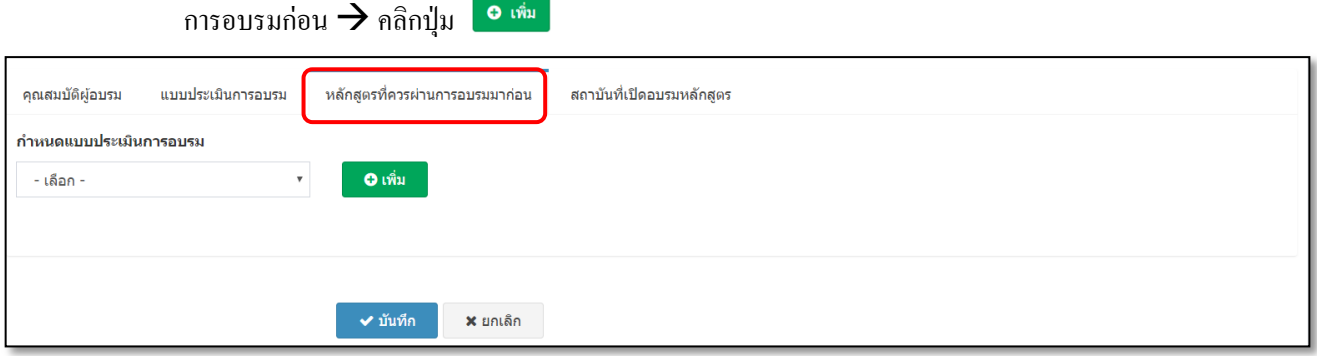

เมื่อเรียบร้อยแล้วระบบจะแสดงชื่อหลักสูตรอบรมที่เลือกไว้มำแสดงให้

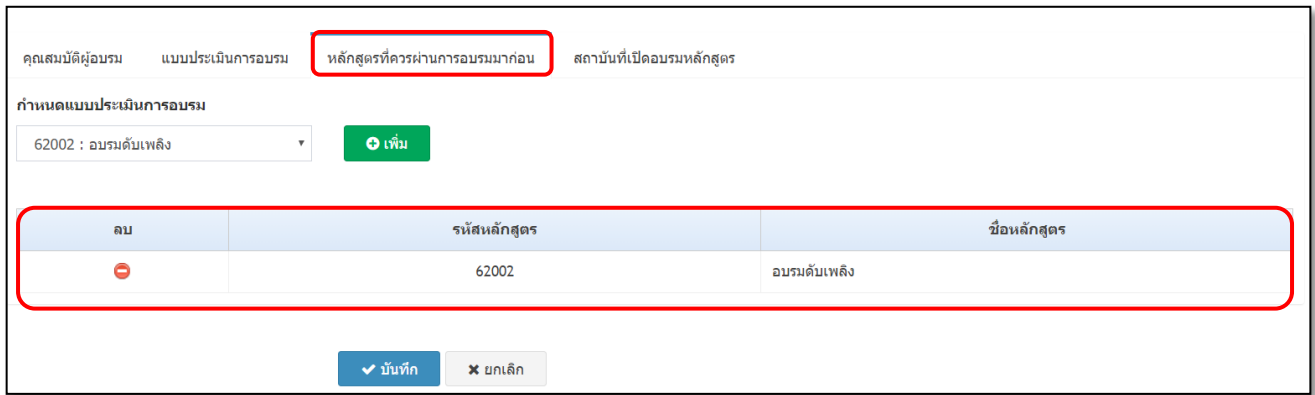

ี วิ**ธีการกำหนดสถาบันที่เปิดอบรมหลักสูตร :** เป็นการระบุชื่อสถาบันที่เปิดอบรมในหลักสูตรนี้ เพื่อสำหรับนำไป พิจารณาในการเปิดแผนการอบรมประจำปี

หน้ำจอ**กา หนดหลกัสูตรอบรม** คลิก**แถบสถาบันทเี่ปิดอบรมหลกัสูตร**

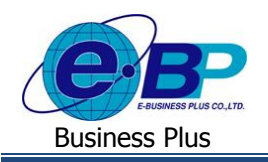

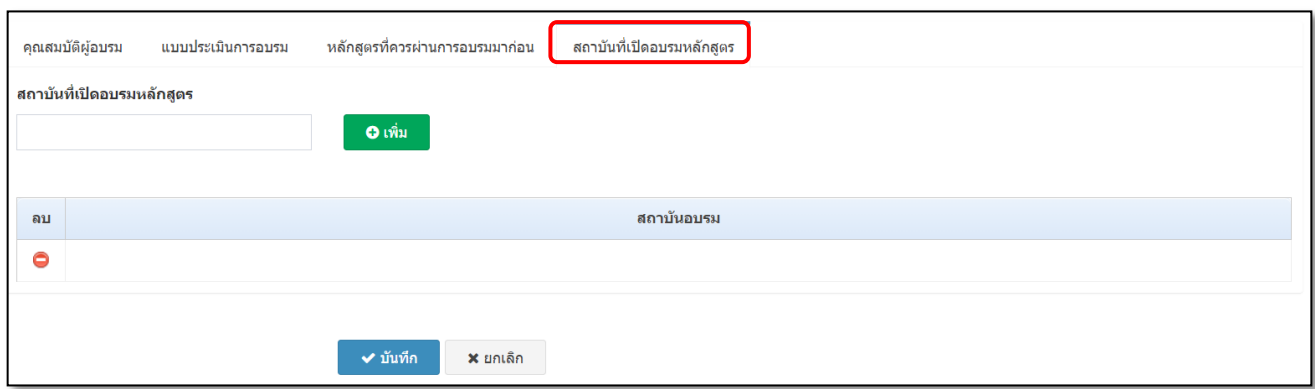

 $\triangleright$  ระบุชื่อสถาบันที่ต้องการเพิ่มข้อมูล  $\rightarrow$  คลิกปุ่ม  $\quad \bullet$  เพิ่ม  $\rightarrow$  ระบบจะทำการเพิ่มชื่อสถาบันตามที่ได้ระบุไว้ ซ่ึงสำมำรถเพิ่มไดม้ำกกวำ่ 1 สถำบัน

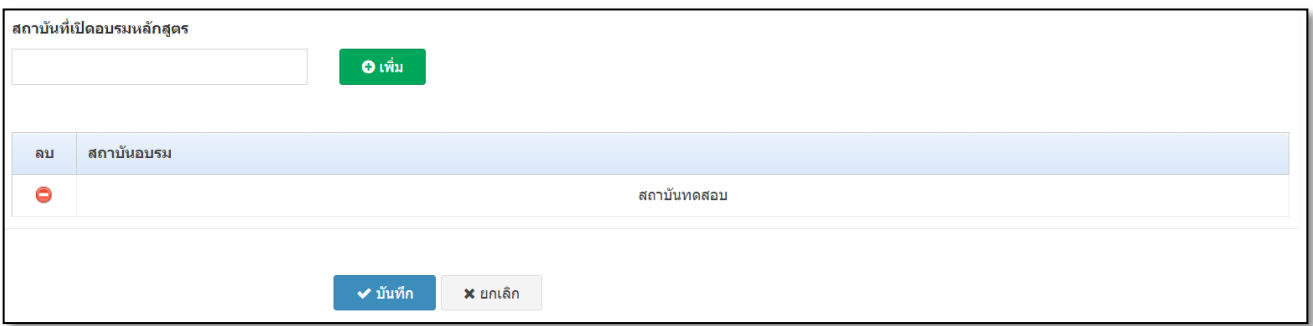

 $\triangleright$  เมื่อทำการระบุข้อมูลหลักสูตรทั้งหมดเรียบร้อยแล้ว  $\rightarrow$  คลิกปุ่ม ิ ✔ บันทึก

## **วิธีการค้นหา, แก้ไข และการลบข้อมูลหลกัสูตรการอบรม**

คลิกเมนู **กา หนดหลกัสูตรอบรม** จะปรำกฏหน้ำจอดังรูป

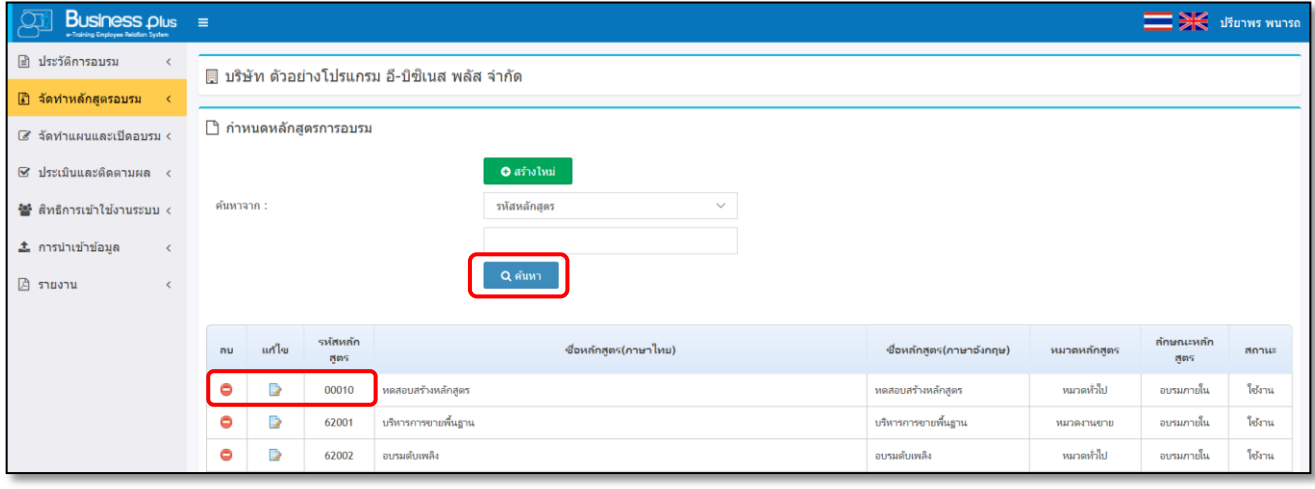

EBP\_1504001\_UM.docx *Revised 1:10/09/2558 สำหรับฝ่ายบุคคล 3 - 19* Date: 16/12/2020 **E**-Business Plus Co., Ltd. @ Copyright Version 3:2015

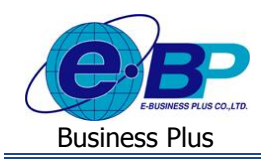

#### **ค าอธิบาย**

- **ค้นหาจาก** คือ กำรค้นหำหลักสูตรกำรอบรม โดยสำมำรถเลือกค้นหำได้จำกรหัสหลักสูตร, ชื่อหลักสูตร (ภาษาไทย), ชื่อหลักสูตร (ภาษาอังกฤษ) และชื่อหมวดหลักสูตร จากนั้นทำการกรอกข้อมูลที่ต้องการค้นหา และคลิกปุ่ม <mark>Q<sup>ลันหา</sup> พื่อท</mark>ำการค้นหาข้อมูล
- **กรณีที่ต้องการแก้ไขหลักสูตรการอบรม** คลิกปุ่ม เพื่อทำการแก้ไขข้อมูล กรณีที่หลักสูตรใดมีการเปิด ้ อบรมแล้ว จะไม่สามารถแก้ไขได้ จะต้องทำการเพิ่มหลักสตรขึ้นมาใหม่
- **กรณีที่ต้องการลบหลักสูตรการอบรม** คลิกปุ่ม ♥ เพื่อทำการลบข้อมูล กรณีที่หลักสูตรใดมีการเปิดอบรม แลว้ จะไม่สำมำรถลบได้จะตอ้งทำ กำรเพิ่มหลกัสูตรข้ึนมำใหม่

### **1.4 วิทยากรการอบรม**

กำรกำ หนดวิทยำกรกำรอบรม เป็นกำรกำ หนดเพื่อระบุรำยชื่อวิทยำกรอบรมเพื่อให้ระบบแสดงชื่อวิทยำกรในแต่ละ หลักสตรการอบรมและสามารถนำรายชื่อวิทยากรไปเลือกในการกำหนดแผนการอบรมประจำปี ได้

### **วิธีการบันทกึข้อมูล**

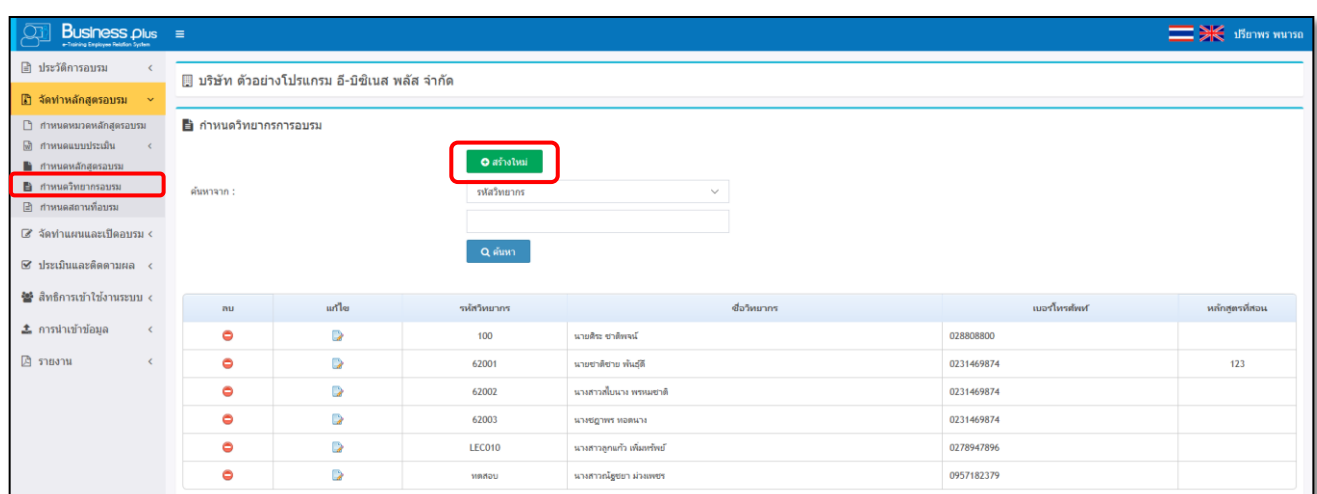

คลิกเมนู **ก าหนดวิทยากรการอบรม** จะปรำกฏหน้ำจอดังรูป

## **วิธีการเพมิ่ ข้อมูลวทิยากร**

 $>$  หน้าจอ วิ**ทยากรการอบรม →** คลิกปุ่ม ผู้ • ๑๑๑๐๙๒ ๒ ะปรากฏหน้าจอดังรูป

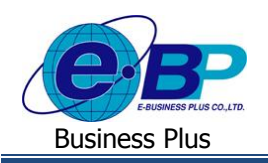

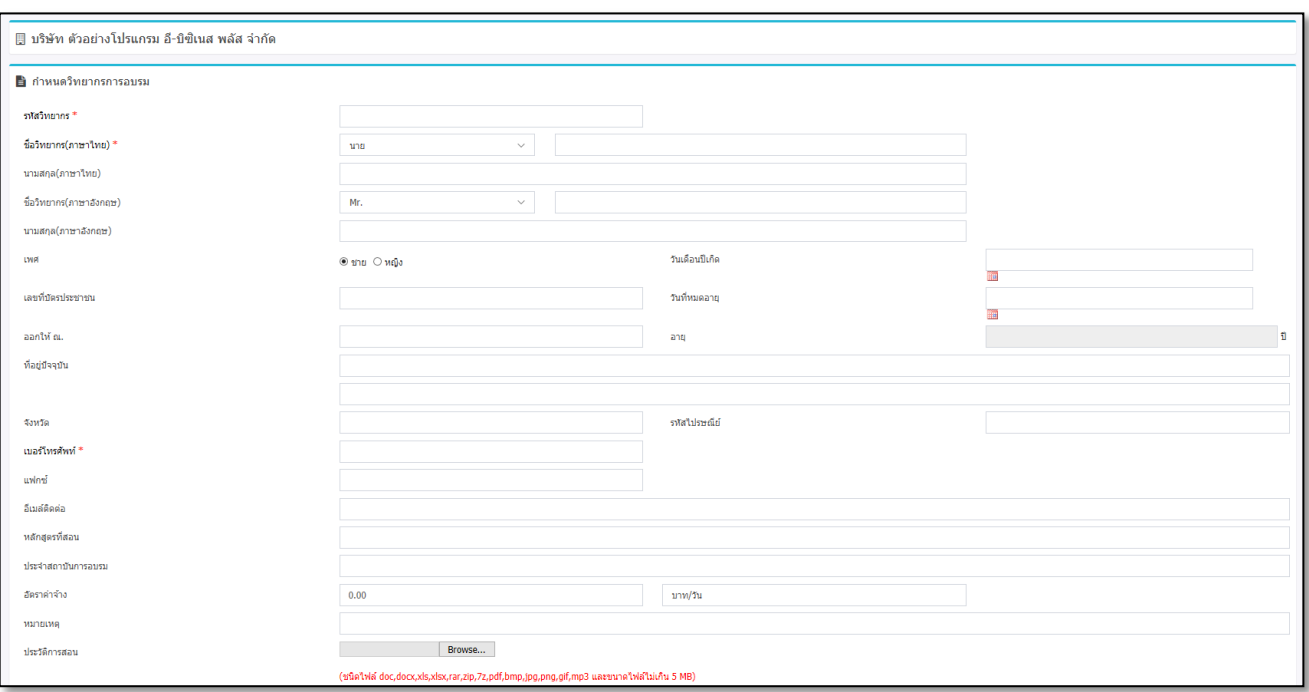

- **รหัสวิทยากร** คือ การกำหนดรหัสของวิทยากร ี **ชื่อวิทยากรอบรม คื**อ การระบุคำนำหน้าชื่อภาษาไทยและการระบุชื่อภาษาไทยของวิทยากร
	- **นามสกลุ (ภาษาไทย)** คือ กำรระบุนำมสกุลภำษำไทยของวิทยำกร
- ี **ชื่อ (ภาษาอังกฤษ)** คือ การระบุคำนำหน้าชื่อภาษาอังกฤษและชื่อภาษาอังกฤษของวิทยากร
- **นามสกลุ (ภาษาอังกฤษ)** คือ กำรระบุนำมสกุลภำษำอังกฤษของวิทยำกร
	- **เพศ** คือ กำรระบุเพศของวิทยำกร
	- **วันเกิด** คือ กำรระบุวนั เดือนปีเกิดของวทิยำกร
- **อายุ** คือ เมื่อระบุวนั เดือนปีเกิดของวทิยำกรเรียบร้อยแลว้ ระบบจะแสดงอำยใุ หอ้ ตัโนมตัิ
- **เลขที่บัตรประชาชน** คือ กำรระบุเลขที่บัตรประชำชนของวิทยำกร
- **วันที่หมดอายุ** คือ กำรระบุวันที่หมดอำยุของบัตรประชำชนของวิทยำกร
- **ออกให้ ณ** คือ กำรระบุสถำนที่ออกบัตรประชำชนของวิทยำกร
- **ทอี่ ยู่ปัจจุบัน** คือ กำรระบุที่อยปู่ ัจจุบนัของวทิยำกร
- **จังหวัด** คือ กำรระบุจังหวัด
- ี**รหัสไปรษณีย์** คือ การระบรหัสไปรษณีย์
- ี **เบอร์โทรศัพท์ คื**อ การระบุเบอร์ โทรศัพท์ที่สามารถติดต่อได้ของวิทยาการ
- **แฟกซ์** คือ กำรระบุเบอร์แฟกซ์ของวิทยำกร
- **อีเมล์ติดต่อ** คือ กำรระบุอีเมลท์ ี่สำมำรถติดต่อไดข้องวทิยำกร
- **หลักสูตรที่สอน คื**อ การระบุหลักสูตรที่วิทยากรสามารถฝึกอบรม
- **ประจำสถาบันการอบรม** คือ การระบุชื่อสถาบันที่วิทยากรสังกัดอยู่

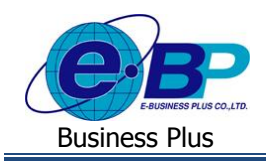

- **อัตราค่าจ้าง** คือ กำรระบุอตัรำค่ำจำ้งต่อวนัของวทิยำกร
	- **หมายเหตุ** คือ กำรระบุรำยละเอียดขอ้มูลเพิ่มเติมของวทิยำกร
- **ประวัติการสอน** คือ กำรเลือกไฟล์ประวัติกำรสอนของวิทยำกร
- เมื่อทำการกรอกข้อมูลเสร็จเรียบร้อยแล้ว คลิกปุ่ม ๔ <sup>ร บันทึก</sup> แพื่อทำการบันทึกข้อมูล
- กรณีตอ้งกำรยกเลิกกำรเพิ่มขอ้มูลวทิยำกรคลิกปุ่ม เพื่อยกเลิกข้อมูล

**หมายเหตุ**:กรณีที่มีเครื่องหมำย **\*** หนำ้ขอ้ควำม หมำยถึงขอ้ควำมน้นัจำ เป็นตอ้งกรอกขอ้มูล

### **วิธีการค้นหา, แก้ไข และการลบข้อมูลวิทยากร**

คลิกเมนู **ก าหนดวิทยากรการอบรม** จะปรำกฏหน้ำจอดังรูป

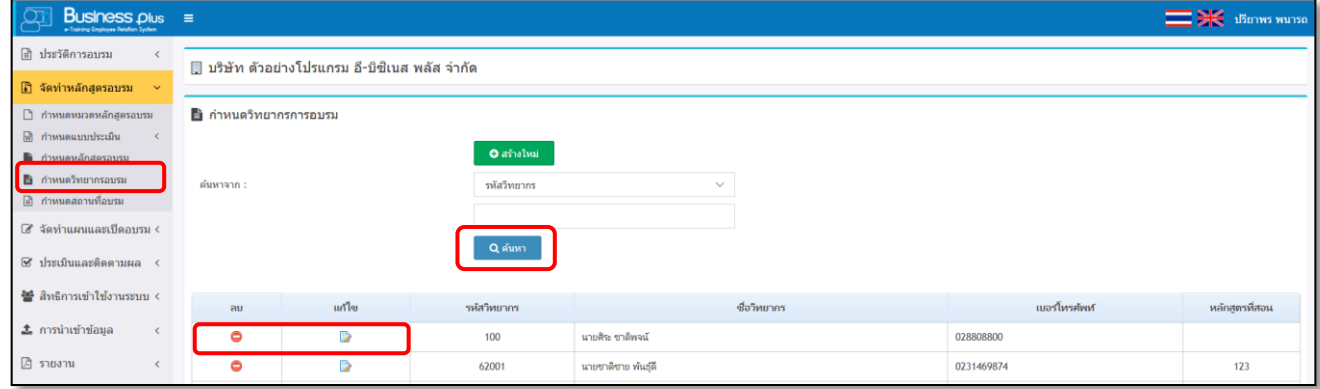

#### **ค าอธิบาย**

- **ค้นหาจาก** คือ กำรค้นหำวิทยำกร โดยสำมำรถเลือกกำรค้นหำได้จำกรหัสวิทยำกร, ชื่อวิทยำกร และหลักสูตรที่ ี สอน จากนั้นทำการกรอกข้อมูลที่ต้องการค้นหา และคลิกปุ่ม <sup>Q คำหา</sup> พื่อทำการค้นหาข้อมูล
	- **กรณีที่ต้องการแก้ไขข้อมูลวิทยากร** คลิกปุ่ม █️ เพื่อทำการแก้ไขข้อมูล
	- **กรณีที่ต้องการลบข้อมูลวิทยากร** คลิกปุ่ม ♥ เพื่อทำการลบข้อมูล

## **1.5 สถานที่อบรม**

กำรกำ หนดสถำนที่อบรม คือกำรกำ หนดสถำนที่ที่ตอ้งกำรอบรมลงในระบบ เพื่อให้ฝ่ำยบุคคลสำมำรถที่จะเลือกใช้ สถำนที่อบรมในกำรเปิ ดแผนกำรอบรมประจ ำปี ได้

#### **วิธีการบันทกึข้อมูล**

คลิกเมนู **ก าหนดสถานที่อบรม** จะปรำกฏหน้ำจอดังรูป

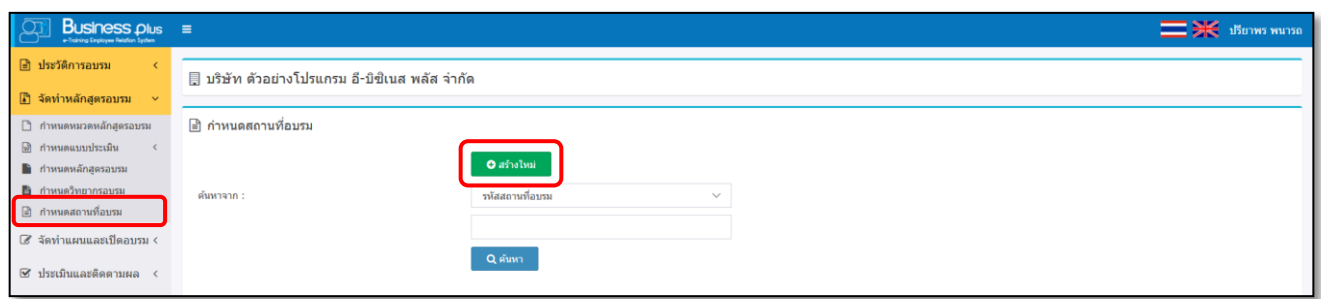

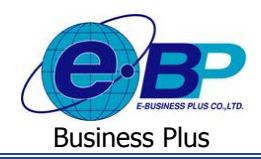

 $>$  หน้าจอ กำหนดสถานที่อบรม → คลิกป่ม **[ จต<sub>ั</sub>งเพม | จะ**ปรากฏหน้าจอดังรป

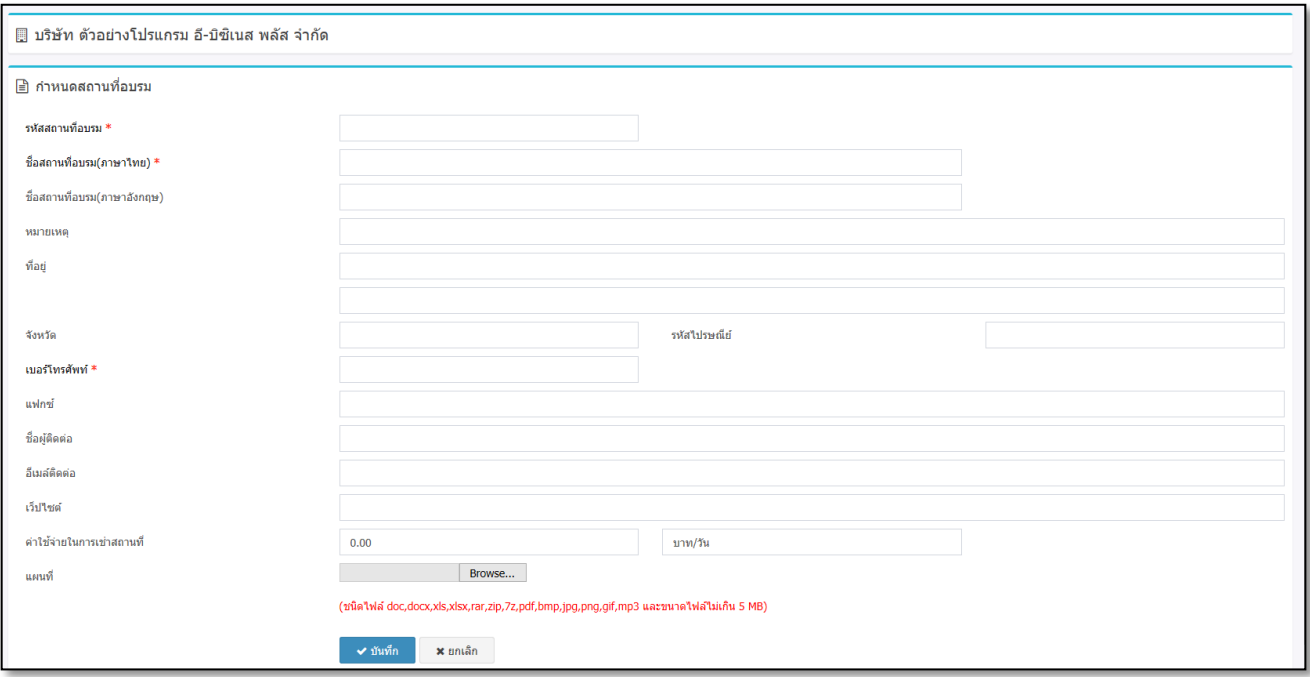

**ค าอธิบาย**

- **รหัสสถานที่อบรม คื**อ การกำหนดรหัสสถานที่อบรม
	- **ชื่อสถานที่อบรม** คือ กำรระบุชื่อภำษำไทยของสถำนที่อบรม
- **ชื่ออังกฤษ** คือ กำรระบุชื่อภำษำอังกฤษของสถำนที่อบรม
- **หมายเหตุ** คือ กำรระบุรำยละเอียดเพิ่มเติมเกี่ยวกบั สถำนที่อบรม
- **ทอี่ ยู่** คือ กำรระบุสถำนที่ต้งัของสถำนที่อบรม
	- **จังหวัด** คือ กำรระบุชื่อจังหวัดของสถำนที่อบรม
	- **ไปรษณีย์** คือ ท ำกำรกรอกรหัสไปรษณีย์ของสถำนที่อบรม
	- **เบอร์โทรศัพท์** คือ กำรระบุเบอร์โทรศัพท์ของสถำนที่อบรม
	- **เบอร์แฟกซ์** คือ กำรระบุเบอร์แฟกซ์ของสถำนที่อบรม
	- **ชื่อผู้ตดิต่อ** คือ กำรระบุชื่อผตู้ิดต่อของสถำนที่อบรมที่สำมำรถติดต่อได้
- **อีเมล์ติดต่อ** คือ กำรระบุชื่ออีเมลข์องสถำนที่อบรมที่สำมำรถติดต่อได้
- **เว็บไซต์** คือ กำรระบุชื่อเว็บไซต์ของสถำนที่อบรม
- **ค่าใช้จ่ายในการเช่าสถานที่** คือ การระบค่าใช้จ่ายในการเช่าสถานที่อบรม
- **แผนที่** คือ กำรเลือกไฟล์แผนที่ที่สำมำรถเดินทำงไปสถำนที่อบรม
- $\quad$  เมื่อทำการกรอกข้อมูลเสร็จเรียบร้อยแล้ว คลิกปุ่ม  $\quad \bullet$  นันห์ก  $\quad$  เพื่อทำการบันทึกข้อมูล
- $\blacksquare$  กรณีต้องการยกเลิกการเพิ่มข้อมูลสถานที่อบรม คลิกปุ่ม  $\blacksquare$  และก $\blacksquare$ เพื่อยกเลิกข้อมูล

**หมายเหตุ**:กรณีที่มีเครื่องหมำย **\*** หนำ้ขอ้ควำม หมำยถึงขอ้ควำมน้นัจำ เป็นตอ้งกรอกขอ้มูล

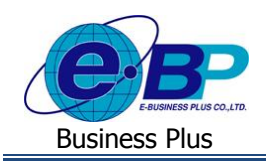

### **วิธีการค้นหา, แก้ไข และลบข้อมูลสถานที่อบรม**

คลิกเมนู **ก าหนดสถานที่อบรม** จะปรำกฏหน้ำจอดังรูป

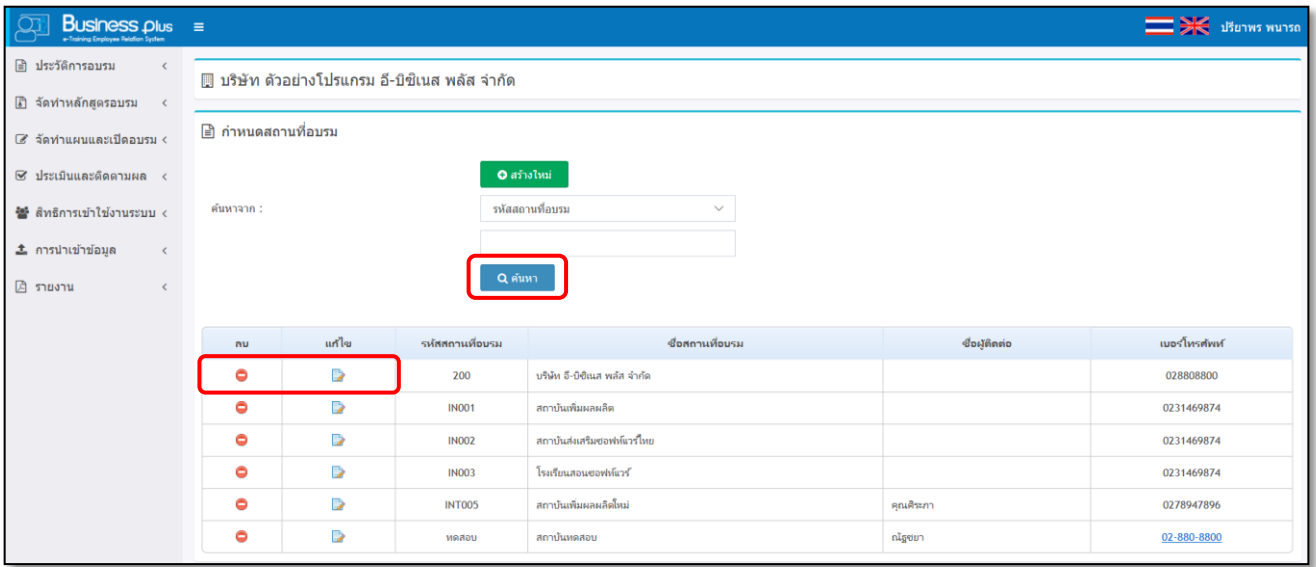

#### **ค าอธิบาย**

- **ค้นหาจาก** คือ กำรค้นหำสถำนที่อบรม โดยสำมำรถเลือกกำรค้นหำได้จำกรหัสสถำนที่อบรม, ชื่อสถำนที่ ้อบรม (ภาษาไทย), ชื่อผู้ติดต่อ, เบอร์โทรศัพท์ จากนั้นทำการกรอกข้อมูลที่ต้องการค้นหา และคลิกปุ่ม <mark>้ ฉ<sub>ี่<sup>ค้นหา</sup> แพื่อทำการค้นหาข้อมู</mark>ล</mark></sub>
- **กรณีที่ต้องการแก้ไขข้อมูลสถานที่อบรม** คลิกปุ่ม เพื่อทำการแก้ไขข้อมูล
- **กรณีที่ต้องการลบข้อมูลสถานที่อบรม** คลิกปุ่ม ��� เพื่อทำการลบข้อมูล

#### **1.6 การก าหนดแบบทดสอบ**

การกำหนดแบบทดสอบ เป็นการกำหนดเพื่อให้ระบบแสดงกลุ่มข้อสอบและชุดข้อสอบที่ต้องการทดสอบ เพื่อเป็นตัวเลือก ในกำรกำ หนดหลกัสูตรกำรอบรม กรณีที่มีกำรทดสอบกำรอบรม

#### **วิธีการบนั ทกึข้อมูล**

คลิกเมนู **แบบทดสอบ** จะปรำกฏหน้ำจอดังรูป

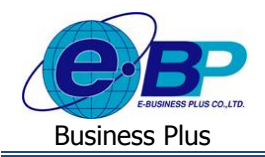

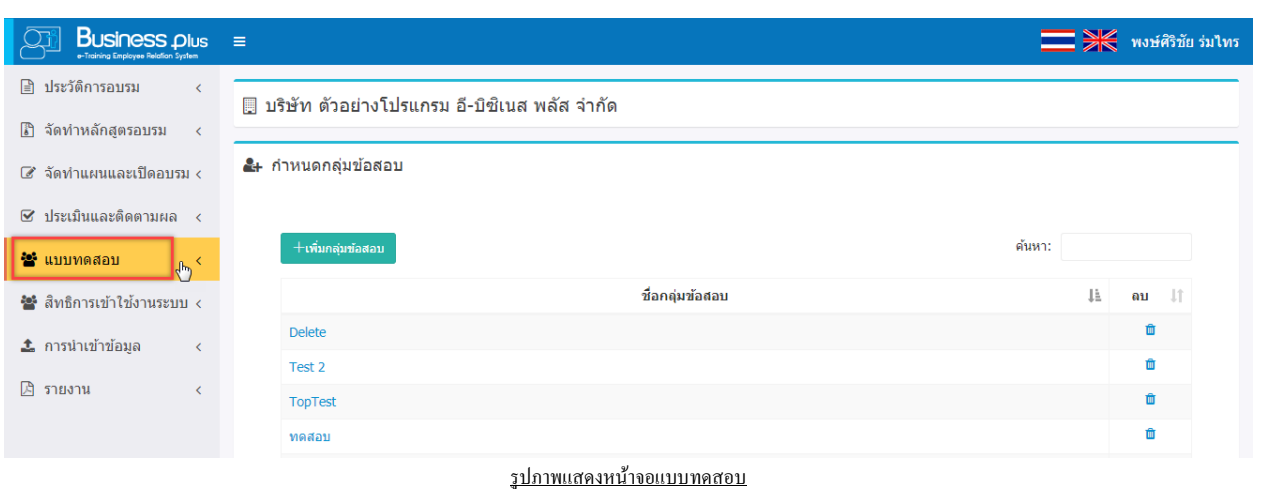

<u>คำอธิบาย</u> : สำหรับในหน้าจอแบบทดสอบ ท่านสามารถจะทำการสร้างรายละเอียดข้อสอบในแบบทดสอบได้ เพื่อนำมา ประกอบในกำรจดัทำ แบบทดสอบในแต่ละฟอร์ม โดยมีรำยละเอียด ดงัน้ี

- 1. กำ หนดกลุ่มขอ้สอบ
- 2. กำ หนดชุดข้อสอบ
- 3. กำหนดแบบทดสอบ

แต่ถ้าท่านต้องการสร้างขึ้นมาใหม่ เพื่อให้สามารถนำไปใช้งาน ก็สามารถทำการเพิ่มเติมได้ โดยมีขั้นตอนดังนี้

- **1. ก าหนดกล่มุ ข้อสอบ**
	- **1.1 วิธีการเพิ่มกลุ่มข้อสอบ**

#### $\triangleright$  หน้าจอ แบบทดสอบ → กลิกเมนู กำหนดกลุ่มข้อสอบ

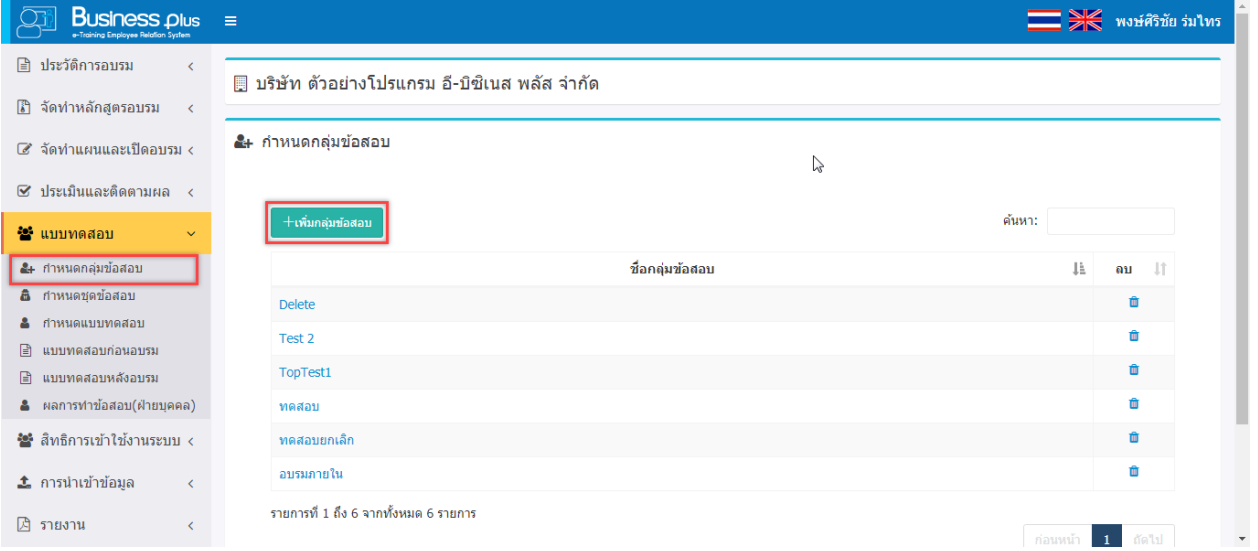

้ จะปรากฏหน้าจอกำหนดกลุ่มข้อสอบ ท่านสามารถกำหนดกลุ่มข้อมสอบได้ ซึ่งถ้ำต้องการสร้างใหม่คลิกไอคอน

จะแสดงหนำ้จอกำ หนดกลุ่มขอ้สอบ

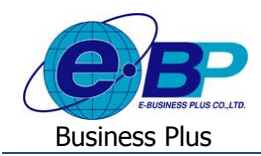

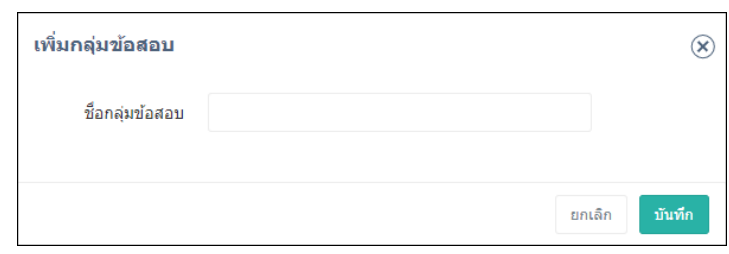

- **ชื่อกลุ่มข้อสอบ** คือ การกำหนดชื่อกลุ่มข้อสอบที่ต้องการเพิ่มเติม
- เมื่อกรอกข้อความที่ต้องการแล้ว คลิกปุ่ม <mark>เ<sup>ท้นทึก</sup> เ</mark>พื่อบันทึกข้อมูล
- $\blacksquare$  กรณีต้องการยกเลิกการเพิ่มเติมกลุ่มข้อสอบ คลิกปุ่ม  $\boxed{^{uni}$ ลิก เพื่อทำการยกเลิกข้อมูล

### **1.2 วิธีการค้นหา, แก้ไขข้อมูลและการลบกลุ่มข้อสอบ**

 $\triangleright$  คลิกเมนู **แบบทดสอบ →** คลิกเมนู กำหนดกลุ่มข้อสอบ จะปรากฎหน้าจอดังรูป

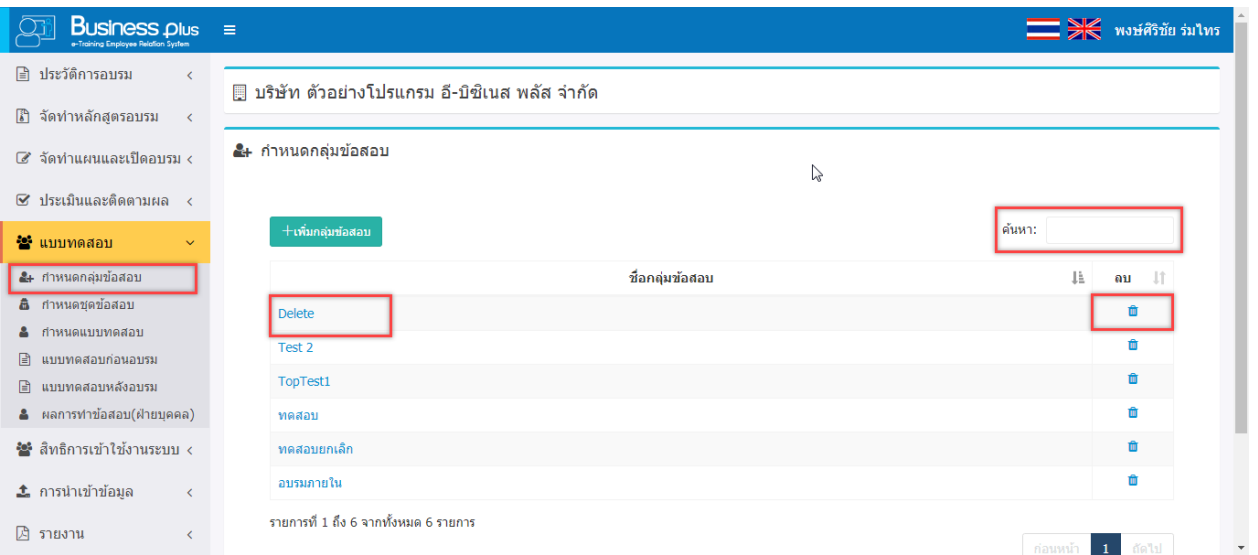

### **ค าอธิบาย**

- **ค้นห**า คือ การระบบข้อมูลที่ต้องการค้นหา ซึ่งสามารถเลือกระบุข้อมูล ได้จากชื่อกลุ่มข้อสอบ จากนั้นทำการกรอก ข้อมูลที่ต้องการค้นหาเพื่อทำการค้นหาข้อมูล
	- **กรณีที่ต้องการแก้ไข** คลิกชื่อกลุ่มข้อสอบ เพื่อทำการแก้ไขข้อมูล
	- **กรณีที่ต้องการลบข้อมูล** คลิกปุ่ม **™ี่** เพื่อทำการลบข้อมูล กรณีที่กลุ่มข้อสอบมีการนำไปใช้งานในแผนการ อบรมแล้วจะไม่สามารถลบได้ ซึ่งจะต้องทำการสร้างขึ้นมาใหม่

**2. ก าหนดชุดข้อสอบ :** เป็นกำรกำ หนดขอ้ สอบและคะแนนในแต่ละหัวข้อ โดยเมื่อกำ หนดแลว้ ก็สำมำรถนำ ชุด ข้อสอบนี้ไปกำหนดในแบบทดสอบได้ตามที่ต้องการ

### **2.1 วธิีการเพมิ่ ชุดข้อสอบ**

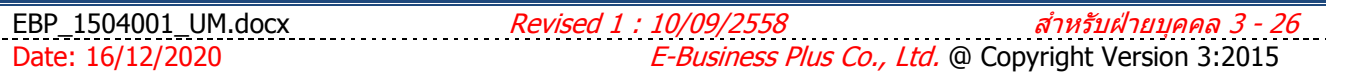

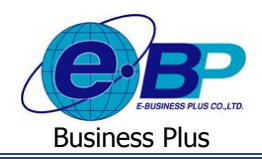

 $\triangleright$  หน้าจอ แบบทดสอบ → กลิกเมนู กำหนดชุดข้อสอบ

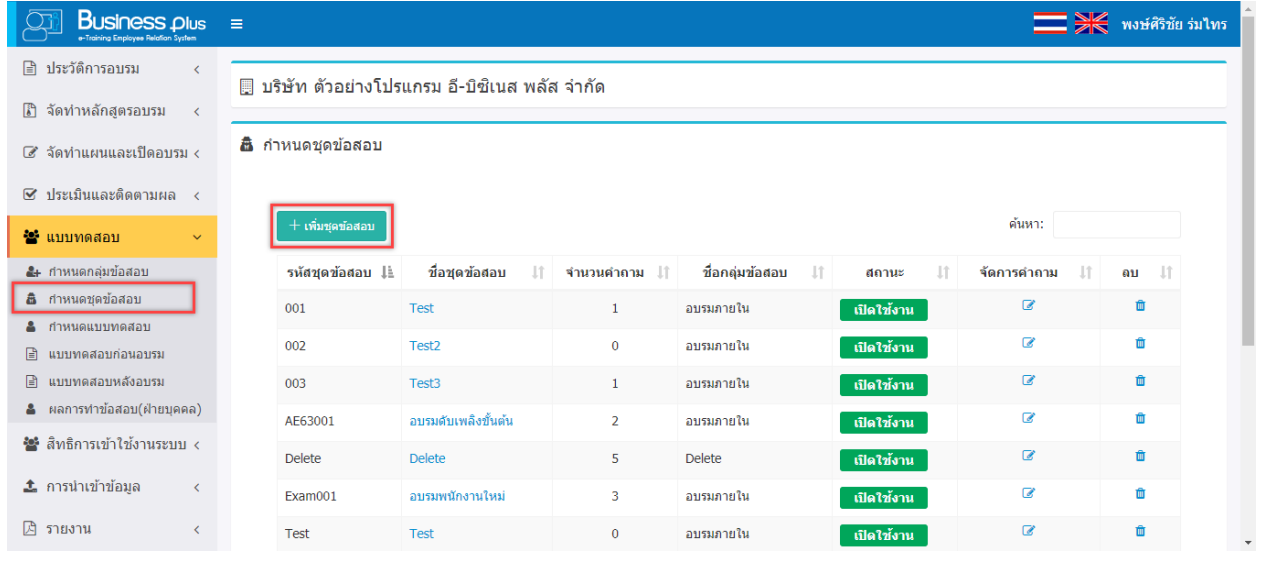

 $\blacktriangleright$  จะปรากฏหน้าจอกำหนดชุดข้อสอบ ซึ่งถ้ำต้องการสร้างใหม่คลิกไอคอน

 $+$ เพิ่มชุดข้อสอบ

#### จะแสดงหนำ้จอกำ หนดชุดข้อสอบ

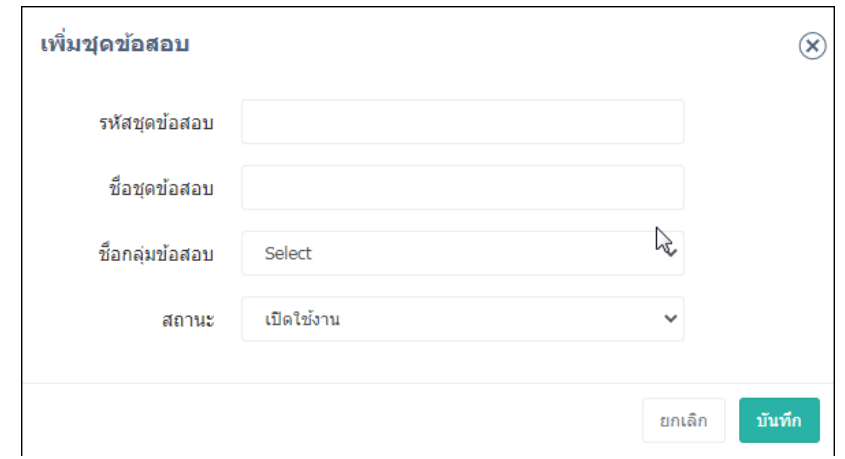

**ค าอธิบาย**

- **รหัสชุดข้อสอบ** คือ กำรกำ หนดรหสั ชุดขอ้มสอบ
- **ชื่อชุดข้อสอบ** คือ กำรระบุชื่อชุดข้อสอบ
- **ชื่อกลุ่มข้อสอบ** คือ กำรเลือกกลุ่มขอ้สอบที่มีกำรกำ หนดกลุ่มขอ้สอบไว้
- **สถานะ** คือ กำรเลือกสถำนะกำรใช้งำน ซึ่งมีให้เลือก คือ เปิ ดกำรใช้งำน และ ปิ ดกำรใช้งำน
- เมื่อทำการกำหนดรายละเอียดของชุดข้อสอบเรียบร้อยแล้ว คลิกปุ่ม <mark>ขั้นที่ก</mark>
- <u>-</u> กรณีต้องการยกเลิกการเพิ่มเติมชุดข้อสอบ คลิกปุ่ม <u>เพื่อเล็ก เพื่</u>อทำการยกเลิกข้อมูล

#### **2.2 วิธีการค้นหา, แก้ไขข้อมูลและการลบชุดข้อสอบ**

หน้ำจอ**แบบทดสอบ** คลิกเมนู **กา หนดชุดข้อสอบ**

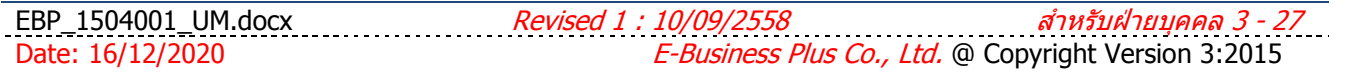

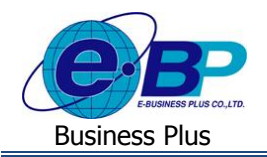

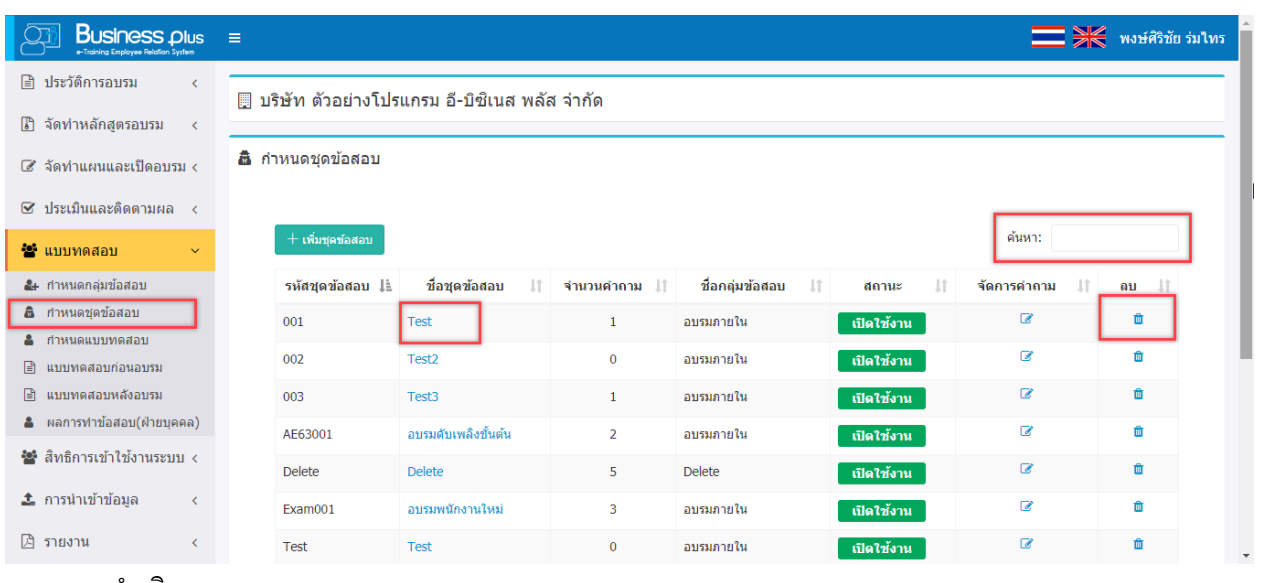

- **ค าอธิบาย**
- **ค้นหา** คือ การระบุข้อมูลที่ต้องการค้นหา ซึ่งสามารถเลือกระบุข้อมูลได้จากชื่อชุดข้อสอบ จากนั้นทำการกรอก ข้อมูลที่ต้องการค้นหาเพื่อทำการค้นหาข้อมูล
	- **กรณีที่ต้องการแก้ไข** คลิกชื่อชุดข้อสอบ เพื่อทำการแก้ไขข้อมูล
	- **กรณีที่ต้องการลบข้อมูล** คลิกปุ่ม **เพื่** เพื่อทำการลบข้อมูล กรณีที่ชุดข้อสอบมีการนำไปใช้งานในแผนการ ้อบรมแล้วจะไม่สามารถลบได้ ซึ่งจะต้องทำการสร้างขึ้นมาใหม่

### **2.3 วิธีการเพิ่มจัดการค าถาม**

 $\triangleright$  หน้าจอ แบบทดสอบ → คลิกเมนู กำหนดชุดข้อสอบ

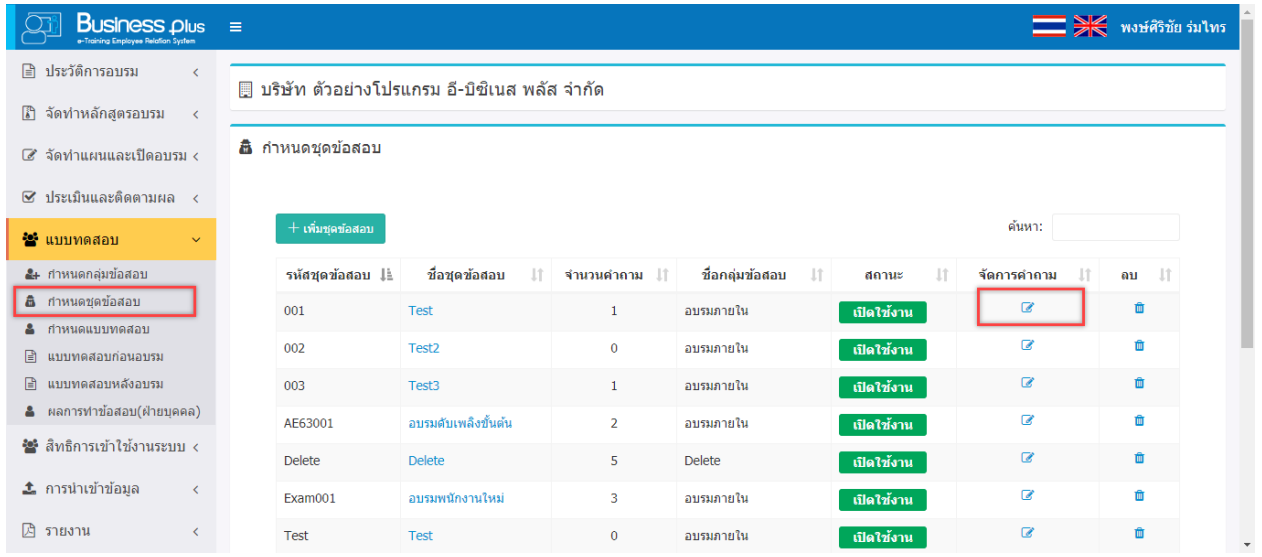

 $\blacktriangleright$  จะปรากฏหน้าจอจัดการคำถาม โดยระบบจะมีเกณฑ์มาตรฐาน ซึ่งท่านสามารถกำหนดคำถาม คำตอบของ แบบทดสอบได้ ซึ่งถ้ำต้องการกำหนดคำถาม คำตอบของชุดข้อสอบ คลิกไอคอน <u>ซึ่</u> จะแสดงหน้าจอ จัดการคำถาม

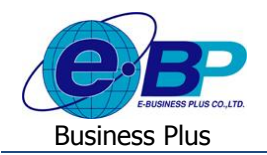

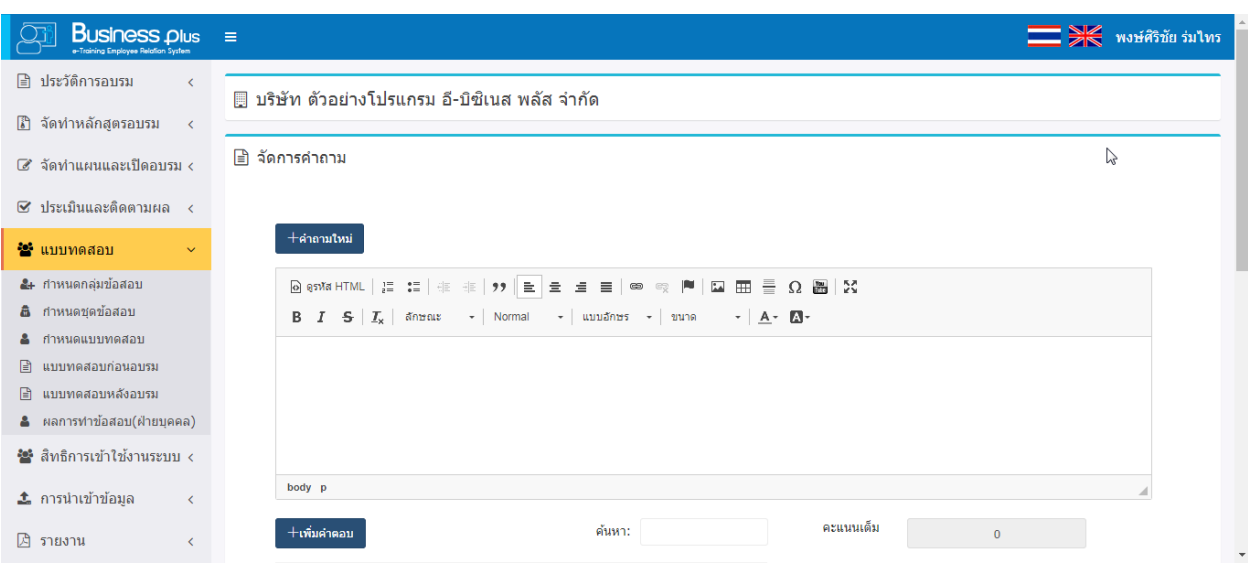

#### **ค าอธิบาย**

- **ค าถามใหม่** คือ เป็ นกำรกำ หนดคำ ถำมที่ต้องกำรทดสอบในแบบทดสอบ
- **เพิ่มค าตอบ** คือ เป็นกำรกำ หนดตัวเลือกของค ำตอบในแบบทดสอบ
- **คะแนน** คือ เป็ นกำรระบุคะแนนของค ำตอบที่ถูกต้อง
- <u>- เมื่อทำการกำหนดรายละเอียดของคำตอบและคะแนนเรียบร้อยแล้ว คลิกปุ่ม <mark>ม<sup>ันทึก</sup> </mark></u>
- <u>• กรณีต้องการยกเลิกการเพิ่มเติมคำตอบ คลิกปุ่ม <sup>ยกเลิก</sup> เพื่อทำการยกเลิกข้อมูล</u>
- **บันทึก** คือ เป็ นกำรบันทึกค ำถำมและค ำตอบ
- **3. ก าหนดแบบทดสอบ**
	- **3.1 วิธีการเพิ่มแบบทดสอบ**
		- หน้ำจอ**ก าหนดแบบทดสอบ** จะปรำกฏหน้ำจอกำ หนดแบบทดสอบ ซ่ึงท่ำนสำมำรถนำ แบบทดสอบมำใช้ สำ หรับกำรอบรมแต่ละหลกัสูตรได้

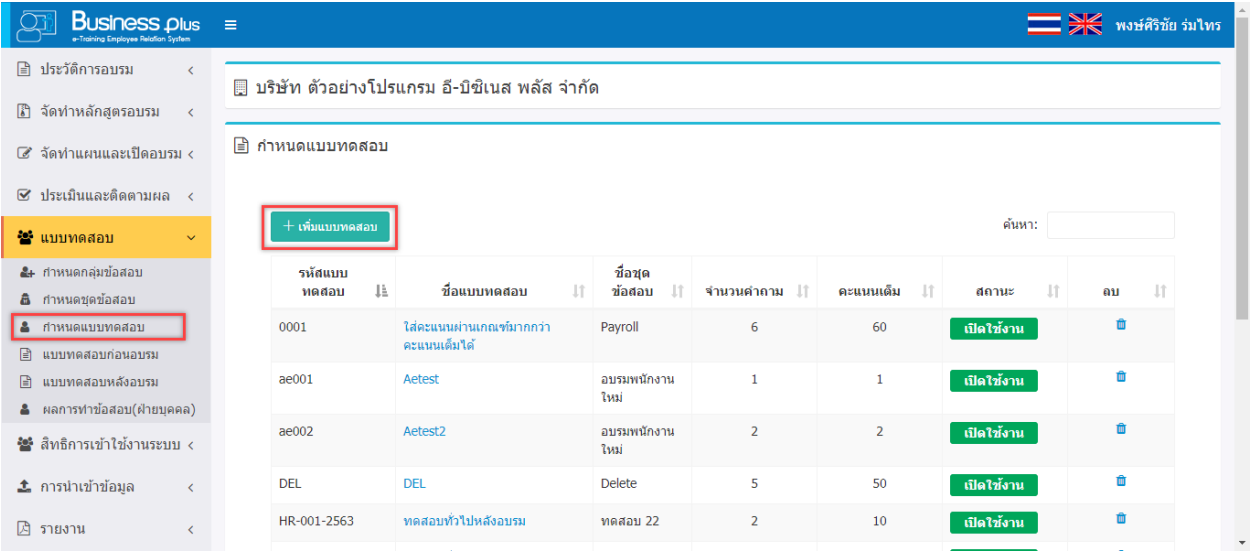

EBP\_1504001\_UM.docx *Revised 1:10/09/2558 สำหรับฝ่ายบุคคล 3 - 29* Date: 16/12/2020 **E**-Business Plus Co., Ltd. @ Copyright Version 3:2015

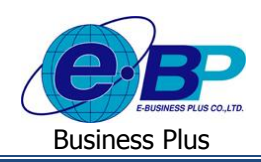

 $\triangleright$  ซึ่งถ้ำต้องการสร้างใหม่คลิกไอคอน  $^+$ เพิ่มแบบทคสอบ จะปรากฏหน้าจอดังนี้

**Business plus**  $\equiv$ **New York of the Set of Street** ี ประวัติการอบรม ∭ บริษัท ตัวอย่างโปรแกรม อี-บิซิเนส พลัส จำกัด ี่ สิดทำหลักสูตรอบรม  $\Rightarrow$  จัดการแบบเทคสอบ ีส์ จัดทำแผบและเปิดอบรบ ∢ ์<br>⊗ี ประเมินและติดตามผล ช็อกล่มข้อสอบ Select ชีวิต แบบเทคสอบ ชื่อชุดข้อสอบ <del>ัชู</del> สิทธิการเข้าใช้งานระบบ < รหัสแบบทดสอบ ใช้ส่วนรับ Link ทำข้อ <u>่≛</u> การนำเข้าข้อมูล ชื่อแบบทดสอบ ⊠ รายงาน จำนวนตำถาม คะแบบเต็ม ครแบบผ่านเคคเต่ สมข้อสอบ  $\Box$ 

#### **ค าอธิบาย**

- **ชื่อกลุ่มข้อสอบ** คือ เป็นกำรเลือกกลุ่มขอ้สอบ
- **ชื่อชุดข้อสอบ** คือ เป็ นกำรเลือกชุดข้อสอบของแบบทดสอบ
- **รหัสแบบทดสอบ** คือ กำรกำ หนดรหสัของแบบทดสอบ
- ี**ชื่อแบบทดสอบ คล**ือ การกำหนดชื่อของแบบทดสอบ
- **จ านวนค าถาม** คือระบบจะโชว์จ ำนวนค ำถำมให้ออโต้ หลังเลือกค ำถำมที่ต้องกำร
- **คะแนนเต็ม** คือ ระบบจะโชว์คะแนนให้ออโต้ หลังเลือกค ำถำมที่ต้องกำร
- **คะแนนผ่านเกณฑ์** คือ เป็ นกำรระบุคะแนนผำ่ นเกณฑ์โดยคะแนนผำ่ นเกณฑจ์ะตอ้งไมเ่กิน คะแนนเต็ม
- **สุ่มข้อสอบ** คือ เป็นกำรกำ หนดกำรรันขอ้สอบที่ไม่ใหร้ันเหมือนกนั ในกำรทำ แบบทดสอบ
- **ค าถามทั้งหมด** คือ เป็ นกำรเลือกค ำถำมเพื่อกำ หนดแบบทดสอบ
- ี เมื่อทำการกำหนดรายละเอียดของแบบทดสอบเรียบร้อยแล้ว คลิกปุ่ม <mark>– <sup>บันทึก</sup> </mark>
- <u>• กรณีต้องการยกเลิกการเพิ่มเติมแบบทดสอบ คลิกปุ่ม <sup>ยกเลิก</sup> เพื่อทำการยกเลิกข้อมูล</u>

#### **3.2วิธีการค้นหา, แก้ไขข้อมูลและการลบแบบทดสอบ**

 $\triangleright$  หน้าจอ แบบทดสอบ → คลิกเมนู กำหนดแบบทดสอบ

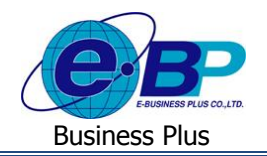

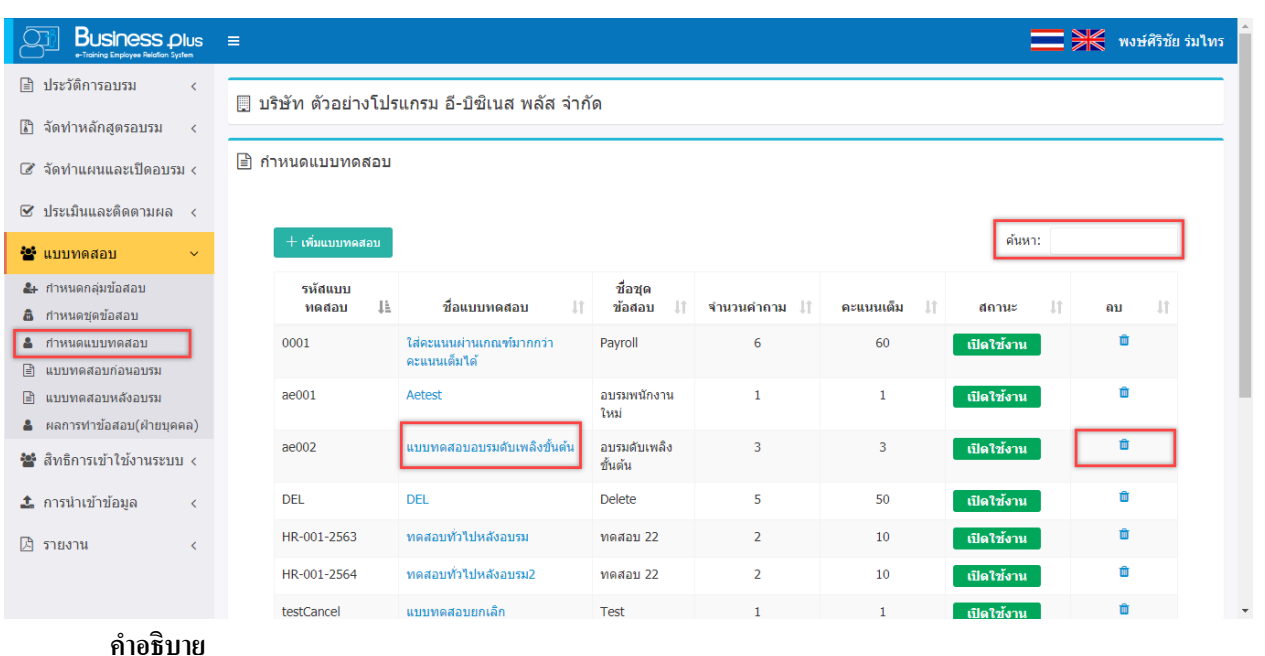

- ี **ค้นห**า คือ การระบุข้อมูลที่ต้องการค้นหา ซึ่งสามารถเลือกระบุข้อมูลได้จากชื่อแบบทดสอบ จากนั้นทำการกรอก ข้อมูลที่ต้องการค้นหาเพื่อทำการค้นหาข้อมูล
	- **กรณีที่ต้องการแก้ไข** คลิกชื่อแบบทดสอบ เพื่อทำการแก้ไขข้อมูล กรณีที่แบบทดสอบมีการทำแบบทดสอบไป แล้วจะไม่สามารถแก้ไขแบบทดสอบได้ ซึ่งจะต้องทำการสร้างขึ้นมาใหม่
	- **กรณีที่ต้องการลบข้อมูล** คลิกปุ่ม **ผื**่ เพื่อทำการลบข้อมูล กรณีที่แบบทดสอบมีการทำแบบทดสอบไปแล้ว จะไม่สำมำรถลบแบบทดสอบได้ซ่ึงจะตอ้งทำ กำรสร้ำงข้ึนมำใหม่

### **2) การจัดท าแผนและเปิ ดอบรม**

ในแต่ละปีทางฝ่ายบุคคลจะทำการสำรวจความต้องการฝึกอบรมของพนักงานแต่ละแผนก เพื่อให้ทางแผนกประเมินว่า พนักงานของตนนั้นยังขาดทักษะการทำงานในเรื่องใด ควรอบรมหลักสูตรใดเพิ่มเติม จำนวนกี่คน เมื่อฝ่ายบุคคลรวบรวมข้อมูลการ ี สำรวจครบแล้วจะนำข้อมูลที่ผ่านการอนุมัติจากผู้บริหารแล้วมากำหนดงบประมาณการฝึกอบรมลงในระบบ พร้อมทั้งจัดทำแผนการ ้ฝึกอบรมประจำปี และเปิดอบรมหลักสตร สำหรับหน้าจอที่ฝ่ายบุคคลต้องเข้าไปกำหนดมีดังนี้

- 2.1 บันทึกแผนอบรมประจ ำปี
- 2.3 บันทึกตำรำงอบรม
- 2.4 กำ หนดรำยชื่อผเู้ขำ้อบรม
- 2.5 แจง้เตือนก่อนเขำ้อบรม
- 2.6 ปฏิทินกำรอบรม (ฝ่ ำยบุคคล)
- 2.7 ปฏิทินกำรอบรม (พนักงำน)
- 2.8 ปฏิทินกำรอบรม (ผู้จัดกำร)

### **2.1 การบันทึกแผนการอบรมประจ าปี**

เมื่อฝ่ายบุคคลได้รับอนุมัติหัวข้อที่จะอบรมเรียบร้อยแล้ว ต้องมีการบันทึกแผนการอบรมประจำปีเพื่อเป็นการวางแผน ในกำรฝึกอบรมท้งัปี

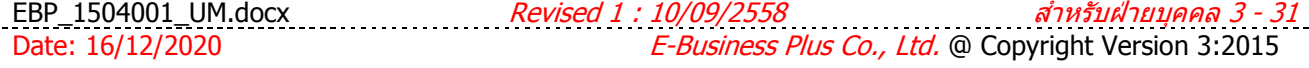

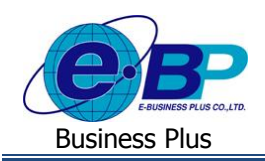

#### **วิธีการก าหนดแผนการอบรม**

#### คลิกเมนู **บันทึกแผนอบรมประจ าปี**จะปรำกฏหน้ำจอดังรูป

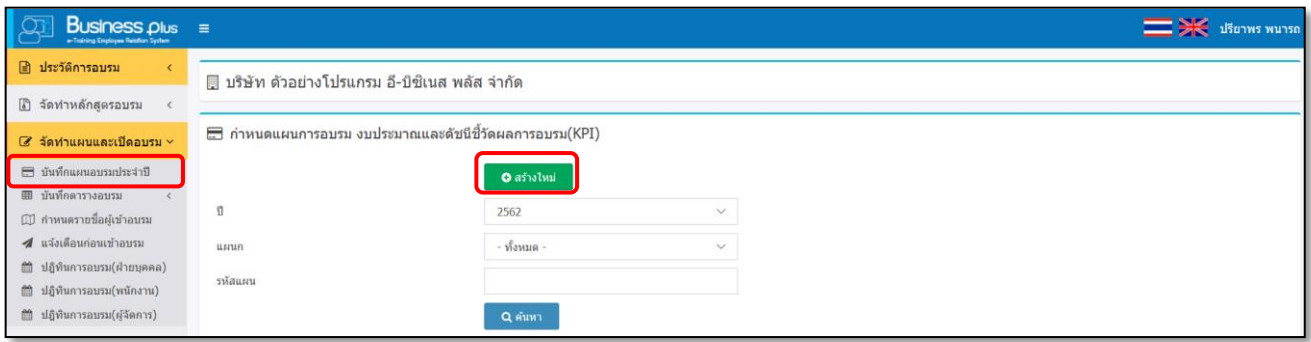

คลิกปุ่ ม จะปรำกฏหน้ำจอดังรูป

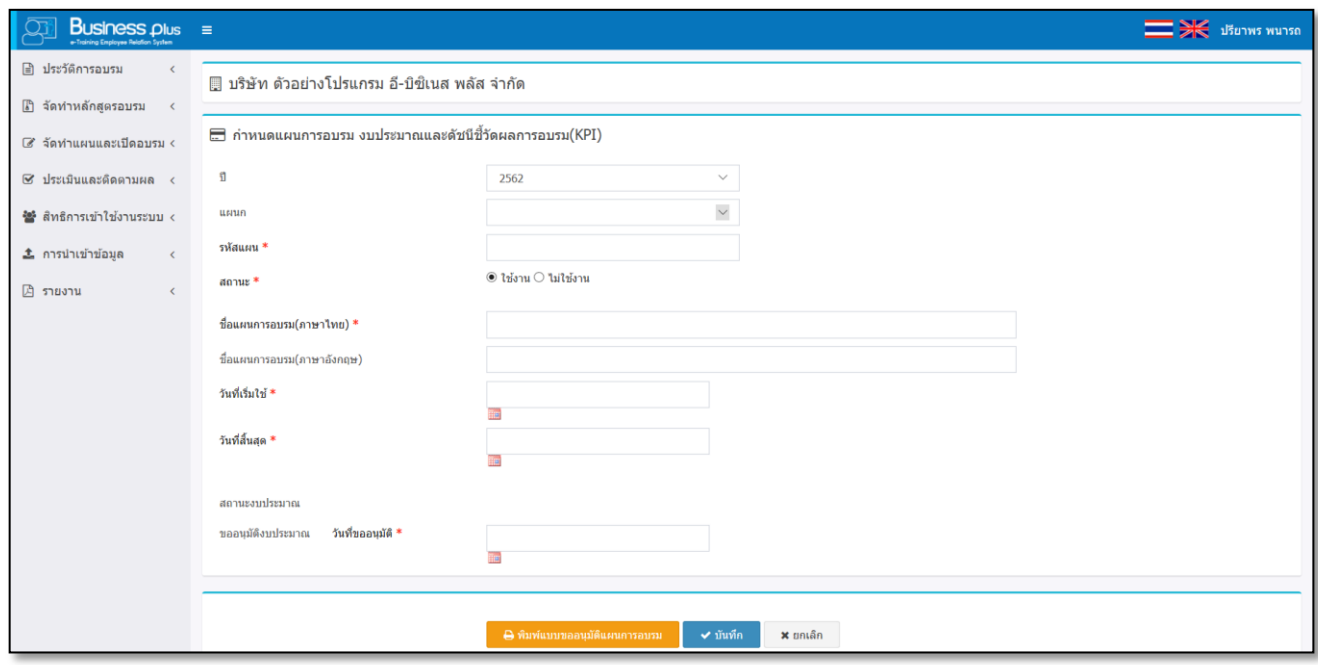

- **ปี** คือ กำรเลือกปี ของแผนกำรอบรม
- **แผนก** คือ เลือกแผนกที่จะเข้ำอบรมแผนกำรอบรม โดยเมื่อเลือกแล้วระบบจะแสดงชื่อ ตำ แหน่งท้งัหมดที่อยใู่ นแผนกดำ้นล่ำง ซ่ึงถำ้ตำ แหน่งงำนใดที่ถูกระบุใหเ้ขำ้ อบรมในหลกัสูตรน้ีระบบจะแสดงตำรำงเพื่อใหร้ะบุจำ นวนพนกังำนที่ ต้องการขออนุมัติอบรม (ดูเพิ่มเติมในหัวข้อ วิธีกำหนดการอบรม)
- 
- 
- 
- 
- 
- **รหัสแผน** คือ การกำหนดรหัสแผนการอบรม
- **สถานะ** คือ เป็นกำรกำ หนดวำ่ แผนอบรมน้ียงัใชง้ำนหรือไม่ไดใ้ชง้ำน
- **ชื่อแผนการอบรม** คือ กำรระบุชื่อแผนกำรอบรม
- **วันที่เริ่มใช้** คือ กำรระบุวนั ที่ที่ตอ้งกำรเริ่มใชแ้ผนกำรอบรม

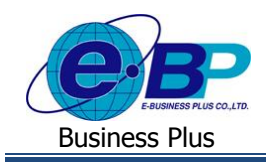

**วนั ทสี่ ิ้นสุด** คือ กำรระบุวนั ที่ที่สิ้นสุดแผนกำรอบรม

**ิสถานะงบประมาณ คือ การระบุวันที่ของบประมาณว่าได้ขอไว้วันที่เท่าใด เพื่อให้ทราบสถานะของ** 

กำรอนุมัติงบประมำณตำมที่ได้ขอเสนอไว้

**หมายเหตุ:**กรณีที่มีเครื่องหมำย **\*** หนำ้ขอ้ควำม หมำยถึงขอ้ควำมน้นัจำ เป็นตอ้งกรอกขอ้มูล

ี วิ<mark>ธีกำหนดการอบรม : ใ</mark>นการกำหนดอบรม ซึ่งเมื่อเข้ามาในหน้าจอกำหนดแผนอบรมประจำปีแล้ว เมื่อทำการเลือก แผนก ระบบจะแสดงชื่อตำแหน่งงานทั้งหมดที่สังกัดในแผนกนั้นมาแสดงในหน้าจอด้านล่าง ซึ่งกรณีที่ตำแหน่งงานใดตรงกับ คุณสมบัติที่ได้กำหนดไว้การตั้งค่าหลักสูตร ระบบจะแสดงข้อมูลเพื่อให้ระบุจำนวนพนักงานที่จะส่งเข้าอบรม โดยมีวิธีการตั้งค่าดังนี้ หน้ำจอ**แผนการอบรมประจ าปี เลือก แผนกที่ต้องการให้เข้าอบรม** จะปรำกฏหน้ำจอดังรูป

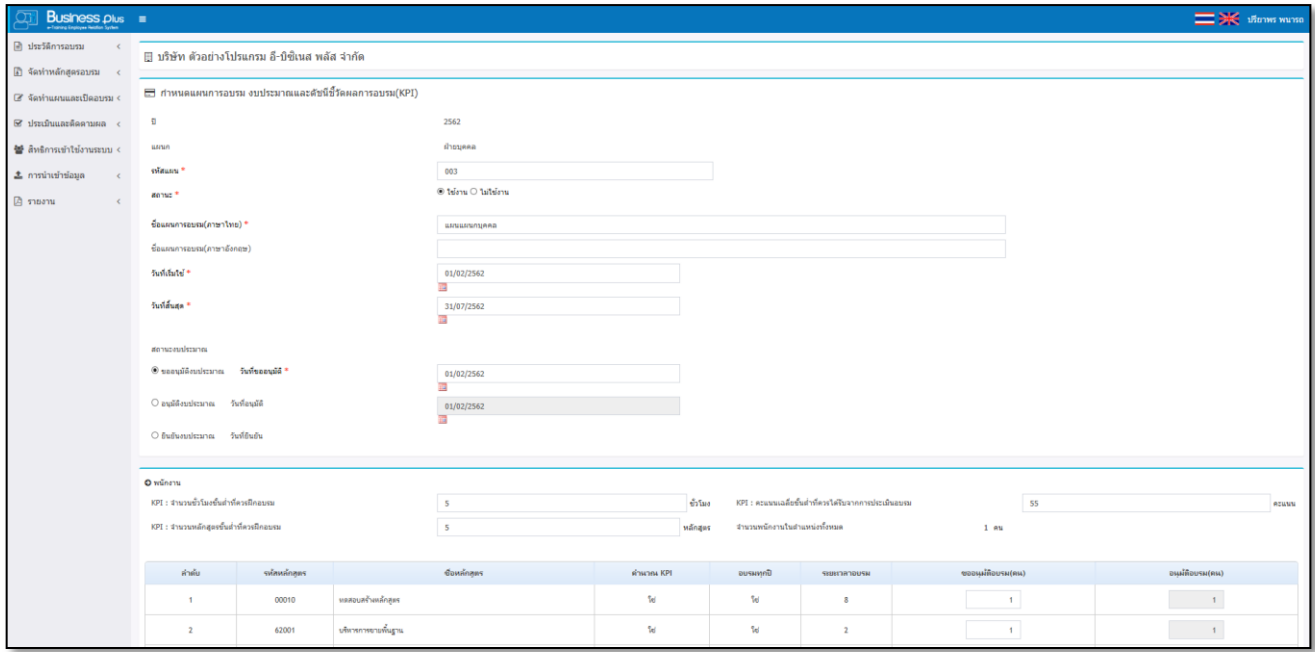

**ค าอธิบาย**

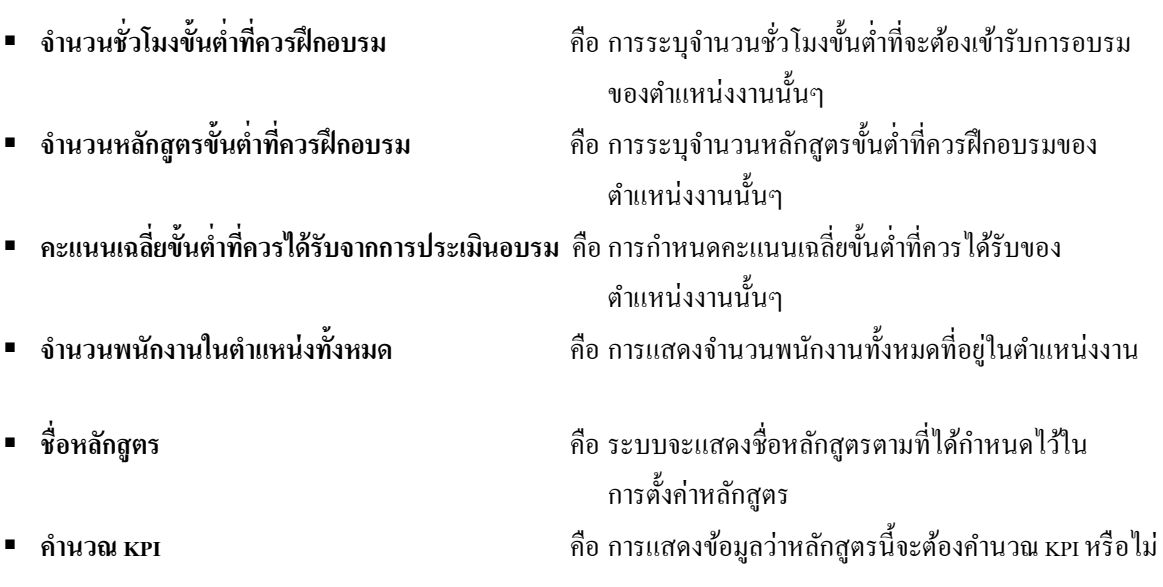

EBP\_1504001\_UM.docx *Revised 1:10/09/2558 สำหรับฝ่ายบุคคล 3-33* Date: 16/12/2020 **E**-Business Plus Co., Ltd. @ Copyright Version 3:2015

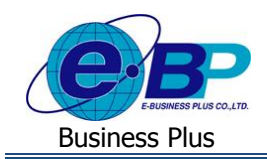

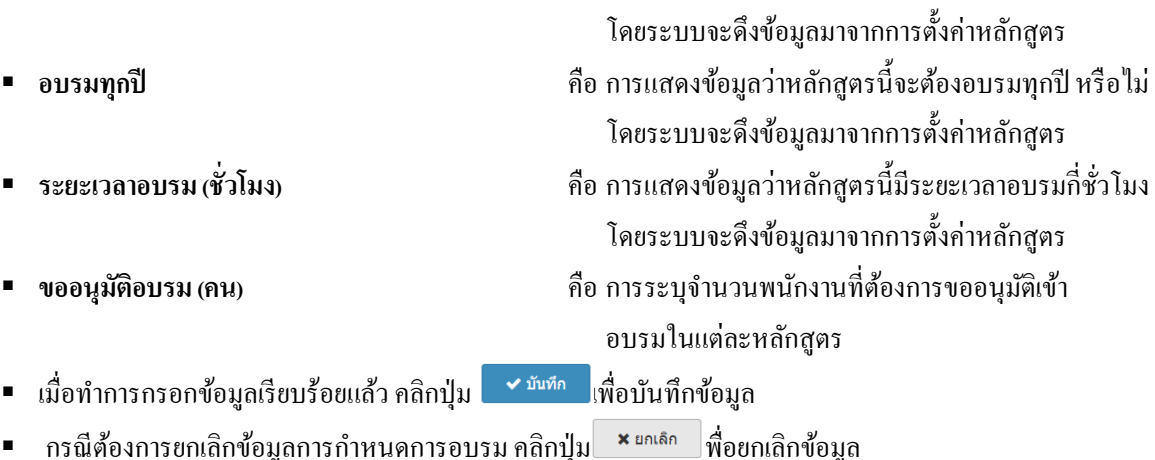

#### **วิธีการค้นหา, แก้ไข และลบแผนการอบรม**

เมื่อมีกำรสร้ำงแผนอบรมเรียบร้อยแล้ว คลิกเมนู **บันทึกแผนอบรมประจ าปี**จะปรำกฏหน้ำจอดังรูป

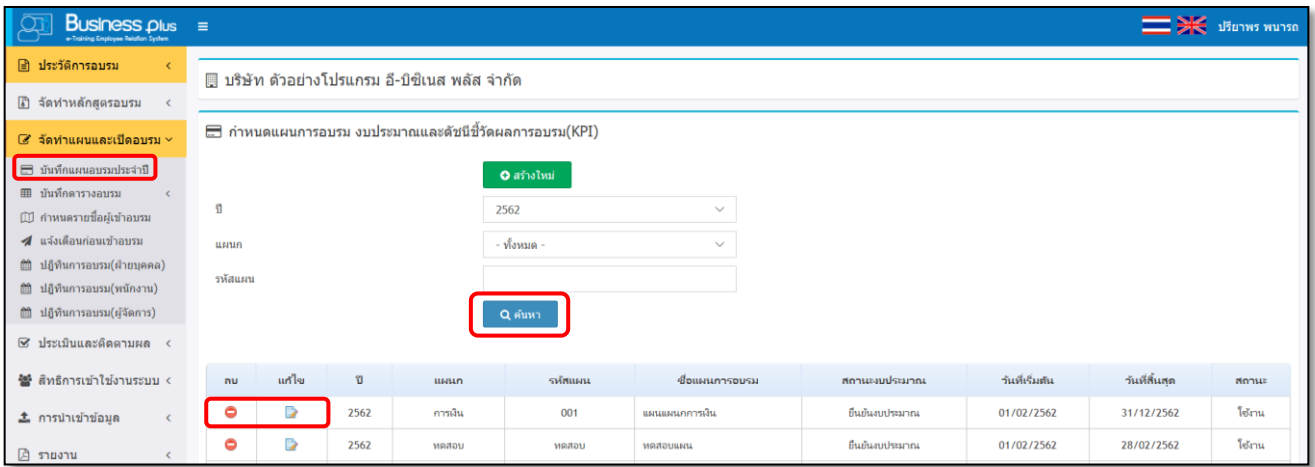

**ค าอธิบาย**

- $\blacksquare$ กรณีต้องการแก้ไขข้อมูลการกำหนดการอบรม คลิกปุ่ม  $\blacksquare$ เพื่อทำการแก้ไข
- $\blacksquare$  กรณีที่ต้องการลบข้อมูลการกำหนดการอบรม คลิกปุ่ม  $\blacksquare$  เพื่อทำการลบข้อมูล
- **สถานะงบประมาณ :** เมื่อทำการสร้างแผนอบรมเรียบร้อยแล้ว กรณีที่แผนการอบรมยังไม่ได้รับการอนุมัติ งบประมำณ ในช่องสถำนะงบประมำณจะแสดงเป็น ขออนุมตัิงบประมำณ หลงัจำกที่มีกำรอนุมตัิงบประมำณ แล้วระบบจะแสดงเป็น ยืนยันงบประมาณ

้ วิ**ธีการอนุมัติงบประมาณการอบรม** : เมื่อทำการสร้างแผนการอบรมเรียบร้อยแล้ว ทางฝ่ายบุคคลมีหน้าที่ขออนุมัติ ้งบประมาณจากผู้บริหาร ซึ่งเมื่องบประมาณผ่านเรียบร้อยแล้ว จะต้องเข้ามาระบุงบประมาณและวันที่ที่ได้รับการอนุมัติ

คลิกเมนู **บันทึกแผนอบรมประจ าปี**  คลิก **ปุ่ม เพื่อท าการแก้ไข** จะปรำกฏหน้ำจอดังรูป

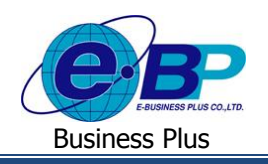

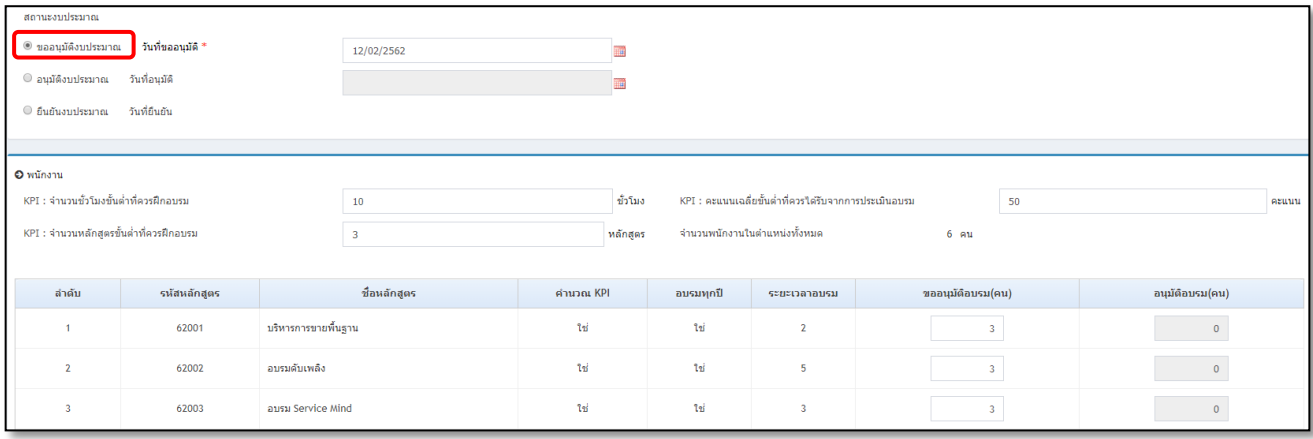

#### **ค าอธิบาย**

- -
	-
	-
- 
- 
- **สถานะงบประมาณ** คือ กำรระบุสถำนะกำรขออนุมัติงบประมำณของแผนกำรอบรม
	- ขออนุมัติงบประมำณ คือ ระบบจะแสดงวันที่ขออนุมัติที่ได้เคยระบุไว้ในกำรสร้ำงแผน
	- อนุมัติงบประมำณ คือ หลงัจำกที่แผนผำ่ นกำรอนุมตัิงบประมำณแลว้ จะตอ้งเขำ้มำระบุ วันที่ที่ได้รับกำรอนุมัติ
	- ยืนยันงบประมำณ คือ กำรระบุในกรณีที่ต้องกำรยืนยันงบประมำณที่ได้รับ
- **ค่าเรียนต่อคน** คือ กำรระบุค่ำเรียนต่อคนหลงัจำกที่ไดร้ับกำรอนุมตัิแลว้
- **= ประวัติยืนยันการอนุมัติ** คือ เป็นการเก็บประวัติของผู้ที่เข้ามาขืนยันการอนุมัติ เพื่อให้ทราบ วำ่ มีผใู้ชง้ำนท่ำนใดที่เขำ้มำอนุมตัิงบประมำณ

**วิธีการแก้ไขงบประมาณการอบรม** : เมื่อผใู้ชง้ำนเขำ้มำอนุมตัิงบประมำณเรียบร้อยแลว้ กรณีที่ตอ้งกำรแกไ้ขงบประมำณ ี สามารถทำได้ ซึ่งระบบจะให้ระบุสาเหตุของการแก้ไขและเก็บประวัติของการแก้ไขไว้เพื่อตรวจสอบ โดยมีขั้นตอนดังนี้

คลิกเมนู **บันทึกแผนอบรมประจ าปี**  คลิก **ปุ่ม เพื่อท าการแก้ไข** จะปรำกฏหน้ำจอดังรูป

**สถานะงบประมาณ** : กรณีที่มีกำรอนุมัติงบประมำณแล้ว เมื่อคลิกเข้ำมำที่แผนกำรอบรม ระบบจะปิดกำรแกไ้ขข้อมูล แต่ละช่อง เพื่อป้องกันการแก้ไข แต่ถ้าต้องการแก้ไขงบประมาณ จะต้องดำเนินการดังนี้

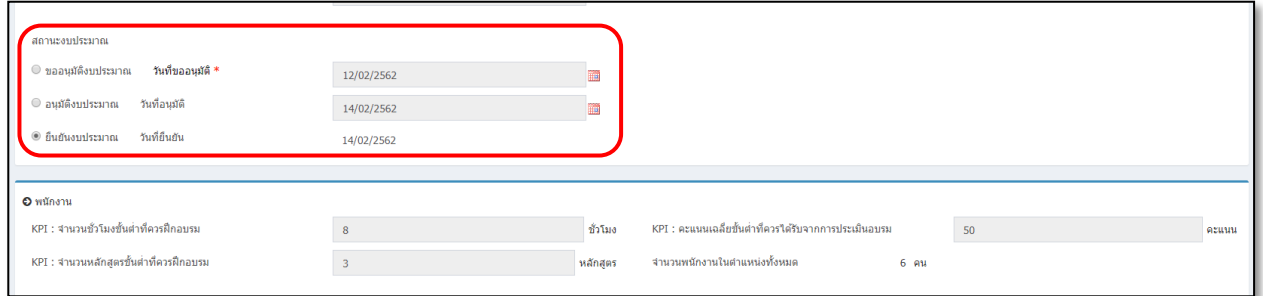

 $\triangleright$  คลิกเมน บันทึกแผนอบรมประจำปี → คลิก ปุ่ม ■ เพื่อทำการแก้ไข → คลิก อนุมัติงบประมาณ → ระบบ จะแสดงรายละเอียดการแก้ไข ซึ่งจะผู้ใช้งานที่เข้ามาแก้ไขงบประมาณจะต้องระบุรายละเอียดที่ต้องการแก้ไขด้วย

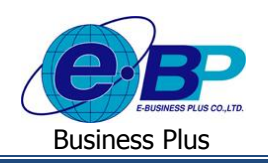

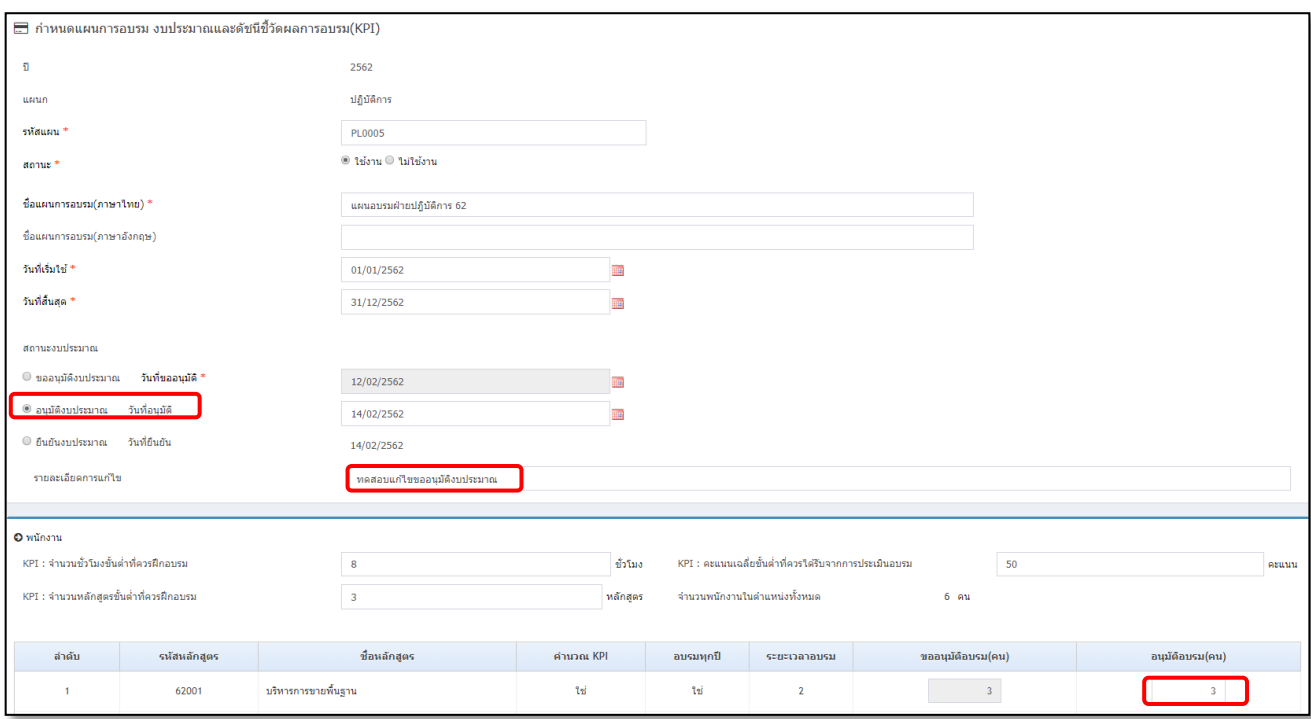

 $\triangleright$  เมื่อทำการบันทึกแล้วเรียบร้อยแล้ว ระบบจะทำการเก็บประวัติของผู้ใช้งานที่เข้ามาแก้ไขการยืนยันงบประมาณ โดยจะแสดงชื่อผู้ปรับปรุง, วันที่และเวลาที่ปรับปรุง และหมายเหตุตามที่ได้ระบุไว้ในรายละเอียดการแก้ไข

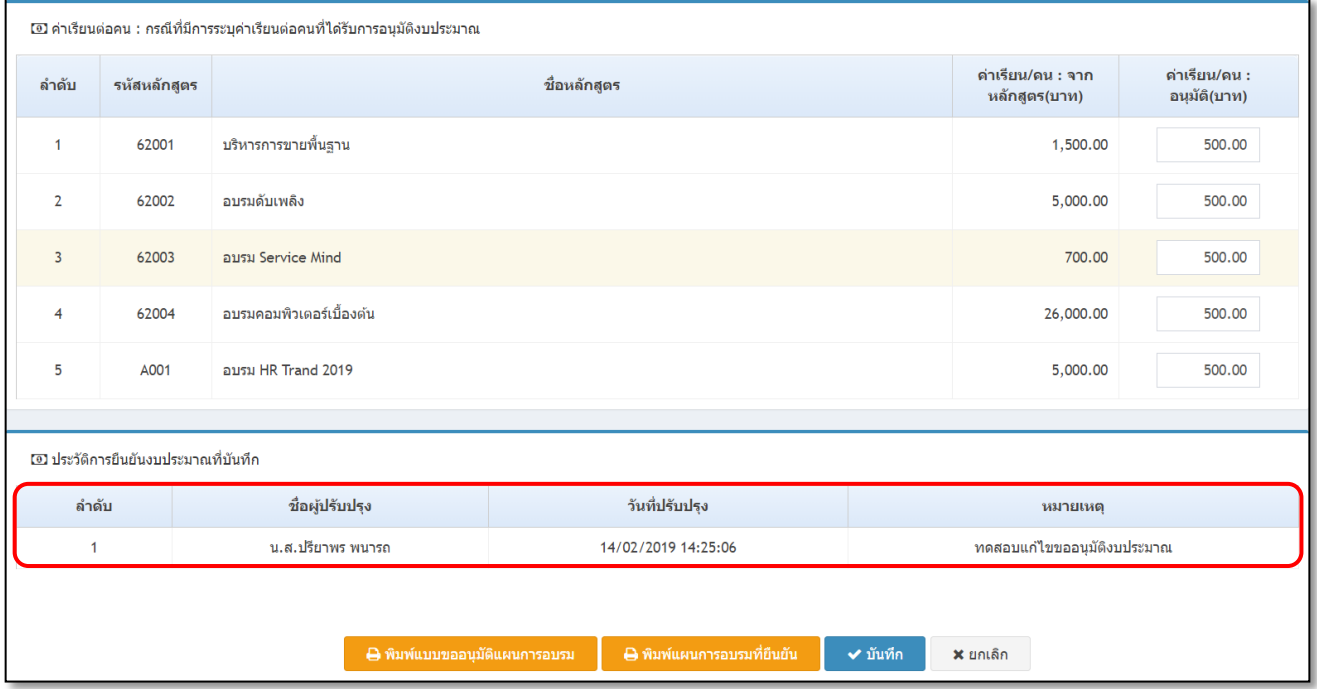

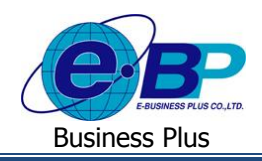

**การตรวจสอบการบันทึกแผนอบรมประจ าปี**: เมื่อท ำกำรบันทึกรำยละเอียดแผนกำรอบรมประจ ำปี เรียบร้อยแลว้ ท่ำน ี สามารถตรวจสอบราขละเอียดแผนอบรมประจำปีทางรายงาน โดยมีขั้นตอนดังนี้

### **รายงานแผนการอบรม งบประมาณและดัชนีชี้วัดผลการอบรม(KPI) ประจ าปี**

**วิธีการเรียกรายงาน**

 $\triangleright$  คลิกเมนู **บันทึกแผนอบรมประจำปี** คลิกปุ่ม <mark>อี พิมพ์แผนการอบรมที่ยืนยัน รูปรากฎหน้าจอดังรูป</mark>

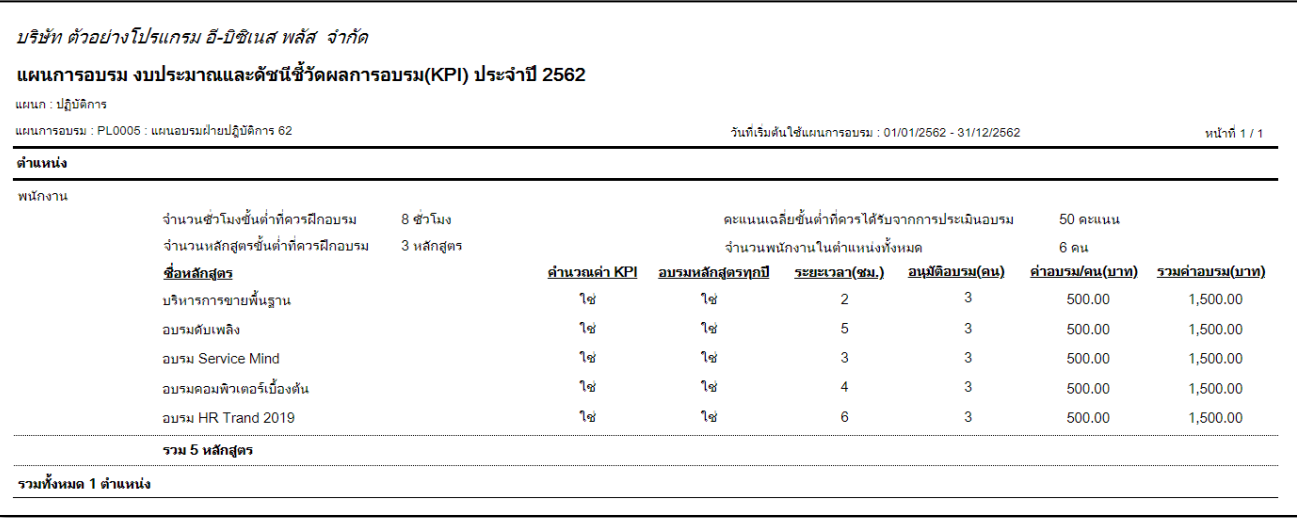

<u>รูปภาพแสดงราขละเอียดรายงานแผนการอบรม งบประมาณและดัชนีชี้วัดผลการอบรม(KPI) ประจำปี</u>

### **รายงานขออนุมตัแิผนการอบรม งบประมาณและดชันีชี้วดัผลการอบรม**

#### **วิธีการเรียกรายงาน**

 $\triangleright$  คลิกเมนู บันทึกแผนอบรมประจำปี คลิกเลือก  $\overline{\phantom{a}}$  <del>0 <sup>พิมพ์แบบขออนุมัติแผนกรอบรม ป</del>รากฏหน้าจอดังรูป</del></sup>

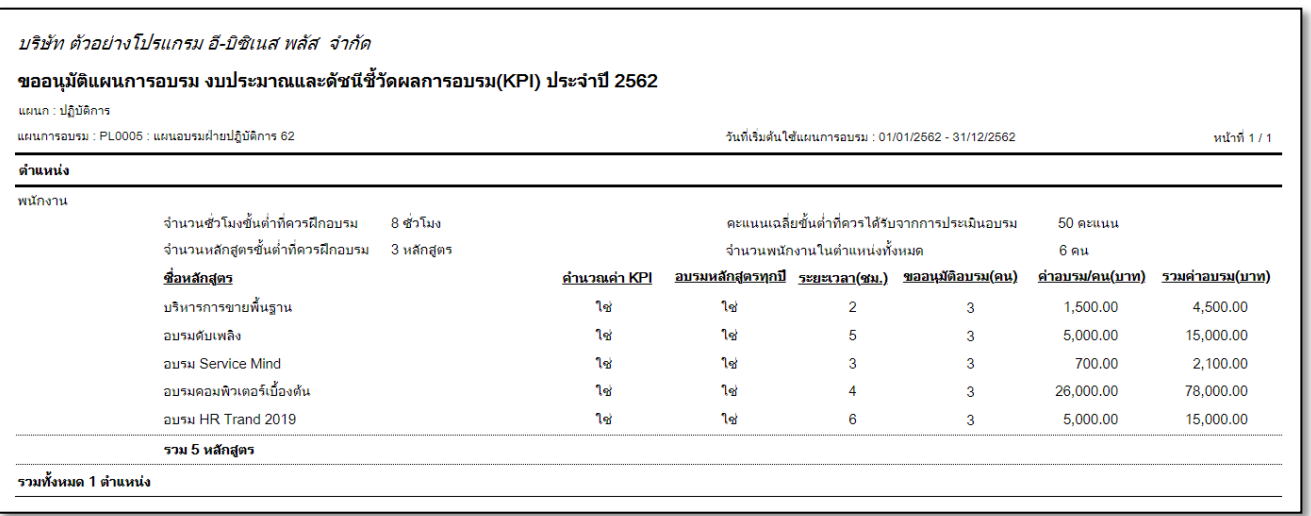

รูปภำพแสดงรำยละเอียดรำยงำนขออนุมตัิแผนกำรอบรม งบประมำณและดชันีช้ีวดัผลกำรอบรม

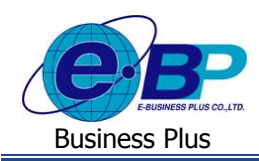

### **2.2 บันทึกตารางอบรม**

บันทึกตารางอบรม เป็นการระบุวันที่อบรมจริง พร้อมทั้งระบุชื่อพนักงานเพื่อเข้าอบรมในวันที่เปิดการอบรม รวมทั้ง สำมำรถระบุจำ นวนวนักำรแจง้เตือนก่อนเขำ้รับกำรอบรม และสำมำรถระบุกำรส่ง E-mailแจ้งเตือนไปยังผู้จัดกำรเพื่ออนุมัติกำร ้อบรมและแจ้งเตือนไปยังพนักงานเพื่อแจ้งเตือนวันที่เข้าอบรมได้ โดยมีขั้นตอนการตั้งค่า ดังนี้

**1. การกา หนดสิทธิการอนุมตัิ**: เพื่อใหร้ะบบทรำบผอู้นุมตัิกำรอบรมของพนกังำนแต่ละคน ซ่ึงก่อนที่จะอบรมน้นั ้จะต้องผ่านการอนุมัติจากผู้อนุมัติหรือหัวหน้างานก่อน โดยมีขั้นตอนดังนี้

 $\triangleright$  กลิกเมนู **สิทธิการเข้าใช้งานระบบ →** เลือก กำหนดสิทธิการอนุมัติ จะปรากฏหน้าจอ ดังรูป

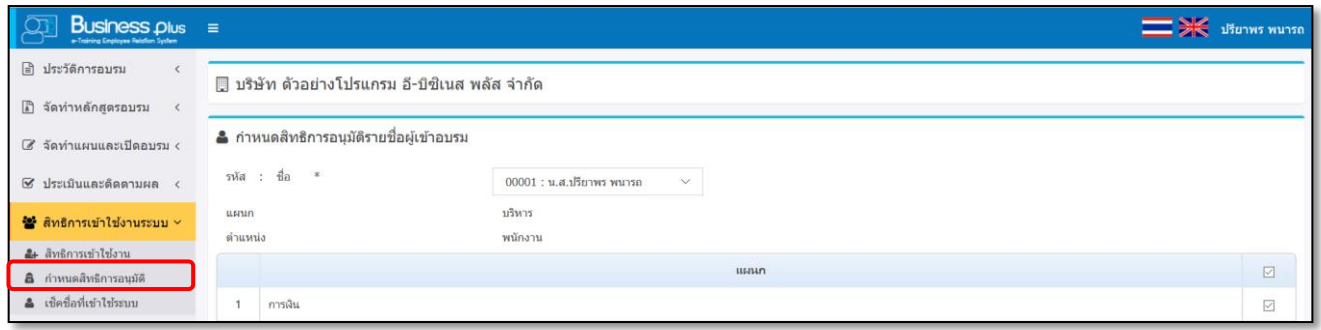

คลิกปุ่ ม จะปรำกฏหน้ำจอ ดังรูป

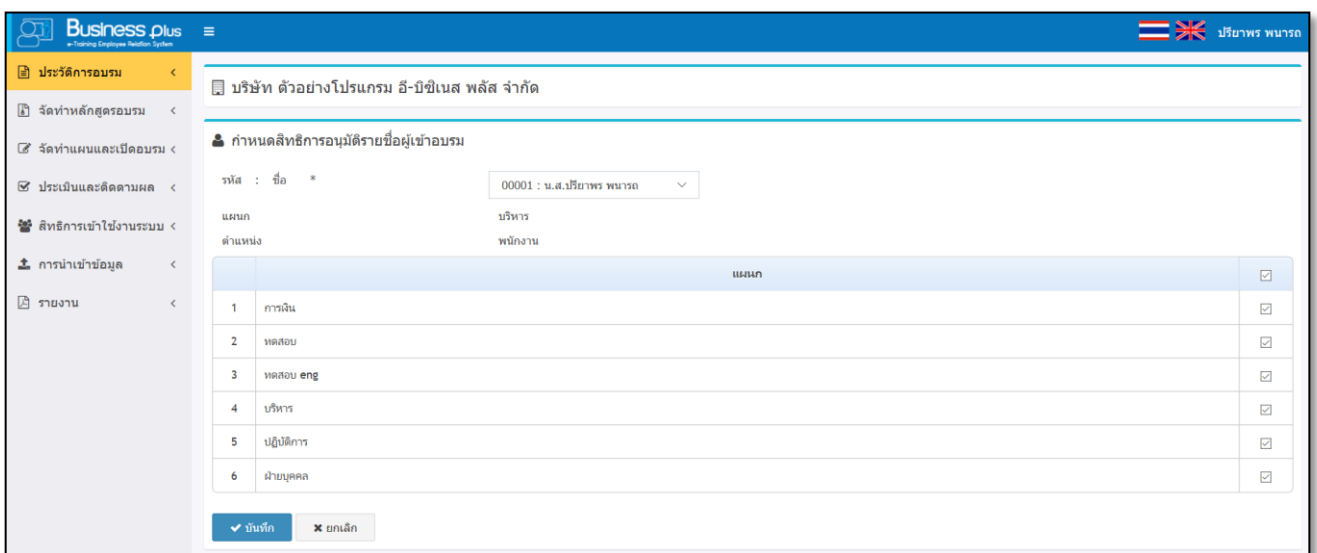

- **รหัส : ชื่อพนักงาน** คือ กำรระบุชื่อผู้อนุมัติ
- **แผนก** คือ ระบบจะแสดงแผนกที่ผอู้นุมตัิสงักดั
	- **ต าแหน่ง** คือ ระบบจะแสดงตำ แหน่งผอู้นุมตัิสงักดั
- **เลือก** คือ ระบบจะใหท้ ำ กำรเลือกแผนกที่ตอ้งกำรกำ หนดสิทธิกำรอนุมตัิ

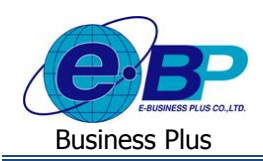

#### **2. การบันทึกตารางอบรม**

 $>$  คลิกเมนู บันทึกตารางอบรม → คลิกปุ่ม <mark>อัตรงหมัก</mark>เะปรากฏหน้าจอดังรูป

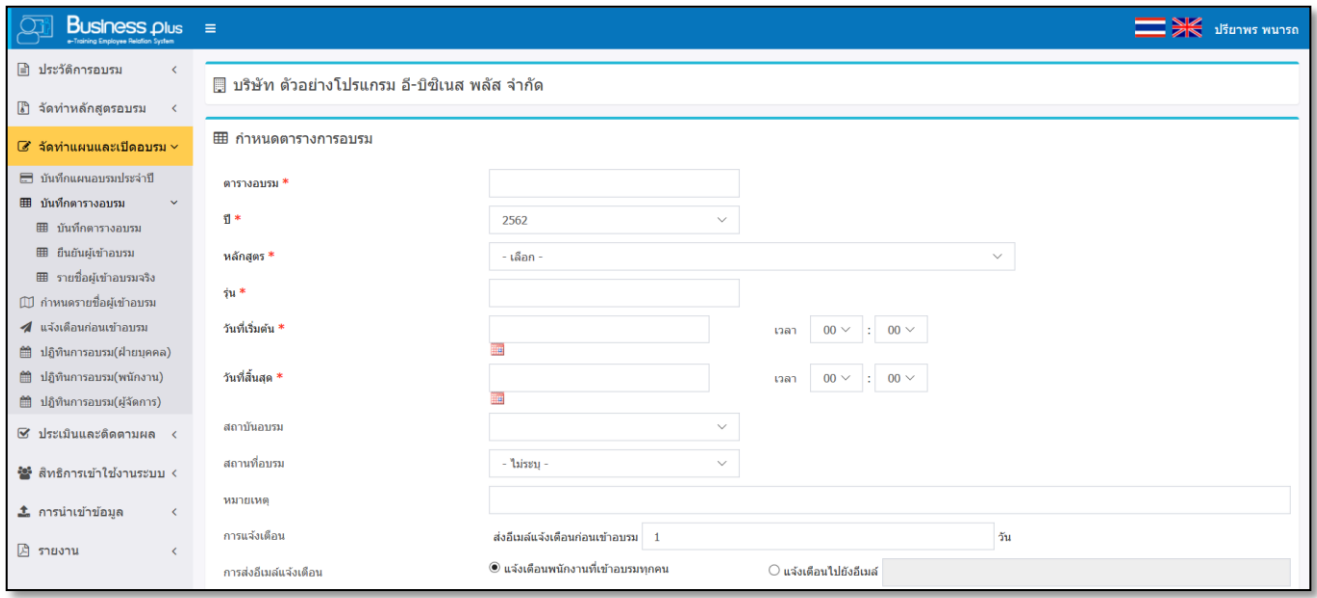

- 
- **รหัสตารางอบรม** คือ ระบุรหัสของตำรำงอบรม
	- **ปี** คือ เลือกปี ที่ต้องกำรอบรม
	- **หลกัสูตร** คือ เลือกหลกัสูตรที่จะเปิดอบรม โดยระบบจะแสดงชื่อหลกัสูตรตำมที่ไดก้ำ หนดไว้
- **รุ่นการอบรม** คือ กำรระบุรุ่นของกำรอบรม
	- **วันที่เริ่มต้น** คือ กำรระบุวนั ที่และเวลำเริ่มอบรม
- **วนั ทสี่ ิ้นสุด** คือ กำรระบุวนั ที่และเวลำสิ้นสุดกำรอบรม
- **สถาบันอบรม** คือ กำรระบุสถำบนักำรอบรมที่อบรมหลกัสูตรน้นั ๆ
- **สถานที่อบรม** คือ กำรระบุสถำนที่อบรมหลกัสูตรน้นั ๆ
- **หมายเหตุ** คือ กำรระบุรำยละเอียดเพิ่มเติมที่เกี่ยวกบักำรอบรม
- **การแจ้งเตือนล่วงหน้า** คือ กำรระบุจำ นวนวนั ที่ตอ้งกำรใหร้ะบบส่งอีเมลแ์จง้เตือนล่วงหนำ้ไปยงัผเู้ขำ้อบรม
	- **การส่งเมล์แจ้งเตือน** คือ กำรกำ หนดใหร้ะบบส่งเมลแ์จง้เตือนผเู้ขำ้อบรม
		- **ส่งอเีมล์แจ้งเตอืนพนกังานทเี่ข้าอบรมทุกคน** คือ ตอ้งกำรใหร้ะบบส่งอีเมลแ์จง้เตือนผเู้ขำ้อบรมทุกคน
		- **ส่งอีเมล์แจ้งเตือนไปยังอีเมล์** คือกำรระบุระบบส่งอีเมลแ์จง้เตือนไปยงัอีเมลท์ ี่ระบุเท่ำน้นั (กรณีพนักงำน ที่เข้าอบรมไม่มีอีเมล์ และต้องการให้หัวหน้าแผนกหรือผู้จัดการแผนกเป็นผู้แจ้งเตือนพนักงาน)
- **สถานะการอบรม** คือ ระบบจะแสดงสถำนะของกำรอบรม ดงัน้ี
	- **รอการเปิ ดอบรม :**กรณีที่ยงัไม่ถึงกำ หนดของวนั ที่อบรม ระบบจะแสดงเป็นสถำนะรอกำรเปิดอบรม
	- **เปิ ดอบรม :**กรณีที่ถึงกำ หนดวนั ที่อบรมแลว้ ระบบจะแสดงเป็นสถำนะเปิดอบรม
	- **อบรมเสร็จสิ้น :**กรณีที่ผำ่ นวนั ที่อบรมเรียบร้อยแลว้ ระบบจะแสดงเป็นสถำนะอบรมเสร็จสิ้น
	- **ปิ ดอบรม :**กรณีที่ฝ่ ำยบุคคลเข้ำมำปิ ดกำรอบรมแล้ว ระบบจะแสดงเป็ นสถำนะปิ ดอบรม

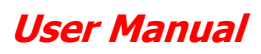

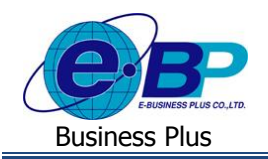

**■ สถานะส่งอีเมล์แจ้งผู้จัดการ** คือ เป็นการแสดงสถานะของการส่งเมล์แจ้งผู้จัดการ ซึ่งกรณีที่ฝ่ายบุคคลเข้ามาทำ การคลิกส่งเมล์ให้กับผู้จัดการระบบจะแสดงสถานะว่ามีการส่งเมล์แล้ว

**หมายเหตุ:**กรณีที่มีเครื่องหมำย **\*** หนำ้ขอ้ควำม หมำยถึงขอ้ควำมน้นัจำ เป็นตอ้งกรอกขอ้มูล

### **วิธีการก าหนดรายชื่อวิทยากรการอบรม**

 $\triangleright$  หน้าจอ บันทึกตารางการอบรม → กลิกแถบ กำหนดรายชื่อวิทยากรการอบรม จะปรากฎหน้าจอดังรูป

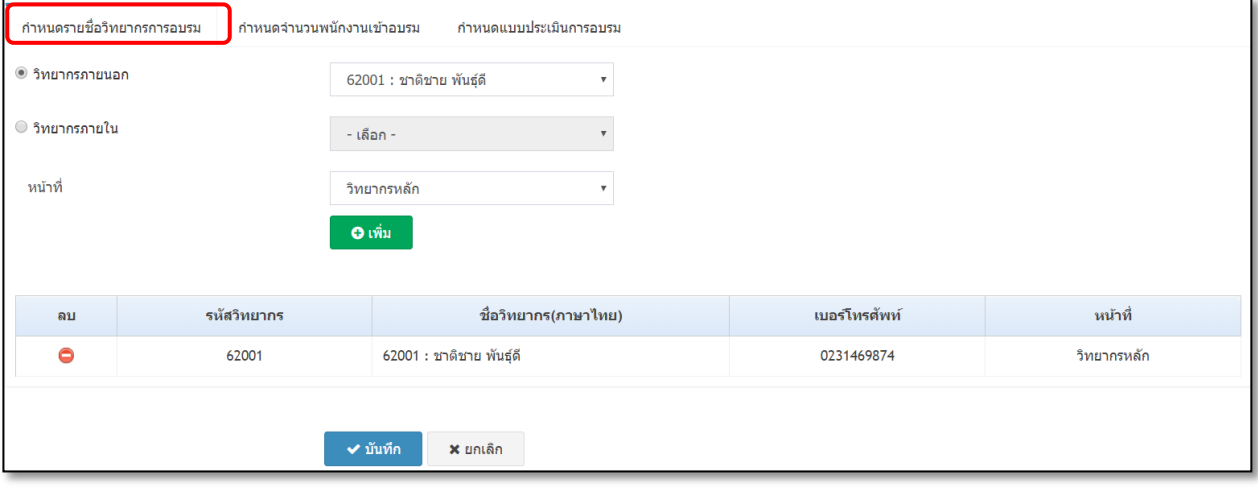

**ค าอธิบาย**

- **วิทยากรภายนอก** คือ การระบุชื่อวิทยากรภายนอก กรณีหลักสูตรที่อบรมนั้นๆ ผู้บรรยายเป็นวิทยากรภายนอก
- **วิทยากรภายใน** คือ การระบุชื่อวิทยากรภายใน กรณีหลักสูตรที่อบรมนั้นๆ ผู้บรรยายเป็นวิทยากรภายใน
- **หน้าที่วิทยากร** คือ การระบุว่าวิทยากรรับหน้าที่อย่างไร โดยสามารถเลือกว่าเป็น วิทยากรหลัก หรือ ผู้ช่วย วิทยำกร
- เมื่อทำการกรอกข้อมูลวิทยากรการอบรมเรียบร้อยแล้ว คลิกปุ่ม ™ เพื่อเพิ่มชื่อวิทยากร
- $\blacksquare$  กรณีต้องการลบข้อมูลวิทยากรการอบรม คลิกปุ่ม  $\blacksquare$  เพื่อทำการลบข้อมูล

### **วิธีการก าหนดจ านวนพนักงานที่เข้าอบรม**

 $\triangleright$  หน้าจอ บันทึกตารางการอบรม  $\rightarrow$  กลิกแถบ กำหนดจำนวนพนักงานเข้าอบรม จะปรากฏหน้าจอดังรูป

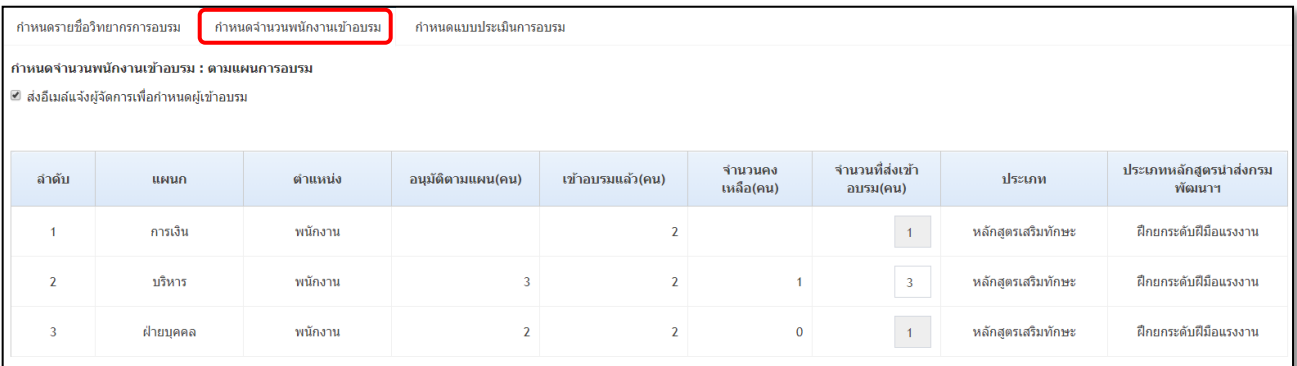

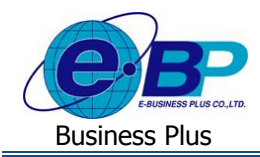

**ก าหนดจ านวนพนักงานเข้าอบรม : ตามแผนการอบรม** คือ กำรแสดงรำยชื่อแผนก, ตำ แหน่งและจำ นวนผเู้ขำ้อบรมตำม แผนอบรมที่ไดก้ำ หนดไว้ดงัน้ี

- **แผนก** คือ ระบบจะทำการแสดงชื่อแผนกที่กำหนดได้กำหนดไว้ตามแผนการอบรม
- **ต าแหน่ง** คือระบบจะทำ กำรแสดงชื่อตำ แหน่งที่กำ หนดไดก้ำ หนดไวต้ำมแผนกำรอบรม
- **อนุมตัติามแผน (คน)** คือ ระบบจะแสดงจ ำนวนที่อนุมัติเข้ำอบรมตำมแผนก
- **เข้าอบรมแล้ว (คน) คื**อ ระบบจะแสดงจำนวนของพนักงานที่เข้าอบรมในหลักสตรนี้แล้ว ตามแผนกและตำแหน่ง ที่แสดงข้อมูล
- **จำนวนคงเหลือ (คน) คือ ระบบจะแสดงจำนวนของพนักงานที่ยังไม่ได้เข้าอบรมในหลักสูตรนี้ ตามแผนกและ** ตำแหน่งที่แสดงข้อมูล
- **จำนวนที่ส่งเข้าอบรม (คน) คื**อ การระบจำนวนพนักงานที่ต้องการส่งเข้าอบรมในครั้งนี้
- **ส่งอีเมล์แจ้งผู้จัดการเพื่อกำหนดผู้เข้าอบรม** คือ การติ๊กเพื่อให้ระบบส่งเมล์แจ้งผู้จัดการเพื่อกำหนดผู้เข้าอบรม เมื่อ ทำการติ๊กแล้ว ระบบจะแสดงสถานะว่ามีการส่งเมล์แจ้งไปยังผู้จัดการเรียบร้อยแล้ว

ตวัอย่ำงอีเมลท์ ี่ส่งให้กบัผูจ้ดักำรในกำรขออนุมตัิอบรม ซ่ึงกรณีที่มีเอกสำรประกอบกำรอบรมและแผนที่ก็จะส่งแนบไป พร้อมกับ E-Mail ด้วย

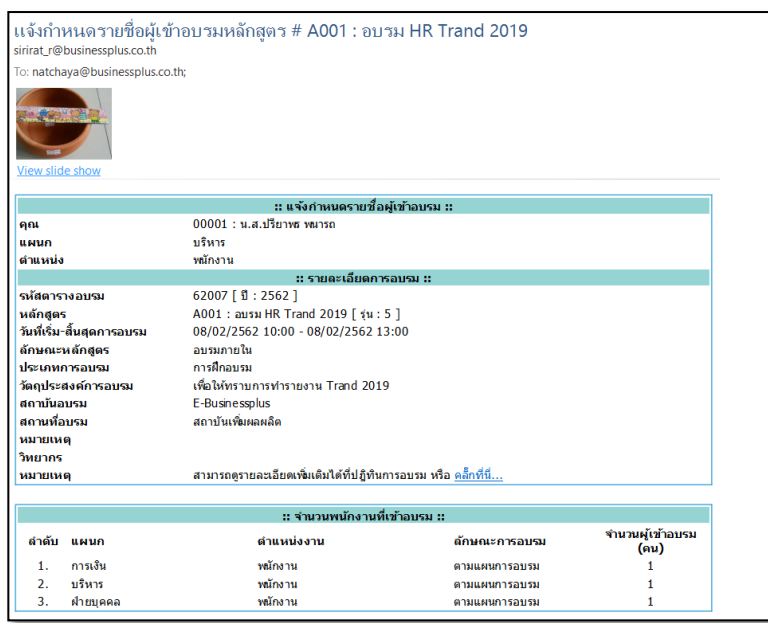

**ก าหนดจ านวนพนักงานเข้าอบรม : นอกแผนการอบรม (กรณีทตี่ ้องการส่งผู้เข้าอบรมเพมิ่ เตมิ)** คือ กำรระบุผู้เข้ำอบรม เพิ่มเติม ที่นอกเหนือจากแผนการอบรมที่ได้กำหนดไว้

- **แผนก** คือกำรเลือกแผนกที่ตอ้งกำรส่งพนกังำนเขำ้อบรม
- **ตำแหน่ง** คือการเลือกตำแหน่งที่ต้องการส่งพนักงานเข้าอบรม
- **ประเภทหลักสูตรนำส่งกรมพัฒนาฯ** คือ การเลือกประเภทหลักสูตรกรณีที่ต้องการส่งข้อมูลให้กรมพัฒนาฯ ไดแ้ก่ฝึกเตรียมเขำ้ทำ งำน, ฝึกยกระดบัฝีมือแรงงำน และฝึกเปลี่ยนสำขำอำชีพ กรณีที่ตอ้งกำรพิมพช์ื่อส่งรำยงำน ให้กรมพัฒนาฯ ให้ติ๊กเครื่องหมายถูกที่ช่อง ส่งรายงานกรมพัฒนาฯ

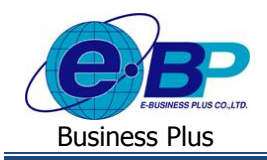

- **จ านวน** คือ กำรระบุจำ นวนพนกังำนที่ตอ้งกำรส่งอบรม
- **ประเภทหลกัสูตร**คือ กำรเลือกประเภทหลกัสูตรของกำรอบรม ไดแ้ก่หลกัสูตรบงัคบั , หลักสูตรเสริมทักษะ และ อื่นๆ

้ <mark>วิธีการกำหนดแบบประเมินการอบรม</mark> : เมื่อเข้ามาที่แถบกำหนดแบบประเมินการอบรม ระบบจะแสดงแบบประเมิน ตามที่เลือกไว้ในการกำหนดหลักสตรอบรม

### $\triangleright$  หน้าจอ บันทึกตารางการอบรม → กลิกแถบ กำหนดแบบประเมินการอบรม จะปรากฎหน้าจอดังรูป

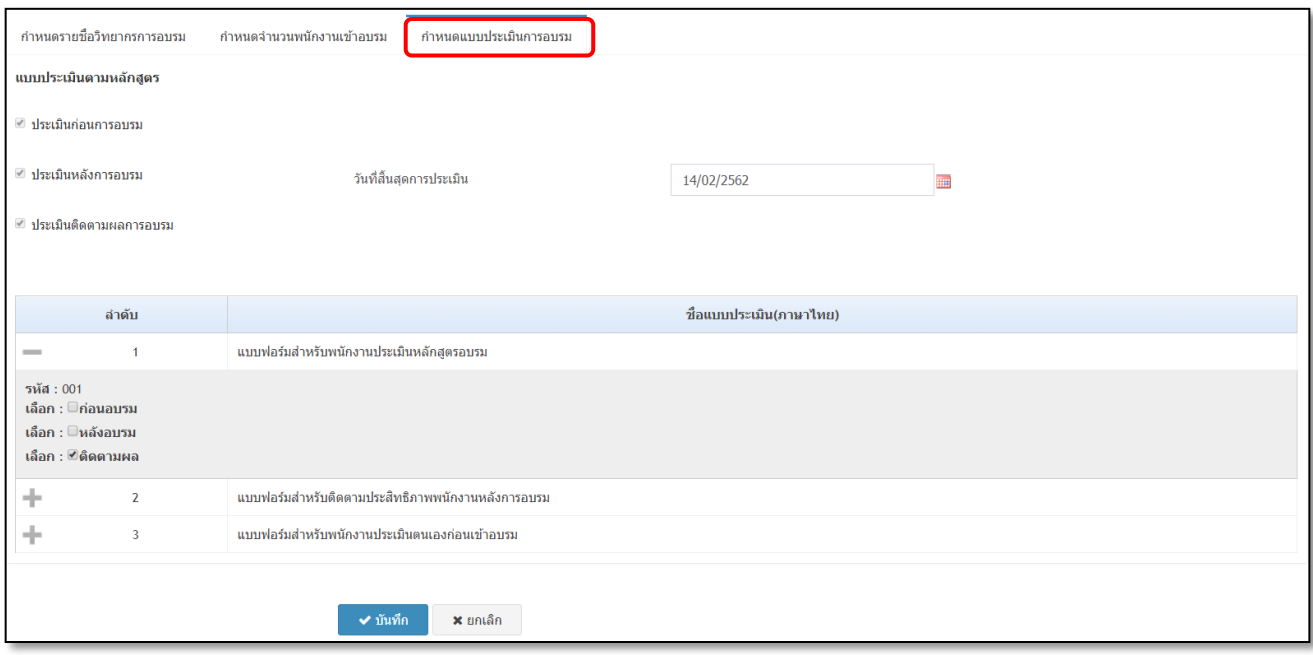

#### **ค าอธิบาย**

- **แบบประเมินตามหลักสูตร** คือ การแสดงแบบประเมินตามหลักสูตร ตามที่ได้เลือกไว้ในการตั้งค่าหลักสูตร ไดแ้ก่ประเมินก่อนกำรอบรม, ประเมินหลังอบรม, วนั ที่สิ้นสุดกำรประเมินและประเมินติดตำมผลกำรอบรม
- **แบบประเมิน** คือ กำรแสดงชื่อชุดแบบฟอร์มประเมินผล โดยระบบจะแสดงชุดกำรประเมิน ตำมที่ไดก้ำ หนดไวใ้นกำรต้งัค่ำหลกัสูตร
- **เลือกแบบประเมิน คื**อ การแสดงข้อมูลตามที่เลือกไว้ในการกำหนดชุดแบบฟอร์มประเมินในแต่ละชุด โดยระบบจะแสดงขอ้มูลตำมที่ไดเ้ลือกไวใ้นกำรต้งัค่ำหลกัสูตร

ี **3. การยืนยันผู้เข้าอบรม** : หลังจากที่ผู้จัดการได้ทำการแจ้งรายชื่อผู้เข้าอบรมมาเรียบร้อยแล้ว ทางฝ่ายบุคคลจะต้องเข้า มำท ำกำรยืนยันผู้เข้ำอบรม

> $\triangleright$  คลิกเมนู **จัดทำแผนและปิดการอบรม →** คลิกเมนู บันทึกตารางอบรม → คลิกเมนู ยืนยันผู้เข้าอบรม → ระบบจะแสดงชื่อหลักสตรที่กำหนดไว้ในตารางอบรม เพื่อให้ฝ้ใช้งานเข้าไปแจ้งเตือนให้กับผ้เข้าอบรม

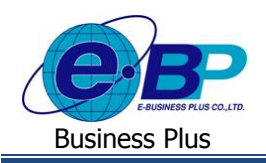

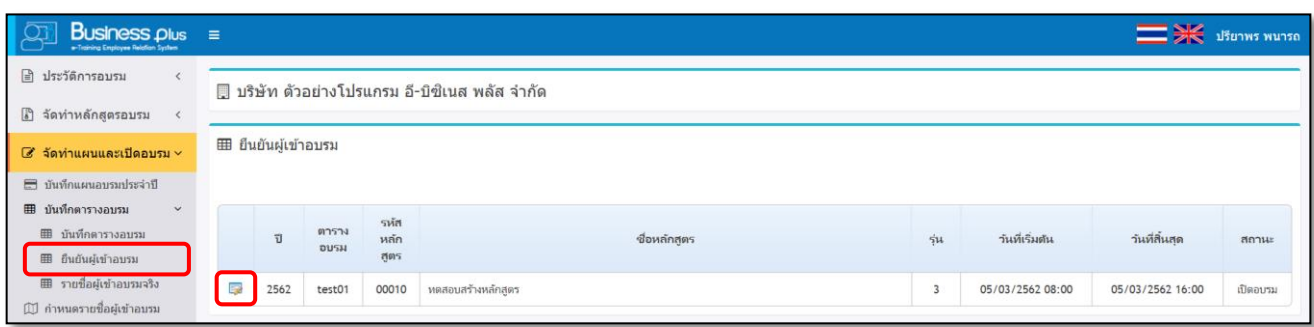

## $\blacktriangleright$  คลิกปุ่ม  $\boxed{\blacktriangleright}$  จะปรากฏหน้าจอดังนี้

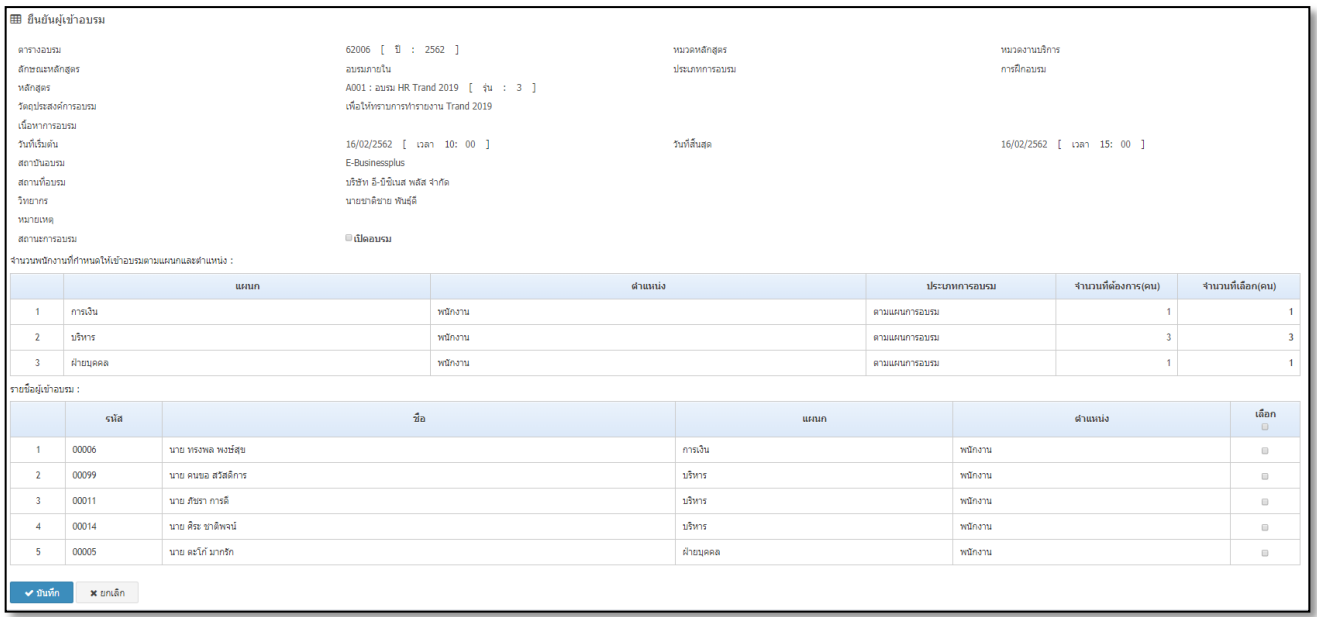

- **รหัสตาราง** คือ กำรแสดงรหสัของตำรำงอบรมตำมที่ไดก้ำ หนดไวใ้นตำรำงอบรม
	- **หมวดหลกัสูตร** คือ กำรแสดงหมวดของหลกัสูตรตำมที่ไดก้ำ หนดไวใ้นกำรต้งัค่ำหลกัสูตรเพื่อให้ ทรำบวำ่ หลกัสูตรน้ีถูกกำ หนดอยใู่ นหมวดใด
	- **ลักษณะหลักสูตร** คือ การแสดงลักษณะหลักสูตรที่ได้กำหนดไว้ในหัวข้อบันทึกตารางอบรม
	- ประเภทการอบรม คือ การแสดงลักษณะหลักสูตรที่ได้กำหนดไว้ในการตั้งค่าหลักสูตร
	- **หลกัสูตร** คือ กำรแสดงชื่อหลกัสูตรอบรมและแสดงรุ่นของกำรอบรมตำมที่ไดก้ำ หนดไว้
	- วัตถุประสงค์ของการอบรม คือ การแสดงลักษณะหลักสูตรที่ได้กำหนดไว้ในการตั้งค่าหลักสูตร
	- **เนื้อหาการอบรม** คือ กำรแสดงเอกสำรแนบตำมที่ไดบ้ นั ทึกไวใ้นกำรกำ หนดหลกัสูตรอบรม
	- **วันที่เริ่มต้น** คือ กำรแสดงวนั ที่เริ่มตน้อบรมตำมที่ไดร้ะบุไวใ้นหวัขอ้บนั ทึกตำรำงอบรม
	- **วนั ทสี่ ิ้นสุด** คือ กำรแสดงวนั ที่สิ้นสุดอบรมตำมที่ไดร้ะบุไวใ้นหวัขอ้บนั ทึกตำรำงอบรม
	- **สถาบันอบรม** คือ กำรแสดงชื่อสถำบันอบรมตำมที่ได้ระบุไว้ในหัวข้อบันทึกตำรำงอบรม
		-
	- **วิทยากร** คือ กำรแสดงชื่อวิทยำกรตำมที่ได้ระบุไว้ในหัวข้อบันทึกตำรำงอบรม

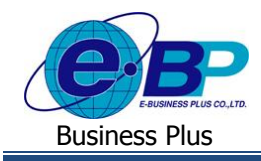

- **หมายเหตุ** คือ กำรแสดงหมำยเหตุอื่นๆที่ได้ระบุไว้ในหัวข้อบันทึกตำรำงอบรม
- **สถานะการอบรม** คือ กำรคลิกเลือกเพื่อแจ้งเปิ ดกำรอบรม
- ี จำนวนพนักงานที่กำหนดให้เข้าอบรมตามแผนกและตำแหน่ง คือ ระบบจะแสดงชื่อพนักงานที่คุณสมบัติตรงกับ ที่กำหนดไว้ในหลักสูตร เพื่อให้ทำการเลือกรายชื่อพนักงานเข้าอบรม
- **รายชื่อพนักงานที่กำหนดให้เข้าอบรม** คือ ระบบจะแสดงรายชื่อพนักงานที่ผู้จัดการต้องการส่งเข้ามาอบรม ้ เพื่อให้ทางฝ่ายบุคคลยืนยันชื่อพนักงานอีกครั้ง
- เมื่อทำการเลือกชื่อพนักงานเรียบร้อยแล้ว คลิกปุ่ม █ <mark>৺ <sup>มันทึก</sup> ย</mark>

**หมายเหตุ**: ในกำรยืนยันผู้เข้ำอบรม เมื่อท ำกำรเลือกชื่อพนักงำนแล้ว กรณีมีกำรเลือกสถำนะเปิ ดกำรอบรม ข้อมูลของกำร อบรมจะแสดงให้กับพบักงาบที่มีรายชื่อให้เข้าอบรมโดยอัตโบมัติ

**4. รายชื่อผู้เข้าอบรมจริง** : หลังจำกที่ฝ่ ำยบุคคลเปิ ดกำรอบรมเรียบร้อยแล้ว ระบบจะแสดงข้อมูลในเมนูรำยชื่อผู้เข้ำ ้อบรมจริง เพื่อให้ฝ่ายบุคคลเข้ามาระบุว่าพนักงานที่ส่งเข้าอบรมนั้น มีพนักงานท่านใดที่เข้ามาอบรมบ้าง

## คลิกเมนู **บันทึกตารางอบรม** คลิกเมนู **รายชื่อผู้เข้าอบรมจริง** ระบบจะแสดงชื่อหลกัสูตรที่กำ หนดไว้ ในตารางอบรม เพื่อให้ผ้ใช้งานเข้าไปแจ้งเตือนให้กับผ้เข้าอบรม

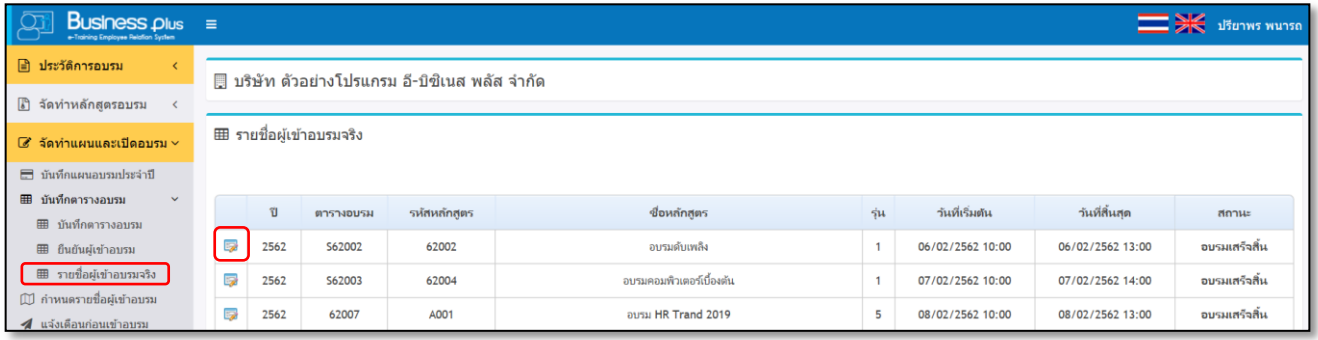

## $\triangleright$  กลิกปุ่ม  $\triangleright$  จะปรากฏหน้าจอดังรูป

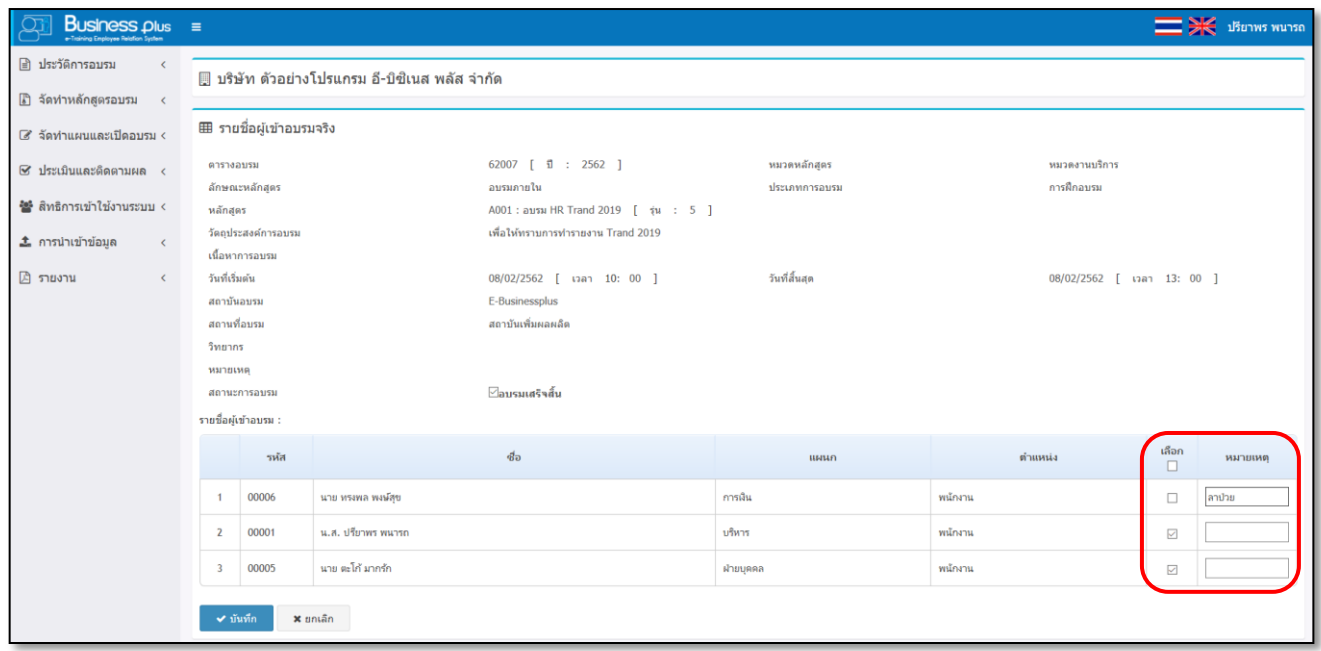

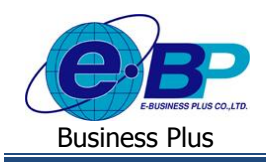

#### **ค าอธิบาย**

- **รหัสตาราง** คือ กำรแสดงรหสัของตำรำงอบรมตำมที่ไดก้ำ หนดไวใ้นตำรำงอบรม **หมวดหลกัสูตร** คือ กำรแสดงหมวดของหลกัสูตรตำมที่ไดก้ำ หนดไวใ้นกำรต้งัค่ำหลกัสูตรเพื่อให้ ทรำบวำ่ หลกัสูตรน้ีถูกกำ หนดอยใู่ นหมวดใด **ลักษณะหลักสตร** คือ การแสดงลักษณะหลักสตรที่ได้กำหนดไว้ในหัวข้อบันทึกตารางอบรม ี **ประเภทการอบรม คือ การแสดงลักษณะหลักสูตรที่**ได้กำหนดไว้ในการตั้งค่าหลักสูตร **หลกัสูตร** คือ กำรแสดงชื่อหลกัสูตรอบรมและแสดงรุ่นของกำรอบรมตำมที่ไดก้ำ หนดไว้ **วตัถุประสงค์ของการอบรม** คือ กำรแสดงลกัษณะหลกัสูตรที่ไดก้ำ หนดไวใ้นกำรต้งัค่ำหลกัสูตร **เนื้อหาการอบรม** คือ กำรแสดงเอกสำรแนบตำมที่ไดบ้ นั ทึกไวใ้นกำรกำ หนดหลกัสูตรอบรม **วันที่เริ่มต้น** คือ กำรแสดงวนั ที่เริ่มตน้อบรมตำมที่ไดร้ะบุไวใ้นหวัขอ้บนั ทึกตำรำงอบรม ้**วันที่สิ้นสุด คื**อ การแสดงวันที่สิ้นสุดอบรมตามที่ได้ระบุไว้ในหัวข้อบันทึกตารางอบรม **สถาบันอบรม** คือ กำรแสดงชื่อสถำบันอบรมตำมที่ได้ระบุไว้ในหัวข้อบันทึกตำรำงอบรม **วิทยากร** คือ กำรแสดงชื่อวิทยำกรตำมที่ได้ระบุไว้ในหัวข้อบันทึกตำรำงอบรม **หมายเหตุ** คือ กำรแสดงหมำยเหตุอื่นๆที่ได้ระบุไว้ในหัวข้อบันทึกตำรำงอบรม **สถานะการอบรม** คือ กรณีที่ทำ กำรอบรมเรียบร้อยแลว้ ทำงฝ่ำยบุคคลจะตอ้งติ๊กเพื่อแจง้วำ่กำรอบรม เสร็จสิ้นเรียบร้อยแลว้
	- **รายชื่อพนักงานที่กำหนดให้เข้าอบรม** คือ ระบบจะแสดงชื่อพนักงานตามที่ได้ยืนยันการเข้าอบรมเอาไว้ เพื่อให้ ทางฝ่ายบุคคลเข้ามาระบุว่าพนักงานท่านใดที่เข้ามาอบรมบ้างและถ้าพนักงานที่ไม่ได้เข้ามาอบรม ก็สามารถระบุ ขอ้มูลในช่องหมำยเหตุได้
	- เมื่อทำการเลือกชื่อพนักงานเรียบร้อยแล้ว คลิกป่ม █ <mark>び มันทึก</mark>

<u>หมายเหตุ</u> : ภายหลังจากที่ระบุผู้เข้าอบรมและเมื่อทำการอบรมเสร็จสิ้นแล้ว เมื่อเข้าไปตรวจสอบในหน้าจอยืนยันผู้เข้า อบรม ระบบจะแสดงตำรำงอบรมในหวัขอ้ ตำรำงกำรอบรมท้งัหมด เพื่อใหเ้ขำ้มำตรวจสอบไดว้ำ่ ตำรำงอบรมใดบำ้งที่ผ่ำนกำรอบรม เรียบร้อยแล้ว

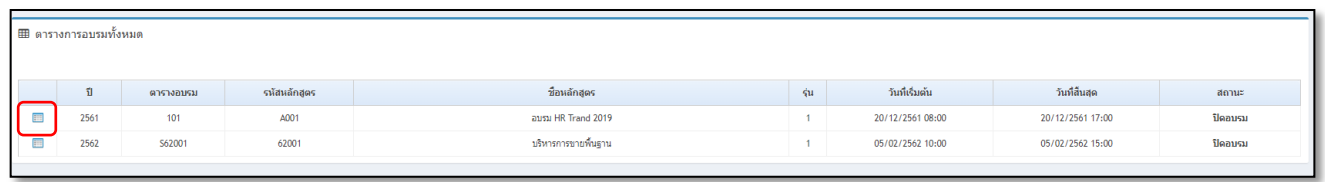

 $\triangleright$  กลิกป่ม  $\boxplus$  จะปรากฏหน้าจอดังรูป ซึ่งระบบจะแสดงรายละเอียดของการอบรมทั้งหมดภายหลังจากที่มี กำรเปิ ดอบรมเรียบร้อยแล้ว

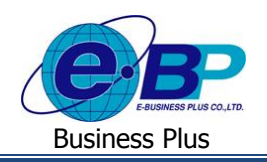

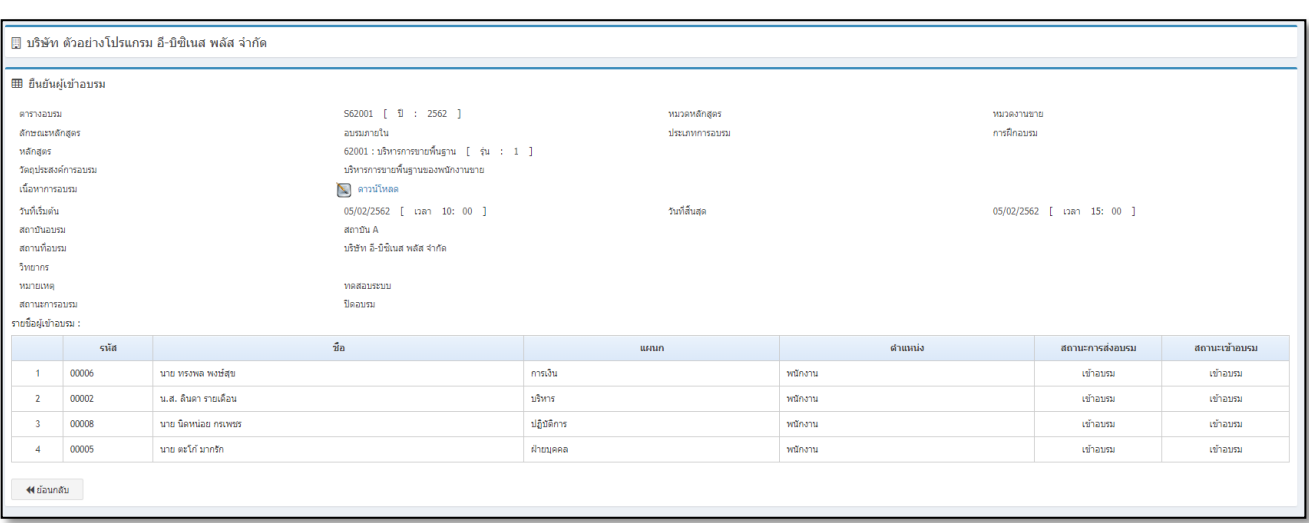

**การตรวจสอบการบันทึกตารางการอบรม** : เมื่อท ำกำรบันทึกตำรำงกำรอบรมเรียบร้อยแลว้ ท่ำนสำมำรถตรวจสอบ ้ รายละเอียดการบันทึกตารางการอบรมทางรายงาน โดยมีขั้นตอนดังนี้

### **รายงานตารางการอบรมของพนักงาน**

#### **วิธีการเรียกรายงาน**

คลิกเมนู **รายงาน** คลิกเลือก **รายงานตารางการอบรมของพนักงาน** จะปรำกฏหน้ำจอดังรูป

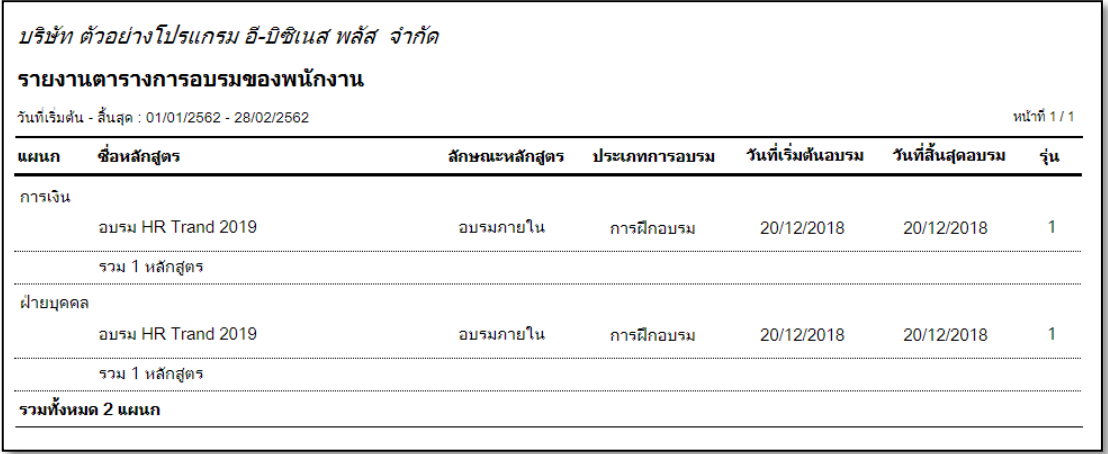

รูปภำพแสดงรำยละเอียดรำยงำนตำรำงกำรอบรมของพนักงำน

## **รายงานใบเซ็นชื่อผู้เข้าอบรม**

#### **วิธีการเรียกรายงาน**

คลิกเมนู **รายงาน** คลิกเลือก **รายงานใบเซ็นชื่อผู้เข้าอบรม** จะปรำกฏหน้ำจอดังรูป

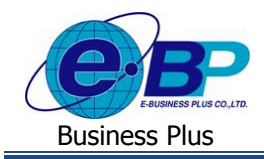

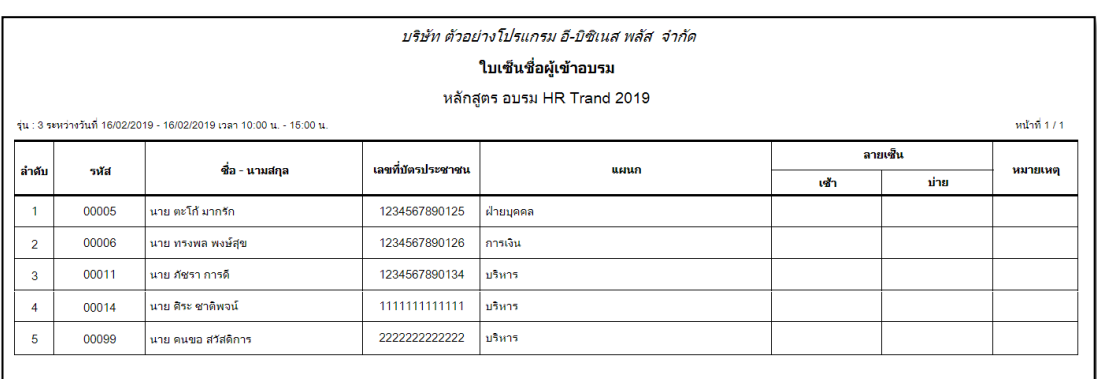

#### รูปภำพแสดงรำยละเอียดรำยงำนใบเซ็นชื่อผู้เข้ำอบรม

### **2.3 แจ้งเตือนก่อนเข้าอบรม**

ก่อนที่จะถึงวันเข้าอบรมจริง ระบบจะแสดงข้อมูลการอบรมในหน้าจอตามที่ได้กำหนดไว้ในตารางอบรม เช่น กำหนดว่า ้ต้องการให้แจ้งเตือนก่อนอบรม 1 วัน ดังนั้น ข้อมูลแสดงให้เห็นล่วงหน้า 1 วันก่อนที่จะอบรม

#### **วิธีการบันทึกข้อมูล**

คลิกเมนู **แจ้งเตือนก่อนเข้าอบรม** จะปรำกฏหนำ้จอดงัน้ี

| <b>Business <math>\mathbf{p}_{\text{lus}} =</math></b><br>e-Training Engineer Reighan System | <b>EX</b> Jianws wurse                         |                |           |             |                   |             |             |                  |                  |                   |                  |          |
|----------------------------------------------------------------------------------------------|------------------------------------------------|----------------|-----------|-------------|-------------------|-------------|-------------|------------------|------------------|-------------------|------------------|----------|
| ี ⊟ิ ประวัติการอบรม<br>$\left\langle \right\rangle$                                          | ∭ บริษัท ตัวอย่างโปรแกรม อี-บิซิเนส พลัส จำกัด |                |           |             |                   |             |             |                  |                  |                   |                  |          |
| ี จัดท่าหลักสูตรอบรม                                                                         |                                                |                |           |             |                   |             |             |                  |                  |                   |                  |          |
| $C$ ้จัดท่าแผนและเปิดอบรม $\sim$                                                             | ◢ แจ้งเดือนการเข้าอบรบ                         |                |           |             |                   |             |             |                  |                  |                   |                  |          |
| ■ บันทึกแผนอบรมประจำปี<br>■ บันทึกตารางอบรม                                                  |                                                | สถานะส่งอีเมส์ | ตารางอบรม | รหัสหลักสตร |                   | ชื่อหลักสตร | ÷щ.         | วันที่เริ่มต้น   | วันที่สิ้นสุด    | แจ้งเดือนล่วงหน้า | แจ้งเตือนวันที่  | zionus   |
|                                                                                              | <b>F</b>                                       |                | 000009    | 00010       | ทดสอบสร้างหลักสตร |             | 9           | 08/03/2562 10:00 | 08/03/2562 17:00 |                   | 07/03/2562       | เปิดอบรม |
| √ แจ้งเดือนก่อนเข้าอบรม                                                                      |                                                |                |           |             |                   |             |             |                  |                  |                   |                  |          |
| ่∭ิ ปฏิทินการอบรม(ฝ่ายบุคคล)<br>่ ในปี ปฏิทินการอบรม(พนักงาน)                                | ่  ตารางการอบรมทั้งหมด                         |                |           |             |                   |             |             |                  |                  |                   |                  |          |
| ่   ปฏิทินการอบรม(ผู้จัดการ)                                                                 |                                                | สถานะส่งอื่นเส | ตารางอบรม | รหัสหลักสตร |                   | ชื่อหลักสตร | <b>su</b>   | วันที่เริ่มต้น   | วันที่สิ้นสด     | แจ้งเดือนล่วงหน้า | แจ้งเลื่อนวันที่ | amut     |
| $\boxtimes$ ประเมินและติดตามผล                                                               | m                                              |                | test01    | 00010       | ทดสอบสร้างหลักสตร |             |             | 05/03/2562 08:00 | 05/03/2562 16:00 |                   | 04/03/2562       | เปิดอบรม |
| ₩ สิทธิการเข้าใช้งานระบบ <                                                                   | m                                              |                | 000009    | 00010       | ทดสอบสร้างหลักสตร |             | $\mathbf Q$ | 08/03/2562 10:00 | 08/03/2562 17:00 |                   | 07/03/2562       | เปิดอบรม |

## $\triangleright$  กลิกปุ่ม  $\dot{\triangleright}$  ระบบจะทำการส่งเมล์แจ้งไปยังพนักงาน เพื่อให้ทราบถึงรายละเอียดการเข้าอบรม

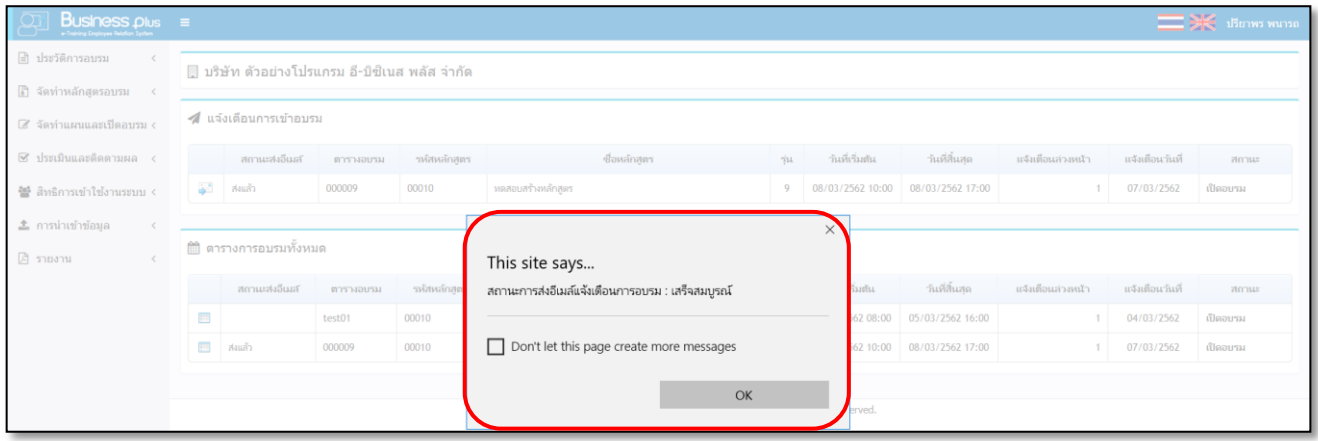

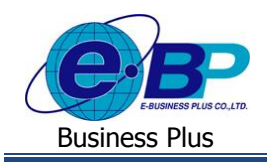

#### **ค าอธิบาย**

- **ส่งอีเมล์แจ้งเตือน** คือ กรณีที่ต้องการส่ง E-mail แจ้งเตือนก่อนเข้าอบรม คลิกปุ่ม เพื่อทำการส่ง E-mail
- **สถานะการส่ง** คือ เมื่อคลิกปุ่ม <mark>→ แล้วสถานะจะเปลี่ยนเป็น <u>ส่งแล้ว</u> กรณีที่ยังไม่ได้ส่งอีเมล์แจ้งเดือน</mark> ี สถานะจะยังคงแสดงเป็น ยังไม่ได้ส่ง

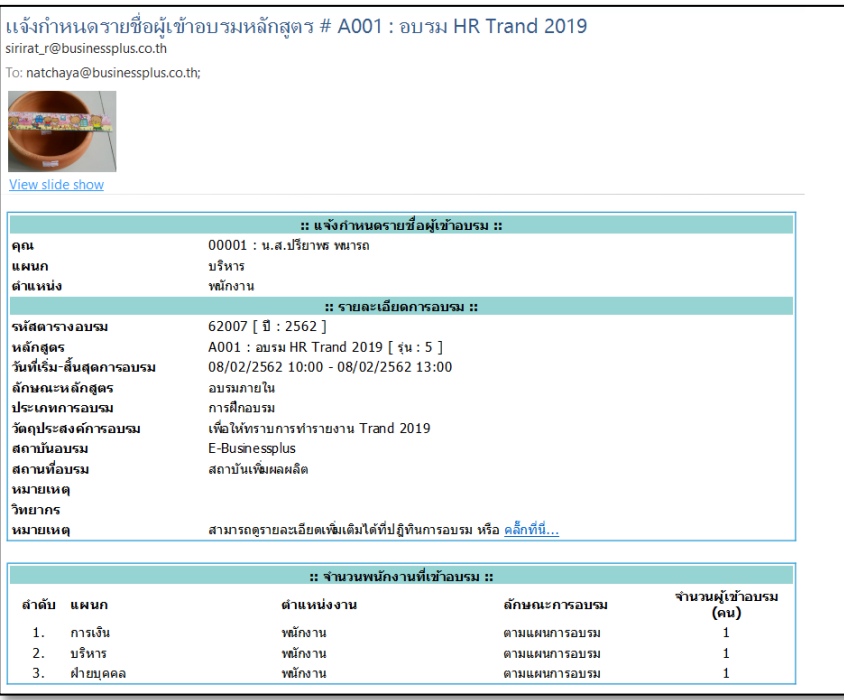

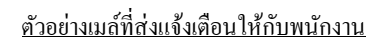

### **2.4 ปฏิทินการอบรม (ฝ่ายบุคคล)**

ึก่อนที่จะถึงวันเข้าอบรมจริง ฝ่ายบุคคลหรือผู้ที่ได้รับมอบหมาย สามารถเข้ามาตรวจสอบสถานะของตารางอบรมในแต่ละ วันได้ ซึ่งในปฏิทินจะแสดงชื่อตารางอบรมของแต่ละหลักสูตรที่เปิดอบรม และกรณีที่หลักสูตรใดที่สิ้นสุดการอบรมแล้ว ในหน้าจอ ปฎิทินก็จะแสดงสถำนะของตำรำงอบรมวำ่ สิ้นสุดกำรอบรม เพื่อใหฝ้่ำยบุคคลทรำบรำยละเอียด

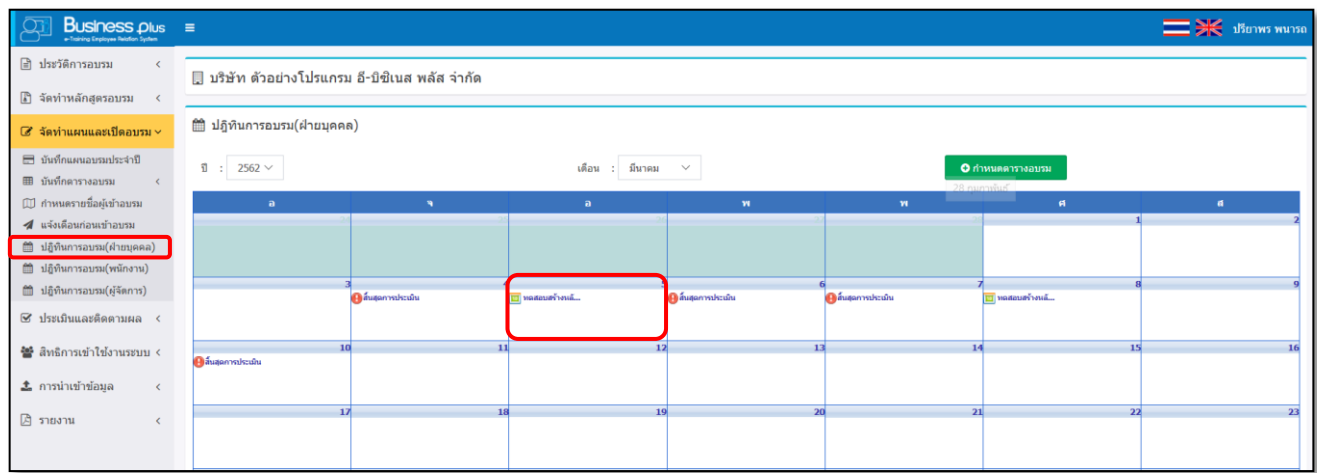

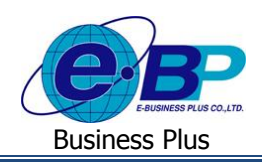

### **3) ประเมินการอบรมและติดตามผล**

กระบวนการสุดท้ายของการจัดฝึกอบรม คือ การติดตามวัดประสิทธิภาพการทำงานหลังจากฝึกอบรม ซึ่งจะมีการกำหนดว่าจะ ติดตามผลหลังจากอบรมไปแล้วกี่วัน ดังนั้นเมื่อถึงเวลาที่จะต้องติดตามผล ทางฝ่ายบุคคลจะทำการส่งแบบฟอร์มประเมินหลังการ ้อบรมไปให้แก่ผู้จัดการแผนกหรือหัวหน้างานเป็นผู้ประเมินลูกน้องของตนเอง และส่งกลับมาให้ทางฝ่ายบุคคลเป็นผู้รวบรวมเพื่อ บันทึกผลการประเมินหลังการอบรมเข้าสู่ระบบ และออกรายงานติดตามประสิทธิภาพหลังการอบรมต่อไป สำหรับหน้าจอที่ฝ่าย บคคลต้องเข้าไปประเมินผลมี 3 หัวข้อด้วยกันคือ

- 3.1 บันทึกผลกำรประเมินจำกวิทยำกร
- 3.2 บันทึกค่าใช้จ่ายหลังการอบรม
- 3.3 ประเมินผลหลังกำรอบรม

### **3.1 บันทึกผลการประเมินจากวิทยากร**

เมื่อพนักงานได้เข้ารับการอบรมหลักสตรตามที่มีการเปิดอบรมไปแล้วนั้น ในการประเมินส่วนแรก คือ วิทยากรต้องส่ง แบบประเมินผลที่พนักงานเข้ารับการอบรบให้ฝ่ายบุคคลรับทราบ เมื่อฝ่ายบุคคลได้รับเอกสารแล้ว ต้องนำเอกสารดังกล่าวมาบันทึก ลงในระบบซึ่งจะแบ่งการบันทึกผลการประเมินได้ 2 ลักษณะ ดังนี้

- **1. การอบรมภายใน**
	- **วิธีการบันทึกข้อมูล**
		- คลิกเมนู **บันทึกผลการประเมินจากวิทยากร**จะปรำกฏหน้ำจอดังรูป

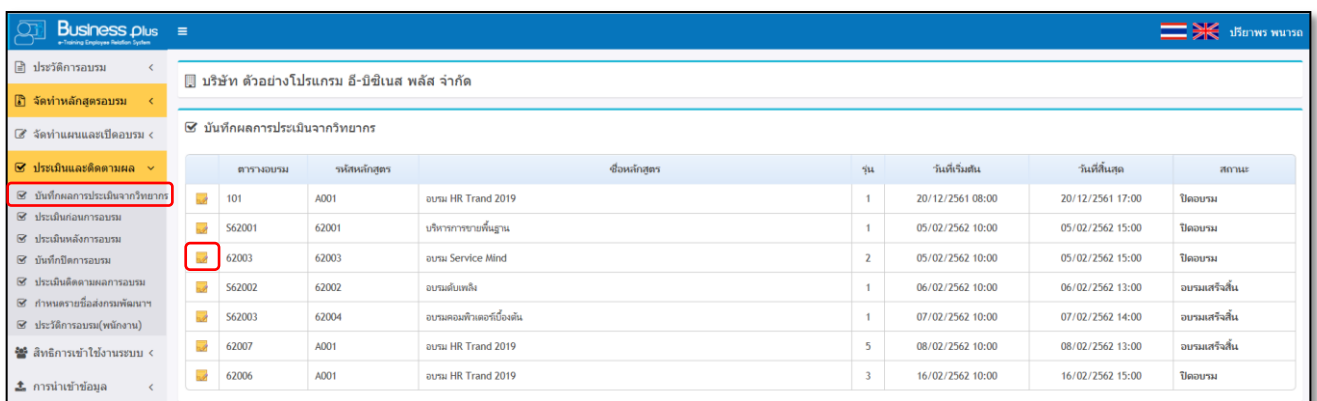

- **บันทึกผลการประเมินจากวิทยากร** คือ ระบบจะแสดงตารางการอบรมที่อบรมเสร็จสิ้นแล้ว เพื่อให้ฝ่ายบ<sub>ุ</sub>คคลทำ กำรบันทึกผลกำรอบรม
	- **รหัสตาราง** คือ ระบบจะแสดงรหัสตำรำงอบรม
	- **รหัสหลกัสูตร** คือ ระบบจะแสดงรหสั หลกัสูตรที่กำ หนดไวใ้นตำรำงอบรม
	- **ชื่อหลกัสูตร** คือ ระบบจะแสดงชื่อหลักสูตรที่กำ หนดไวใ้นตำรำงอบรม
	- **รุ่น** คือ ระบบจะแสดงรุ่นที่เปิดกำรอบรม
	- วั**นที่เริ่มต้น คื**อ ระบบจะแสดงวันที่และเวลาที่เริ่มต้นการอบรม
		- **วนั ทสี่ ิ้นสุด** คือ ระบบจะแสดงวนั ที่และเวลำที่สิ้นสุดกำรอบรม
	- **สถานะ** คือ ระบบจะแสดงสถำนะของตำรำงกำรอบรม

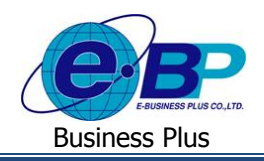

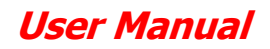

### ิ คลิกปุ่ม <mark>จะ</mark> จะปรากฏหน้าจอดังรูป

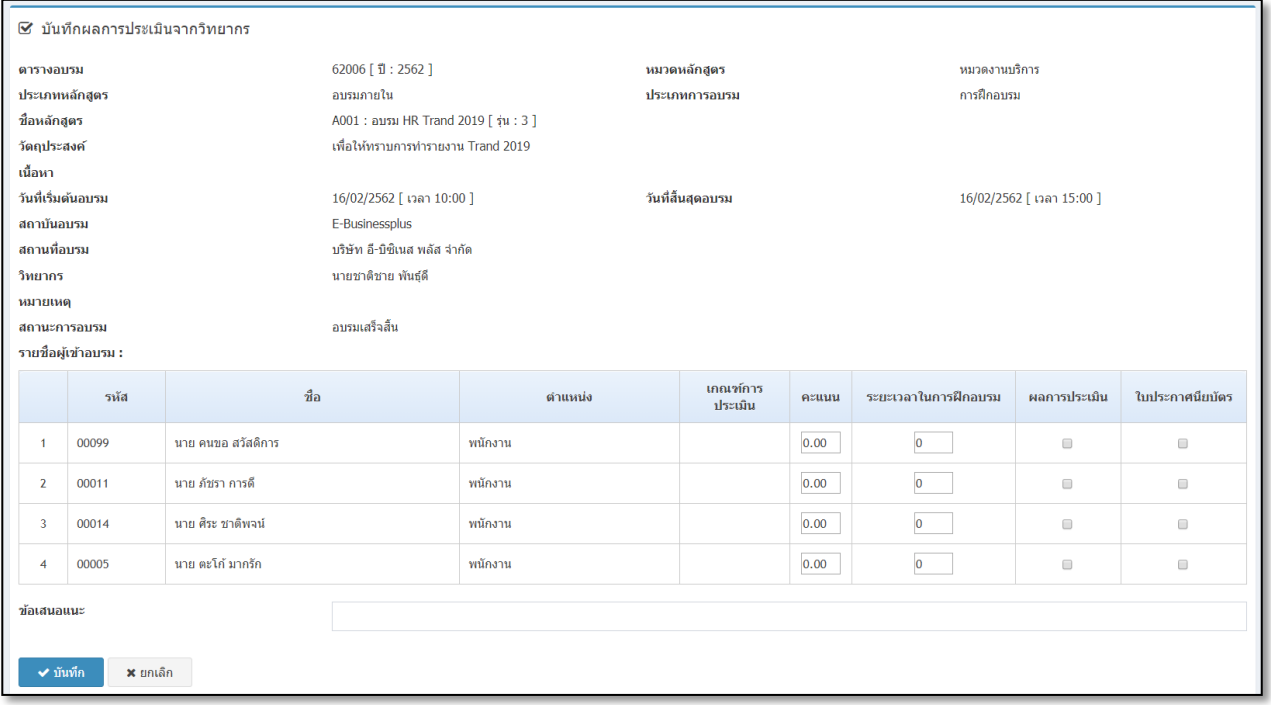

#### **ค าอธิบาย**

- **รายละเอียดของตารางอบรม** คือ ระบบจะแสดงรำยละเอียดท้งัหมดของตำรำงอบรม
- **รายชื่อผู้เข้าอบรม** คือ ระบบจะแสดงรำยชื่อผู้เข้ำอบรม

โดยทำงฝ่ ำยบุคคลจะต้องท ำกำรระบุข้อมูล ดงัน้ี

- คะแนนประเมิน (คะแนน) คือ ระบุคะแนนที่วิทยำกรประเมินพนักงำน
- ระยะเวลำอบรม (ชวั่ โมง) คือ ระบุระยะเวลำที่พนักงำนเข้ำอบรม
- อบรมผ่านเกณฑ์ คือ ระบุว่าพนักงานผ่านเกณฑ์การอบรมหรือไม่
- ได้รับใบประกำศนียบัตร คือ ระบุวำ่ พนกังำนไดร้ับใบประกำศนียบตัรหรือไม่

**การตรวจสอบการบันทึกผลการประเมินจากวิทยากร** : เมื่อท ำกำรบันทึกผลกำรประเมินจำกวิทยำกรเรียบร้อยแลว้ ท่ำน สามารถตรวจสอบรายละเอียดการบันทึกผลการประเมินจากวิทยากรทางรายงาน โดยมีขั้นตอบดังนี้

#### **รายงานตารางการอบรมของพนักงาน**

#### **วิธีการเรียกรายงาน**

คลิกเมนู **รายงาน** คลิกเลือก **รายงานการวัดประสิทธิภาพหลังการฝึ กอบรมของพนักงาน** จะปรำกฏหน้ำจอดังรูป

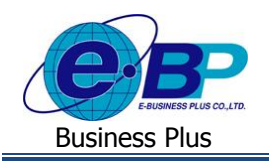

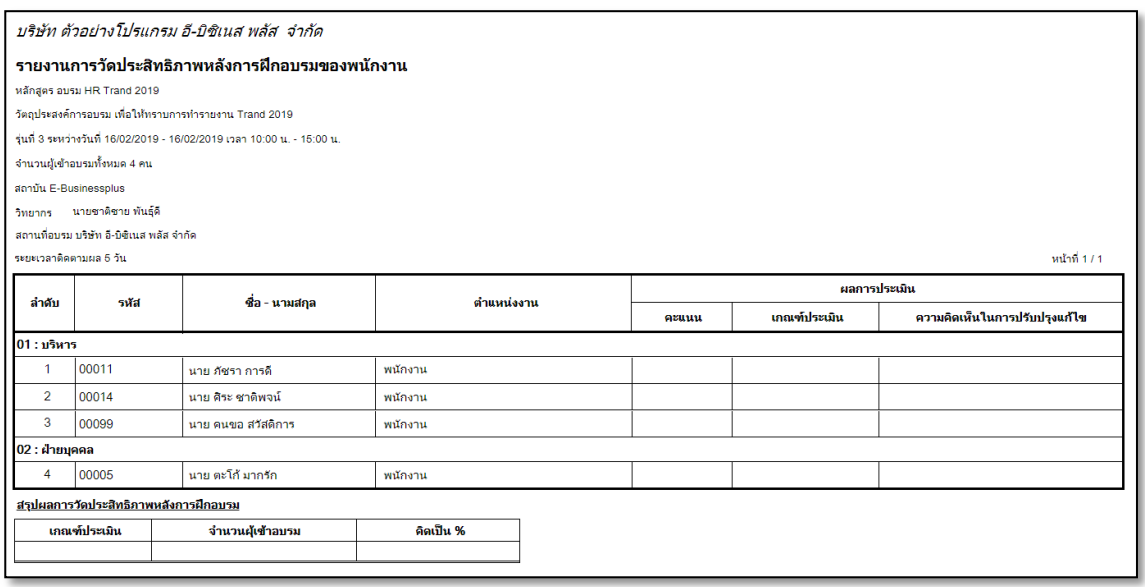

<u>รูปภาพแสดงราขละเอียดรายงานการวัดประสิทธิภาพหลังการฝึกอบรมของพนักงาน</u>

#### **รายงานรายงานใบประกาศนียบัตร**

#### **วิธีการเรียกรายงาน**

คลิกเมนู **รายงาน** คลิกเลือก **รายงานรายงานใบประกาศนียบัตร** จะปรำกฏหน้ำจอดังรูป

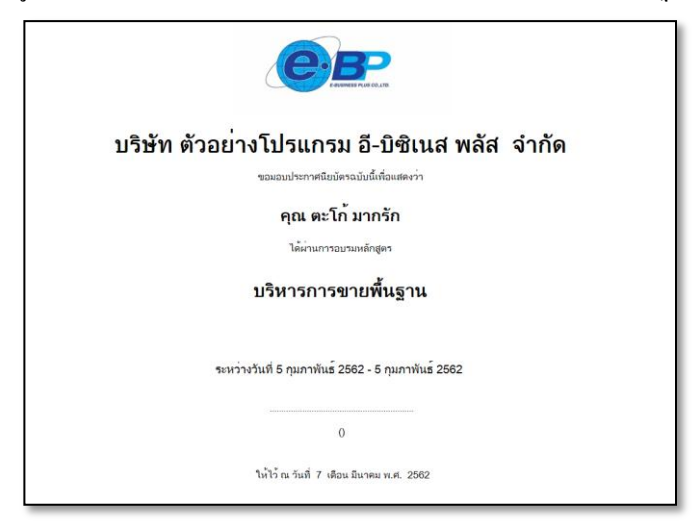

รูปภำพแสดงรำยละเอียดรำยงำนรำยงำนใบประกำศนียบัตร

#### **3.2 บันทึกปิ ดการอบรม**

เมื่อพนกังำนไดเ้ขำ้รับกำรอบรมหลกัสูตรตำมที่มีกำรเปิดอบรมไปแลว้น้นั ในกำรประเมินส่วนแรกคือวิทยำกรตอ้งส่ง แบบประเมินผลที่พนักงานเข้ารับการอบรบให้ฝ่ายบุคคลรับทราบ เมื่อฝ่ายบุคคลได้รับเอกสารแล้ว ต้องนำเอกสารดังกล่าวมาบันทึก ลงในระบบ

#### **วิธีการบันทึกข้อมูล**

คลิกเมนู **ประเมินและติดตามผล**  คลิกเลือก **บันทึกปิ ดการอบรม** จะปรำกฏหน้ำจอดังรูป

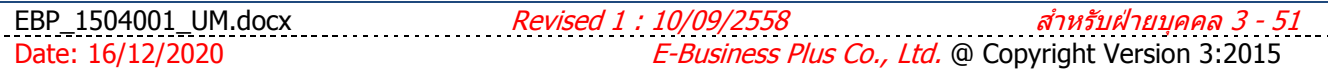

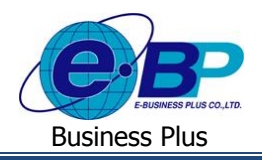

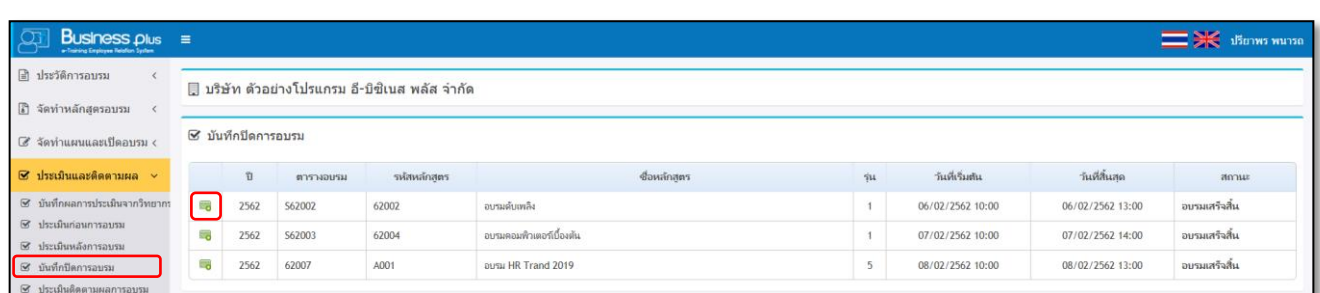

## $\triangleright$  คลิกปุ่ม  $^{\boxdot}$  เพื่อเข้าไปทำการปิดการอบรม

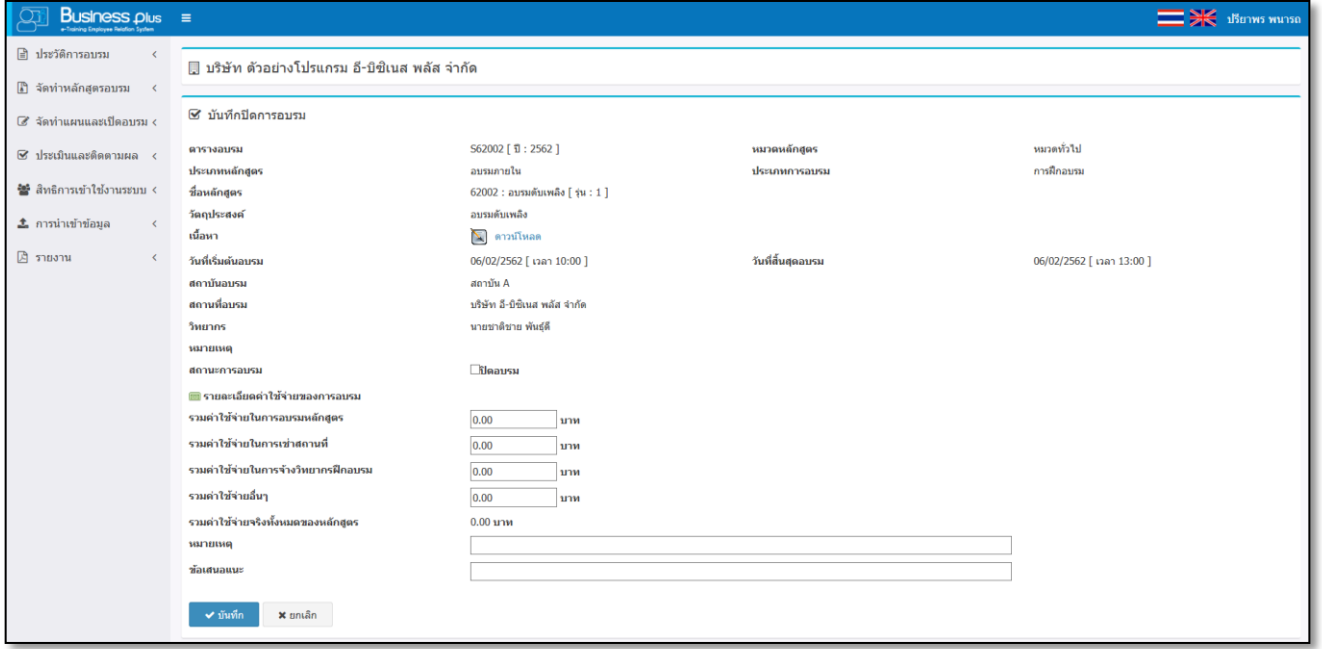

**ค าอธิบาย**

- **รายละเอียดของตารางอบรม** คือ ระบบจะแสดงรำยละเอียดท้งัหมดของตำรำงอบรม **รายละเอียดค่าใช้จ่ายของการเข้าอบรม** คือ ภำยหลังจำกที่อบรมเรียบร้อยแล้ว ทำงฝ่ ำยบุคคล - **รวมค่าใช้จ่ายในการอบรมหลกัสูตร** คือ ระบุค่ำใชจ้่ำยท้งัหมดที่ใชใ้นกำรอบรมหลกัสูตร - **รวมค่าใช้จ่ายในการเช่าสถานที่** คือ ระบุค่ำใชจ้่ำยท้งัหมดที่ใชใ้นกำรเช่ำสถำนที่ - **รวมค่าใช้จ่ายในการจ้างวิทยากรฝึ กอบรม**คือ ระบุค่ำใชจ้่ำยท้งัหมดที่ใชใ้นกำรจ้ำงวิทยำกร - **รวมค่าใช้จ่ายอื่นๆ** คือ ระบุค่ำใชจ้่ำยอื่นๆที่ใช้ในกำรเปิ ดหลักสูตรอบรม - **รวมค่าใช้จ่ายจริงท้งัหมดของหลกัสูตร** คือ เมื่อทำ กำรระบุค่ำใชจ้่ำยท้งัหมดแลว้ ระบบจะทำ กำรรวม ยอดเงินท้งัหมดที่ใชใ้นกำรอบรมให้ - **หมายเหตุ** คือ สำมำรถระบุรำยละเอียดอื่นๆที่เกี่ยวกบักำรอบรมได้ - **ข้อเสนอแนะ** คือ สำมำรถระบุข้อเสนอแนะอื่นๆที่ต้องกำรระบุได้
- ี **สถานะการอบรม คื**อ ภายหลังจากที่ระบุข้อมูลเรียบร้อยแล้ว จะต้องเข้ามาทำการปิดการอบรม ได้

<u>หมายเหตุ</u> : ในกรณีที่เลือกสถานะปิดการอบรม หลังจากที่บันทึกค่าใช้จ่ายในการอบรมแล้ว จะไม่สามารถปรับปรุงแก้ไข

ข้อมูลต่างๆได้อีก

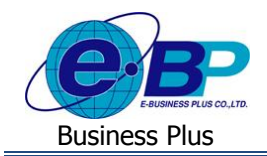

■ เมื่อทำการระบุข้อมูลเรียบร้อยแล้ว หลังจากที่คลิกปุ่ม <u>→ <sup>นั</sup>้นที่การ</u>ะบบจะแสดงข้อมูลตารางอบรมในช่อง ประวัติ กำรบันทึกปิ ดกำรอบรม ระบบจะแสดงสถำนะ **ปิ ดอบรม**

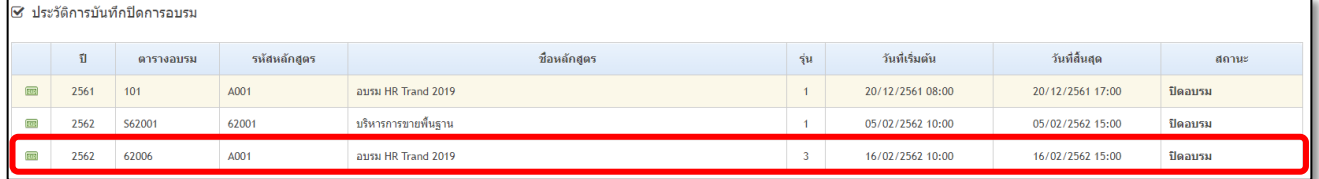

#### **รายงานสรุปยอดงบประมาณการฝึกอบรมและค่าใช้จ่าย**

#### **วิธีการเรียกรายงาน**

คลิกเมนู **รายงาน** คลิกเลือก **รายงานการสรุปยอดงบประมาณการฝึกอบรมและค่าใช้จ่าย**จะปรำกฏหน้ำจอดังรูป

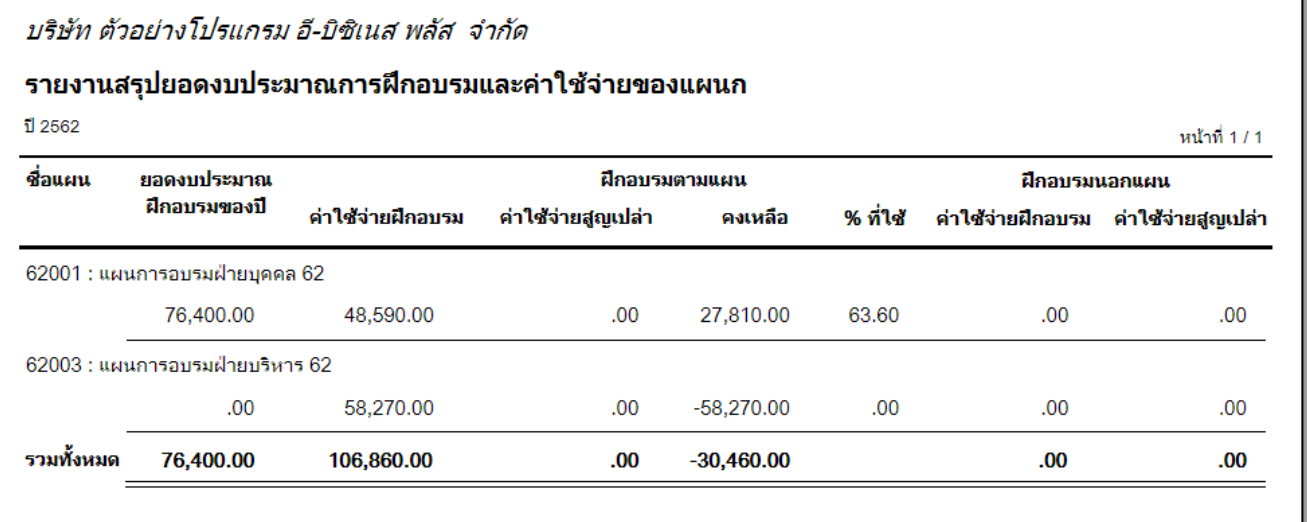

รูปภำพแสดงรำยละเอียดรำยงำนสรุปยอดงบประมำณกำรฝึกอบรมและค่ำใชจ้่ำย

#### **3.3 บันทึกติดตามผลหลังการอบรม**

เมื่อพนักงำนเข้ำรับกำรฝึ กอบรมเรียบร้อยแล้ว กรณีที่ฝ่ ำยบุคคลมีเงื่อนไขในกำรอบรม คือ เมื่อเข้ำรับกำรอบรมแล้ว ต้อง มีการติดตามผลว่าหลังได้เข้ารับการอบรมแล้ว พนักงานได้นำความรู้มาปฏิบัติหรือประยุกต์ใช้กับงานที่ตนเองทำหรือไม่ อย่างไร โดยการประเมินผลนั้นหัวหน้างานหรือผ้จัดการแผนกอาจจะเป็นผ้ประเมินแล้วส่งผลมายังฝ่ายบุคคลเพื่อบันทึกผลลงส่ระบบ

### **วิธีการบันทึกข้อมูล**

 $\triangleright$  คลิกเมน ประเมินติดตามผลการอบรม  $\rightarrow$  กรณีหลักสตรที่เปิดอบรมกำหนดไว้ว่าจะต้องประเมินติดตามผล หลังกำรอบรม เมื่อคลิกเข้ำมำในหน้ำจอระบบจะแสดงชื่อตำรำงอบรมในหัวข้อของสถำนะกำรประเมิน : รอกำรประเมิน

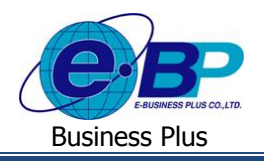

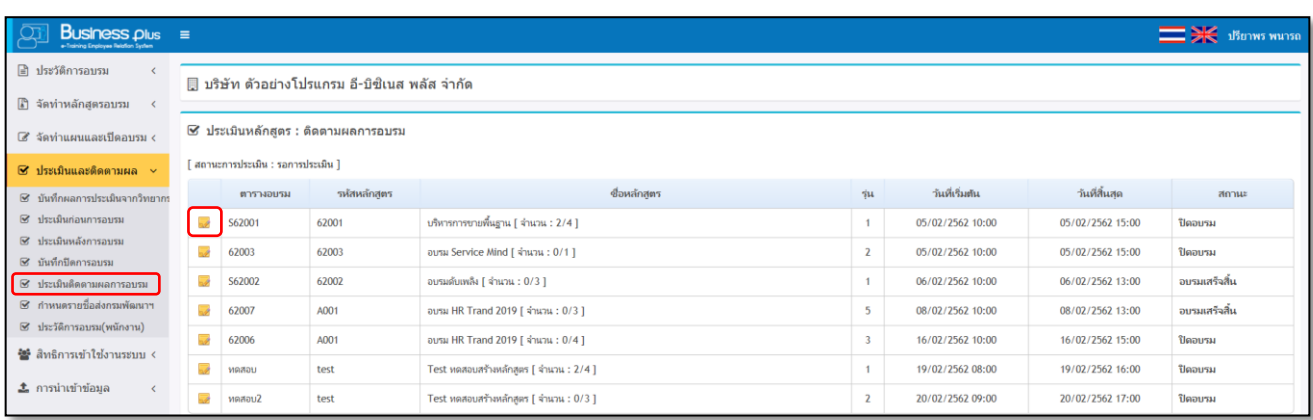

## $\triangleright$  คลิกปุ่ม  $\overline{\mathscr{L}}$ จะปรากฏหน้าจอดังรูป

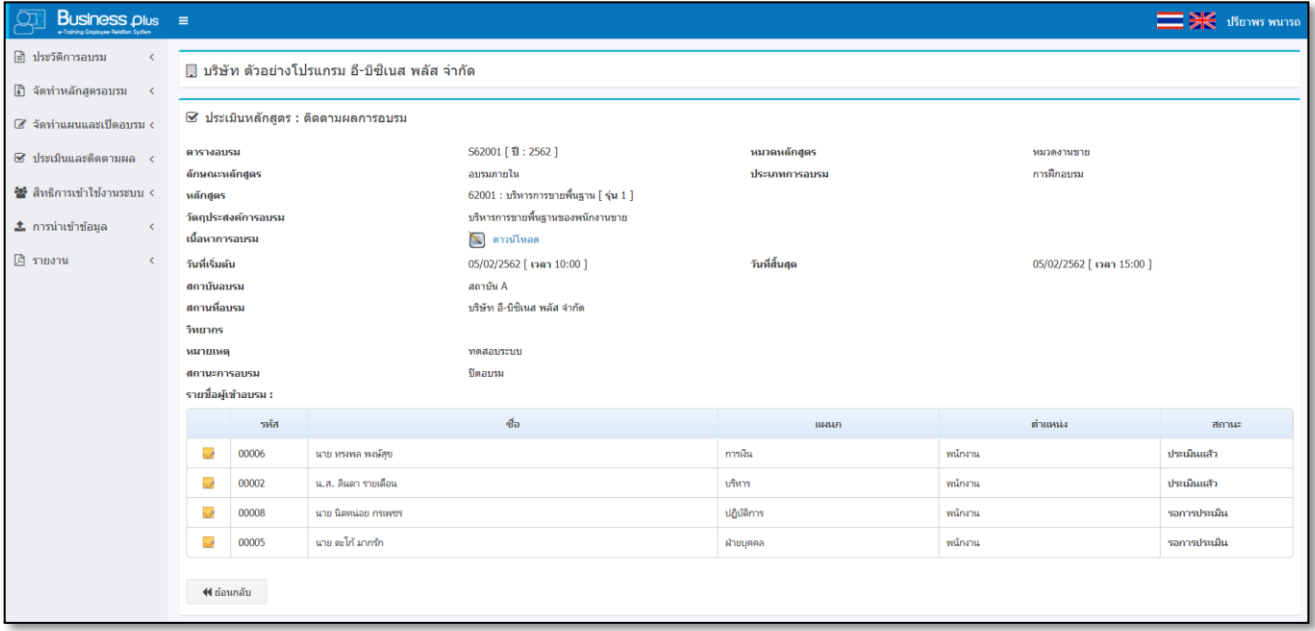

### **ค าอธิบาย**

- **รายละเอียดหลักสูตร** คือ แสดงข้อมูลรายละเอียดหลักสูตรทั้งหมดตามที่ได้กำหนดไว้
- **หัวเรื่องประเมิน** คือ แสดงหัวเรื่องกำรประเมินของชุดแบบฟอร์มประเมินตำมที่ได้เลือกไว้
- **หัวข้อประเมิน** คือ แสดงหัวข้อกำรประเมินของชุดแบบฟอร์มประเมินตำมที่ได้เลือกไว้ ซึ่งในกำรประเมินสำมำรถ เลือกคะแนนที่ตอ้งกำรในแต่ละหวัขอ้ได้

<u>หมายเหตุ</u> : กรณีที่หัวข้อใดเลือกคะแนนเป็นแบบ ไม่ประเมิน ซึ่งในการรวมคะแนนจะไม่นำหัวข้อนั้นมาทำการเวทน้ำหนัก ในกำรสรุปคะแนนรวม

ี่ เมื่อทำการประเมินผลเรียบร้อยแล้ว เมื่อคลิกเข้ามาในเมนูประเมินติดตามผลการอบรม ระบบจะแสดงตารางอบรมที่ได้ทำการ ประเมินเรียบร้อยแล้วแสดงในหัวข้อ ประเมินเสร็จสมบูรณ์

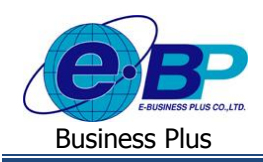

### **รายงานสรุปผลประเมนิการอบรมของพนักงาน (แบบประเมินผล)**

#### **วิธีการเรียกรายงาน**

คลิกเมนู **รายงาน** คลิกเลือก **รายงานสรุปผลประเมินการอบรมของพนักงาน (แบบประเมินผล)** จะปรำกฏ

หน้ำจอดังรูป

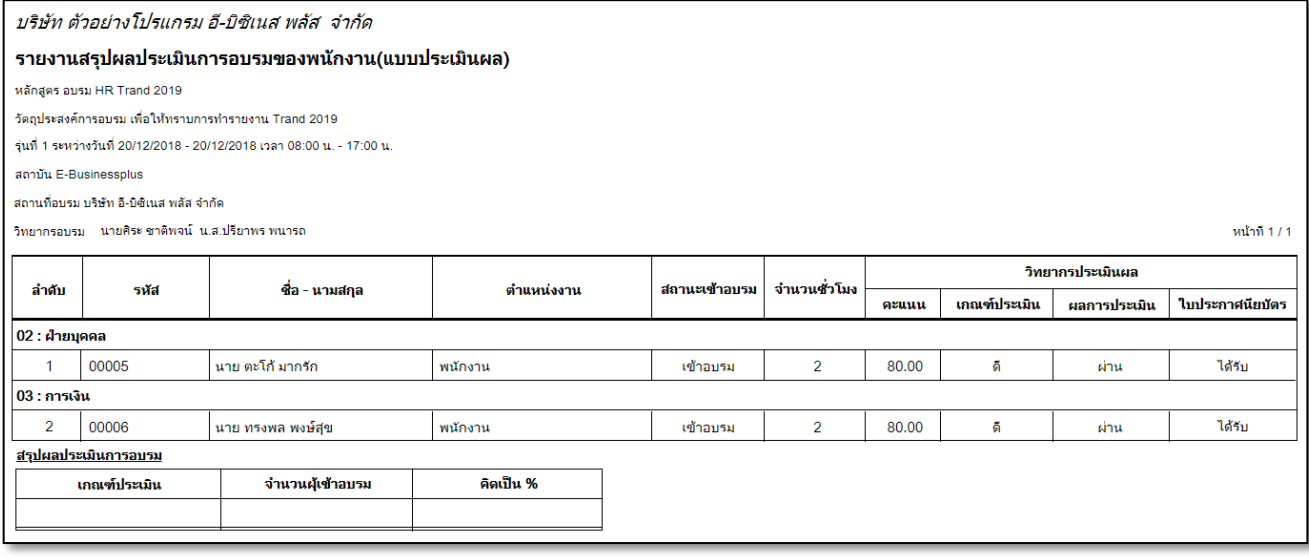

รูปภำพแสดงรำยละเอียดรำยงำนสรุปผลประเมินกำรอบรมของพนักงำน (แบบประเมินผล)

### **รายงานสรุปผลประเมนิการอบรมของพนักงาน (แบบไม่ประเมินผล)**

#### **วิธีการเรียกรายงาน**

- คลิกเมนู **รายงาน** คลิกเลือก **รายงานสรุปผลประเมนิการอบรมของพนักงาน (แบบไม่ประเมินผล)** จะปรำกฏ
	- หน้ำจอดังรูป

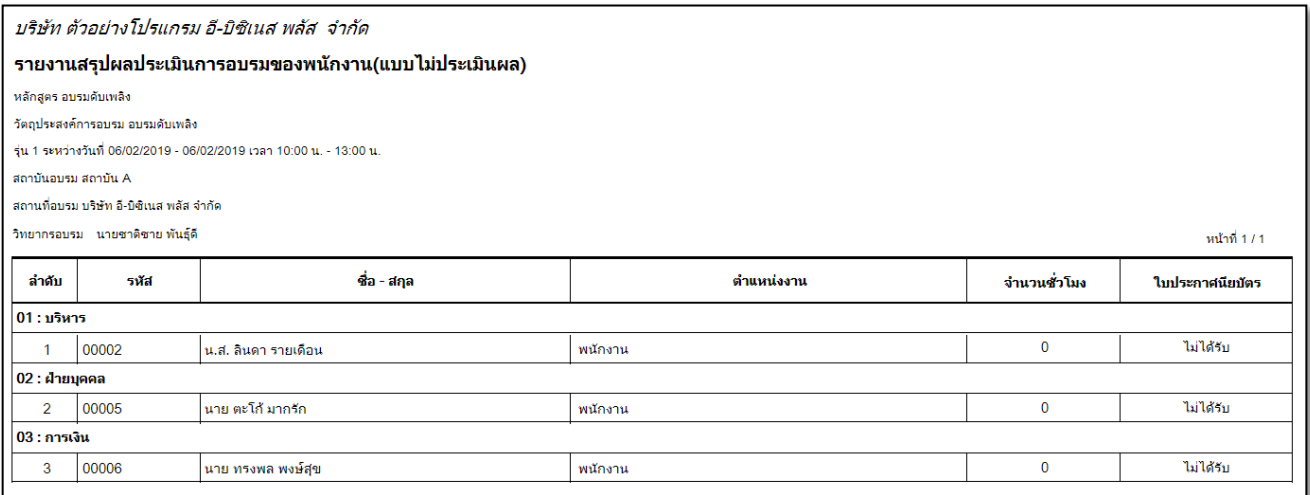

รูปภำพแสดงรำยละเอียดรำยงำนสรุปผลประเมินกำรอบรมของพนักงำน (แบบไม่ประเมินผล)

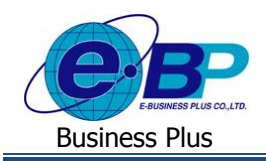

### **※ รายงานใบติดตามประสิทธิภาพหลังการฝึกอบรม**

#### **วิธีการเรียกรายงาน**

คลิกเมนู **รายงาน** คลิกเลือก **รายงานใบติดตามประสิทธิภาพหลังการฝึ กอบรม** จะปรำกฏหน้ำจอดังรูป

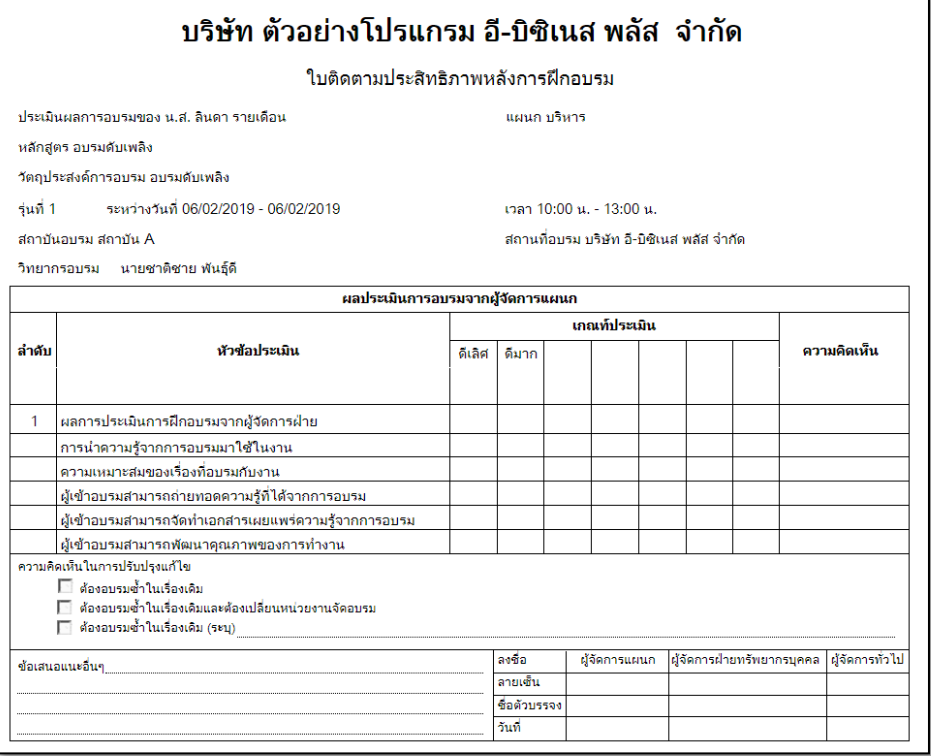

รูปภำพแสดงรำยละเอียดรำยงำนใบติดตำมประสิทธิภำพหลังกำรฝึ กอบรม

## **3.4 การเรียกรายงานชื่อพนักงานอบรมน าส่งกรมพัฒนาฯ**

เมื่อพนักงานเข้ารับการฝึกอบรมเรียบร้อยแล้ว กรณีที่ฝ่ายบุคคลต้องการเรียกรายงานเพื่อนำส่งกรมพัฒนาฯเพื่อนำส่ง รายชื่อของพนักงานที่ผ่านการอบรมแล้วในแต่ละปี มีขั้นตอนดำเนินการดังนี้

#### **วิธีการบันทึกข้อมูล**

คลิกเมนู **ก าหนดรายชื่อส่งกรมพัฒนาฯ** จะปรำกฏหนำ้จอดงัน้ี

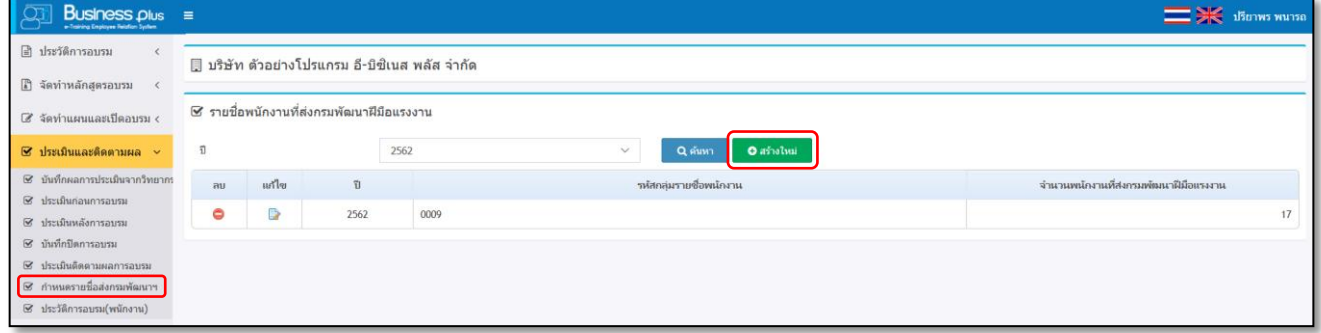

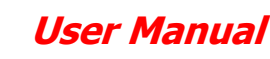

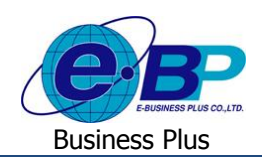

ิ คลิกปุ่ม <mark>อีตร้ง<sup>แหน่</sup> ยปรากฎหน้าจอดังนี้</mark>

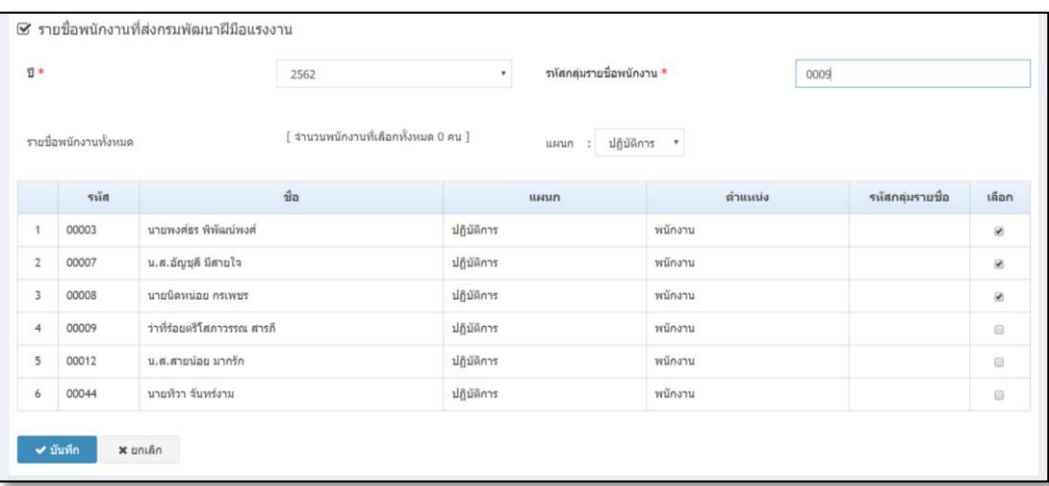

**ค าอธิบาย**

- **ปี** คือ แสดงขอ้มูลรำยละเอียดหลกัสูตรท้งัหมดตำมที่ไดก้ำ หนดไว้
- **รหัสกลุ่มรายชื่อ** คือ เป็นการกำหนดรหัสของกลุ่มรายชื่อพนักงานที่นำส่งกรมพัฒนาฯในแต่ละครั้ง เพื่อเป็นการ กำ หนดกลุ่มรำยชื่อพนกังำนที่นำ ส่งในแต่ละคร้ัง เช่น คร้ังที่1 รหัส A1001 และ คร้ังที่2 รหัส A1002 เป็นต้น
- **แผนก** คือ ระบบจะแสดงรำยชื่อแผนกเพื่อให้สำมำรถเลือกกรองรำยชื่อพนักงำนตำมแผนกได้
- **เลือก** คือ กำรเลือกรำยชื่อพนกังำนที่ตอ้งกำรจะนำ รำยชื่อส่งกรมพฒั นำฯในแต่ละคร้ัง

หมำยเหตุ**:** กรณีที่เคยนำ ส่งรำยชื่อพนักงำนคนใดให้กบักรมพฒั นำฯแลว้ เมื่อทำ กำรเลือกส่งรำยงำนในปีเดิมคร้ังถดัไป ระบบจะไม่แสดงรายชื่อพนักงานคนนั้น เพื่อจะได้ไม่ส่งรายชื่อพนักงานซ้ำในปีเดิม แต่ถ้าเป็นการส่งรายชื่อพนักงานในปีถัดไปก็จะ สำมำรถส่งไดต้ำมปกติ

## **รายงานรายชื่อพนักงานที่ส่งกรมพัฒนาฝี มือแรงงาน**

#### **วิธีการเรียกรายงาน**

คลิกเมนู **รายงาน** คลิกเลือก **รายงานรายชื่อพนักงานที่ส่งกรมพัฒนาฝี มือแรงงาน**จะปรำกฏหน้ำจอดังรูป

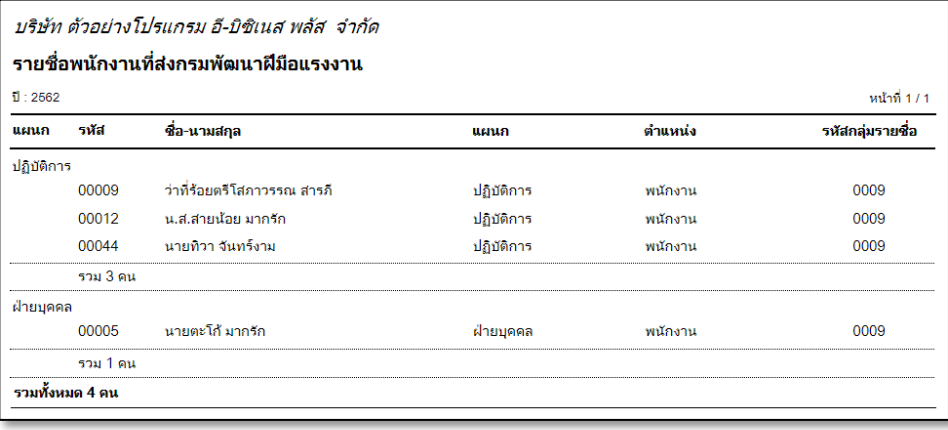

รูปภำพแสดงรำยละเอียดรำยงำนรำยชื่อพนกังำนที่ส่งกรมพฒั นำฝีมือแรงงำน

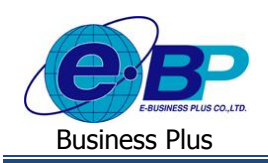

### **3.5 ประวัติการอบรม (พนักงาน)**

เป็นเมนูกำรใชง้ำนเพื่อให้ฝ่ำยบุคคลสำมำรถเขำ้มำตรวจสอบประวตัิกำรอบรมของพนกังำนในแต่ละแผนกได้เพื่อให้ ทราบว่าพนักงานแต่ละคนเคยอบรมในหลักสูตรใดบ้าง โดยระบบจะแสดงตารางการอบรมอยู่ในสถานะปิดอบรมเรียบร้อยแล้ว เพื่อ ส ำหรับพิจำรณำหรือตรวจสอบรำยชื่อในกำรอบรมหลักสูตรถัดไปได้

#### **วิธีการบันทึกข้อมูล**

### คลิกเมนู**ประวัติการอบรม (พนักงาน)** จะปรำกฏหน้ำจอดังรูป

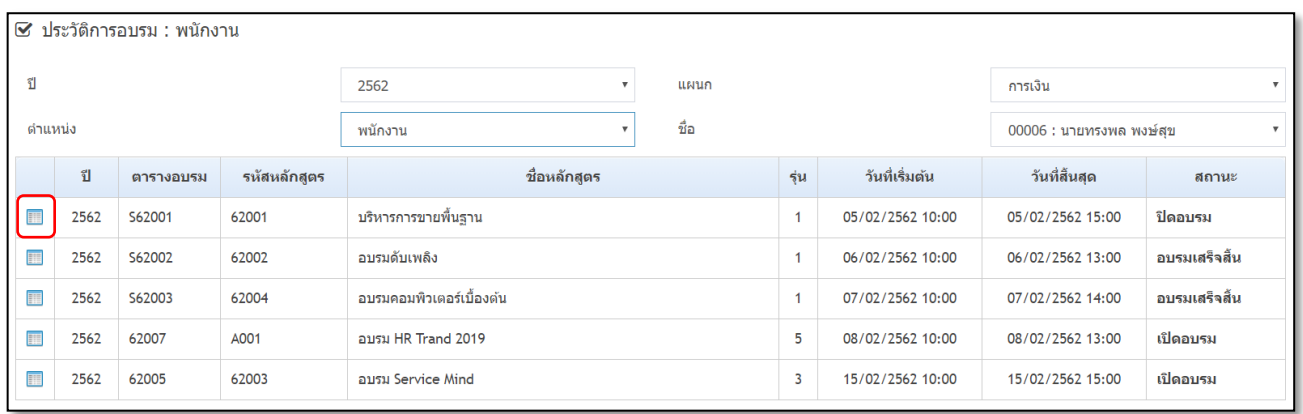

**ค าอธิบาย**

- **ปี** คือ แสดงขอ้มูลรำยละเอียดหลกัสูตรท้งัหมดตำมที่ไดก้ำ หนดไว้
- **แผนก** คือ ระบบจะแสดงรำยชื่อแผนกเพื่อให้สำมำรถเลือกกรองรำยชื่อพนักงำนตำมแผนกได้
- **ต าแหน่ง** คือ ระบบจะแสดงรำยชื่อแผนกเพื่อให้สำมำรถเลือกกรองรำยชื่อพนักงำนตำมแผนกได้
- ี**่ชื่อพนักงาน คื**อ การเลือกรายชื่อพนักงานที่ต้องการจะนำรายชื่อส่งกรมพัฒนาฯในแต่ละครั้ง

 $\triangleright$  กลิกปุ่ม  $\boxplus$  เพื่อเข้าไปตรวจสอบรายละเอียดหลักสูตรการอบรมของพนักงาน ซึ่งระบบจะแสดง รำยละเอียดของหลักสูตรที่พนักงำนได้เข้ำไปอบรมมำ

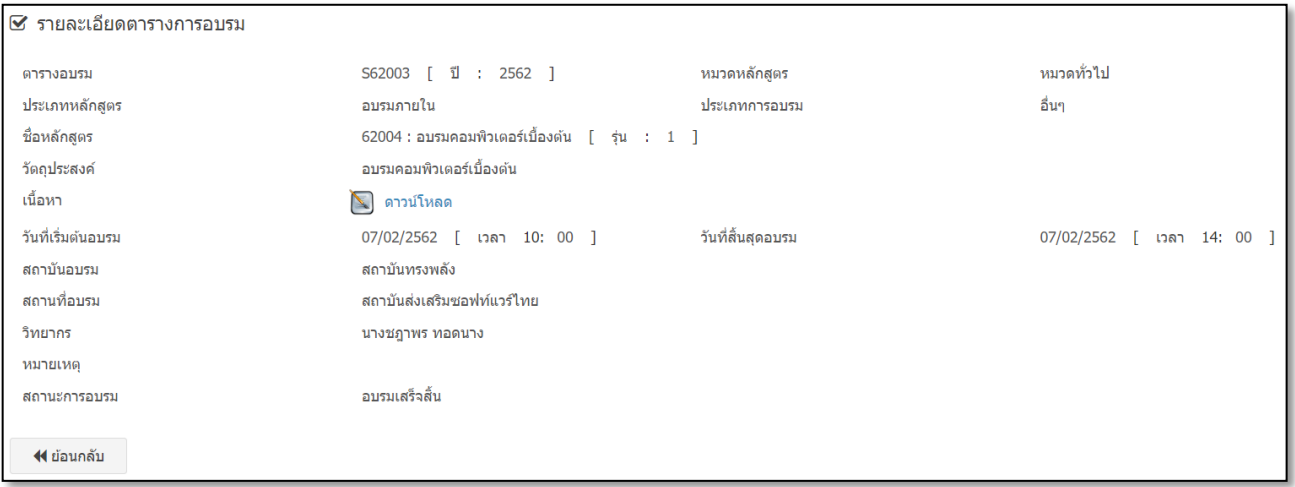

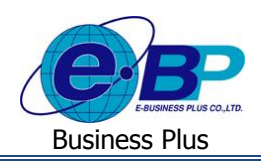

### **4) การน าเข้าข้อมูล**

**น าเข้าประวัติการฝึ กอบรม**

คลิกเมนู **น าเข้าข้อมูล**คลิกเลือก **น าเข้าประวัติการฝึ กอบรม** จะปรำกฏหน้ำจอดังรูป

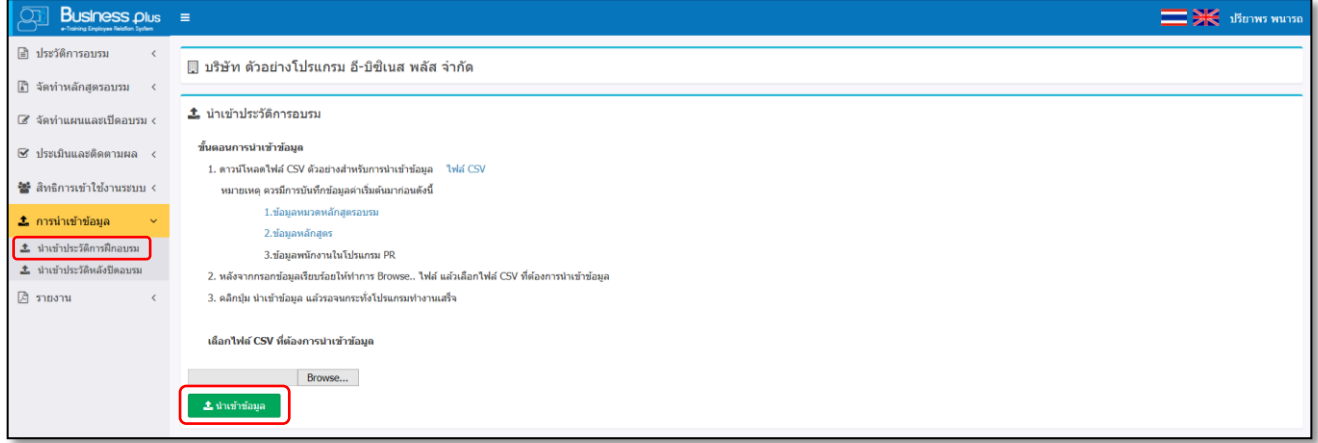

### **ค าอธิบาย**

- **เลือกไฟล์** คือ เลือกไฟล์ CSV ที่ต้องกำรน ำเข้ำข้อมูล
	- $\triangleright$  คลิกปุ่ม <mark>± มนย์บ้อมูล ใ</mark>ห้อนำเข้าข้อมูลจากไฟล์ CSV แล้วรอจนโปรแกรมทำงานเสร็จเรียบร้อย

### **卷 นำเข้าประวัติการฝึกอบรม**

คลิกเมนู **น าเข้าข้อมูล**คลิกเลือก **น าเข้าประวัติหลังปิ ดอบรม** จะปรำกฏหน้ำจอดังรูป

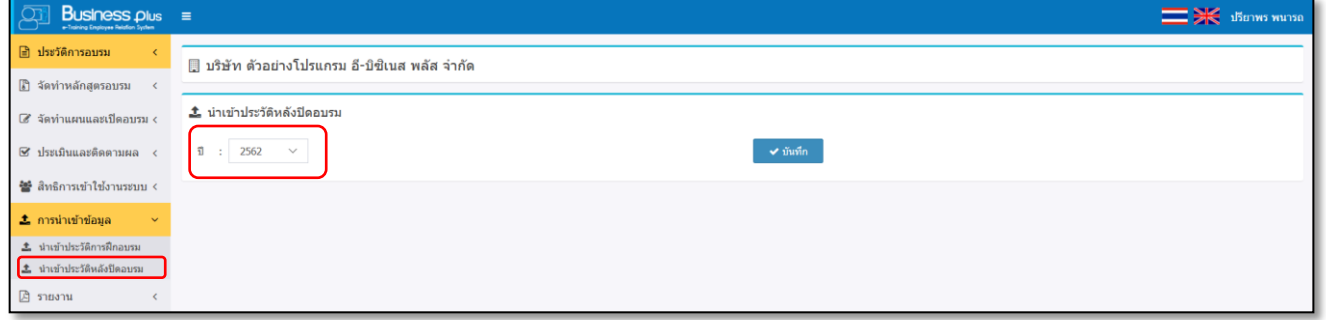

#### **ค าอธิบาย**

 **ปี** คือ เลือกปี ที่ต้องกำรน ำเข้ำประวัติกำรฝึ กอบรม  $\triangleright$  คลิกปุ่ม  $\blacktriangleright$  จั<sup>นทึก</sup> จะมีการแจ้งเตือน สถานการณ์นำเข้าข้อมูล : เสร็จสมบูรณ์

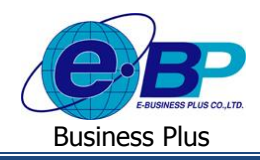

**การจัดท ารายงาน** : เมื่อทำ กำรบนั ทึกผลกำรประเมินจำกวทิยำกรเรียบร้อยแลว้ ท่ำนสำมำรถตรวจสอบรำยละเอียดกำรบนั ทึกผลกำร ประเมินจากวิทยากรทางรายงาน โดยมีขั้นตอนดังนี้

## **5) รายงานที่ใช้ภายนอก**

**รายงานแบบแสดงการจ่ายเงนิ สมทบกองทุนพฒั นาฝีมอืแรงงาน สท2**

#### **วิธีการเรียกรายงาน**

 คลิกเมนู **รายงาน** คลิกเลือก **รายงานการแบบแสดงการจ่ายเงินสมทบกองทุนพัฒนาฝีมือแรงงาน สท2** จะ ปรำกฏหน้ำจอดังรูป

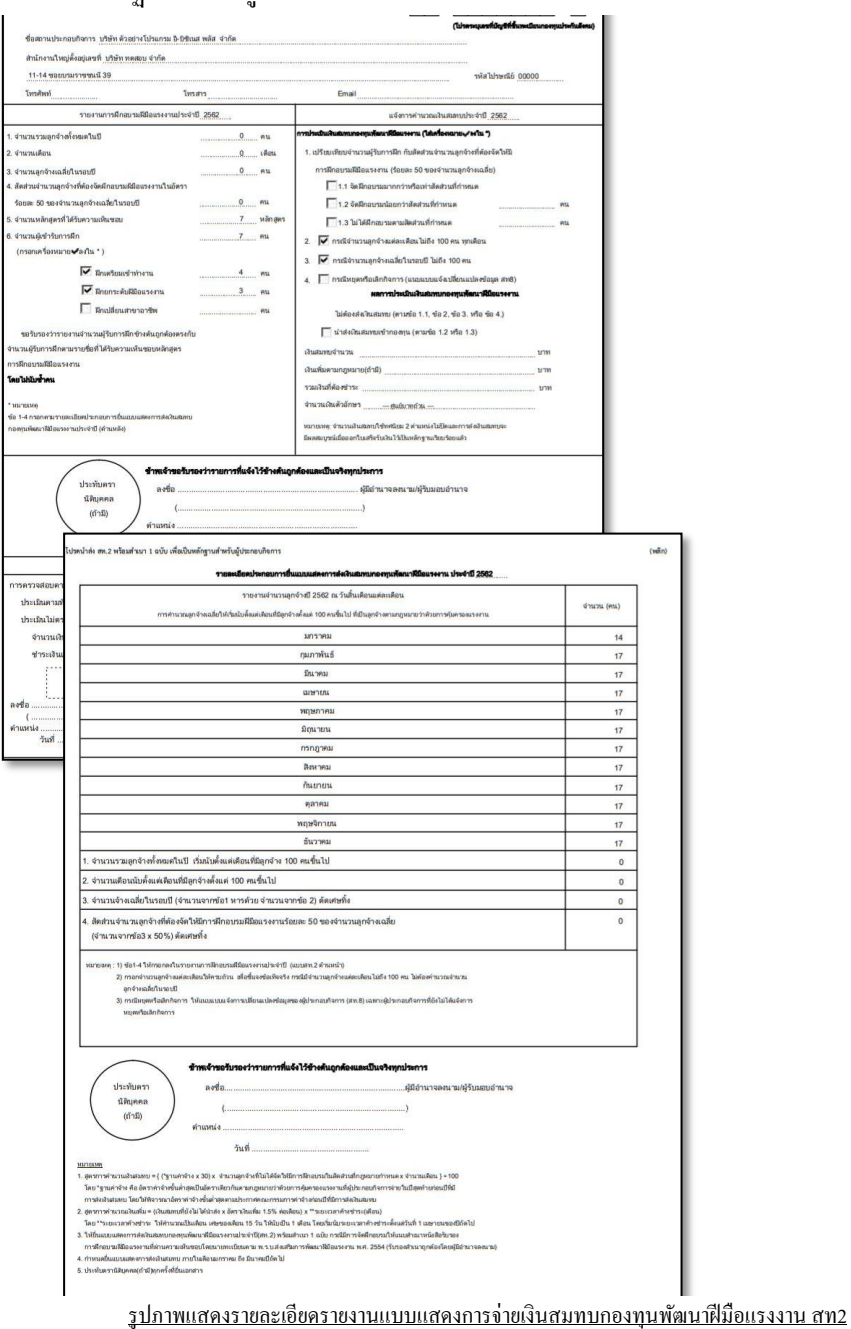

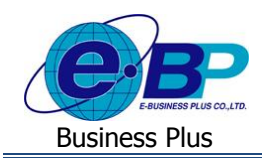

- $\frac{185}{100}$  รายละเอียดหลักสูตรและค่าใช้จ่ายในการฝึกอบรม ฝึกยกระดับฝีมือแรงงานและฝึกเปลี่ยนสาขาอาชีพ ฝย/ฝป 2  $\,$  1 **วิธีการเรียกรายงาน**
	- คลิกเมนู **รายงาน** คลิกเลือก **รายละเอยีดหลกัสูตรและค่าใช้จ่ายในการฝึกอบรม ฝึกยกระดับฝีมือแรงงานและ ฝึ กเปลี่ยนสาขาอาชีพ ฝย/ฝป 2\_1**จะปรำกฏหน้ำจอดังรูป

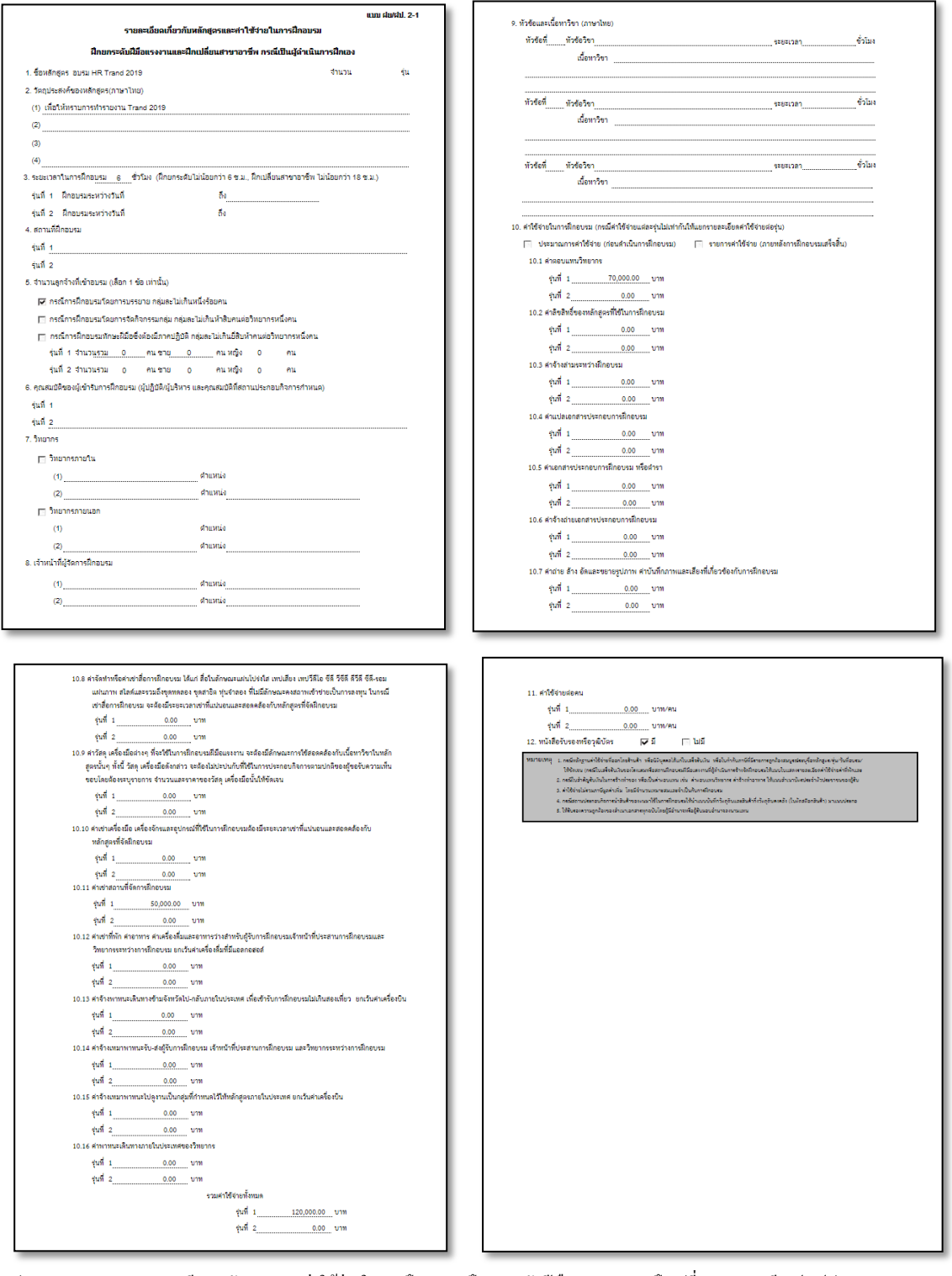

รูปภำพแสดงรำยงำนรำยละเอียดหลกัสูตรและค่ำใชจ้่ำยในกำรฝึกอบรม ฝึกยกระดบัฝีมือแรงงำนและฝึกเปลี่ยนสำขำอำชีพ ฝย/ฝป 2\_1

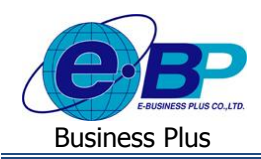

- $\,$   $\,$   $\,$  คำขอรับการรับรองหลักสูตรและรายการค่าใช้จ่ายในการฝึกยกระดับฝีมือแรงงานและฝึกเปลี่ยนสาขาอาชีพ ฝย/ฝป.1 **วิธีการเรียกรายงาน**
	- $\triangleright$  คลิกเมนู รายงาน คลิกเลือก คำขอรับการรับรองหลักสูตรและรายการค่าใช้จ่ายในการฝึกยกระดับฝีมือ **แรงงานและฝึ กเปลี่ยนสาขาอาชีพ ฝย/ฝป.1**จะปรำกฏหน้ำจอดังรูป

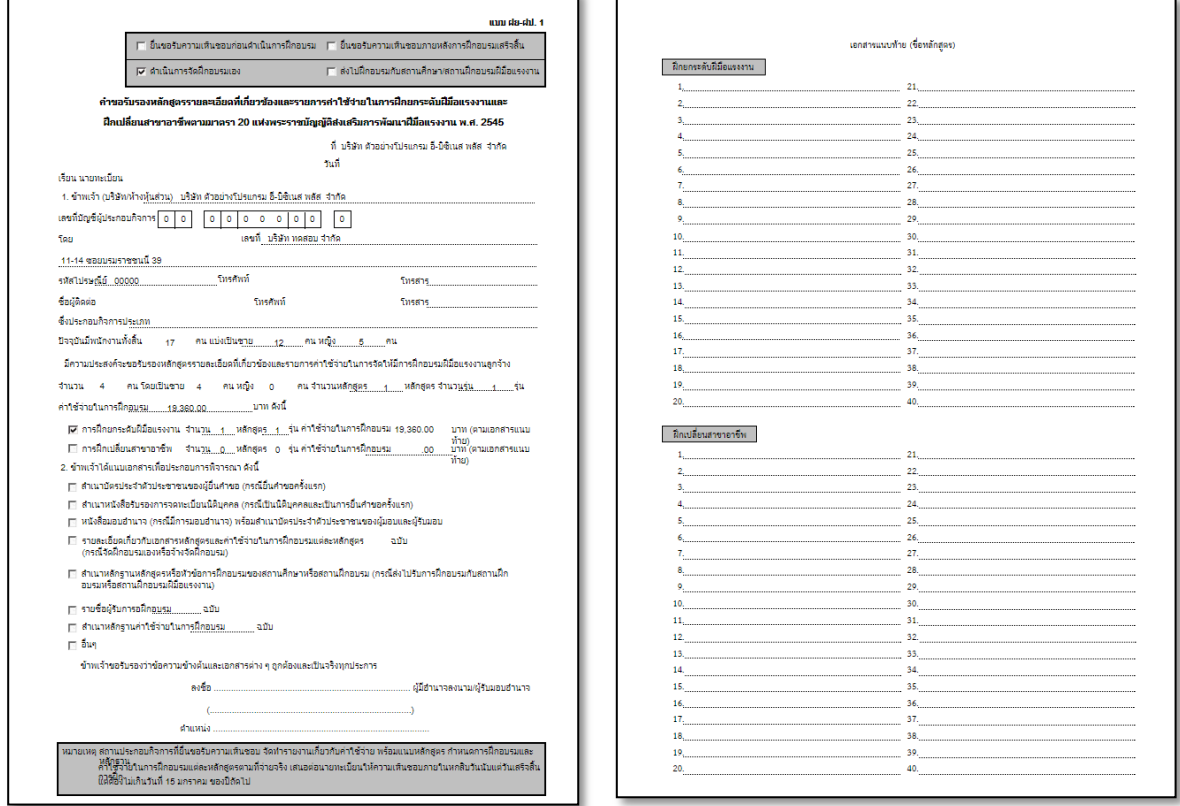

<u>รูปภาพแสดงราขละเอียดคำขอรับการรับรองหลักสูตรและราขการค่าใช้จ่ายในการฝึกขกระดับฝีมือแรงงานและฝึกเปลี่ยนสา</u>ขาอาชีพ ฝย/ฝป.1